# **h FUJIFILM**

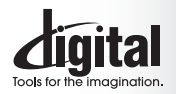

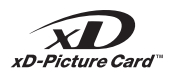

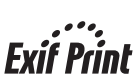

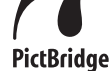

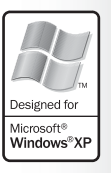

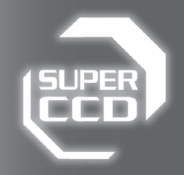

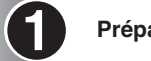

**Préparatifs**

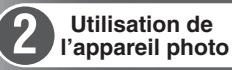

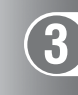

**Photographie avancée**

**Réglages**

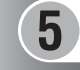

**6**

**4**

**L'installation du logiciel**

**Visualisation des images**

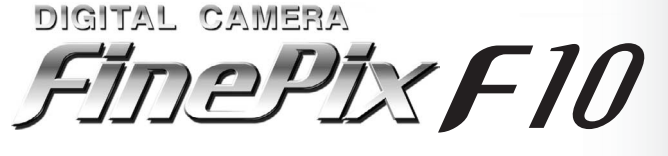

**MODE D'EMPLOI** 

Cette brochure a été préparée afin de vous expliquer comment utiliser correctement votre appareil photo numérique FUJIFILM FinePix F10.

Veuillez lire attentivement les instructions d'utilisation.

# **Pour les utilisateurs au Canada**

# **ATTENTION**

Cet appareil photo numérique de la classe B est conforme à la norme NMB-003 du Canada.

**Veuillez lire les Notes pour la sécurité (**➡**P.118) et vous assurer de bien les assimiler avant d'utiliser l'appareil photo.**

**IMPORTANT** Veuillez lire cette page avant d'utiliser le logiciel.

# **AVERTISSEMENT**

**AVANT DE DEBALLER LE CD-ROM FOURNI PAR FUJI PHOTO FILM CO., LTD., VEUILLEZ LIRE ATTENTIVEMENT CE CONTRAT DE LICENCE D'UTILISATEUR. SEULEMENT DANS LA CONDITION OU VOUS ACCEPTEZ PLEINEMENT CE CONTRAT, VOUS POURREZ ALORS UTILISER LE LOGICIEL ENREGISTRE SUR CE CD-ROM. PAR OUVERTURE DE SON EMBALLAGE, VOUS ACCEPTEZ CE CONTRAT ET VOUS ENGAGEZ A LE RESPECTER.**

### **Contrat de Licence d'Utilisateur**

Ce Contrat de Licence d'Utilisateur ("Contrat") est un accord entre Fuji Photo Film Co., Ltd. ("FUJIFILM") et vous-même, qui définit les termes et conditions de la cession qui vous est accordée pour l'utilisation du logiciel fourni par FUJIFILM.

Le CD-ROM contient le logiciel d'une tierce personne. Dans le cas où un contrat séparé est fourni par la tierce personne pour son logiciel, les provisions prévues dans ce contrat séparé entrent en application pour l'utilisation du logiciel de la tierce personne, et ces provisions prévalent sur celles prévues dans ce Contrat.

### **1. Définitions.**

(a) "Media" signifie le CD-ROM intitulé "Software pour FinePix CX" qui vous est fourni avec ce Contrat.

- (b) "Logiciel" signifie le logiciel qui est enregistré sur le Media.
- (c) "Documentation" signifie les manuels de fonctionnement du Logiciel ainsi que les autres documents écrits qui lui sont reliés et qui vous sont fournis en même temps que le Media. (d) "Produit" signifie Media (y compris Logiciel) ainsi que la Documentation.
- **2. Utilisation du Logiciel.**

FUJIFILM vous accorde une cession non transférable et non exclusive :

(a) pour installer une copie du Logiciel sur un ordinateur et sous forme d'exécution en machine binaire.;

(b) pour utiliser le Logiciel sur l'ordinateur sur lequel le Logiciel a été installé; et (c) pour réaliser une copie de secours du Logiciel.

- resort avoirs.<br>3.1 Vous ne pouvez en aucun cas distribuer, prêter, louer ou encore transférer tout ou une partie du Logiciel, du Media ou de la Documentation à<br>un tiers sans l'accord préaliable écrit de FUJIFILM. Vous ne p
- 3.2 Sauf dans les seuls cas expressément définis par FUJIFILM ci-dessous, vous ne pouvez en aucun cas copier ou reproduire en partie ou en aucun cas copier ou reproduire en partie ou en totalité le Logiciel ou la Documenta
- 3.3 Vous ne pouvez en aucun cas modifier, adapter ou traduire le Logiciel ou la Documentation. Vous ne pouvez en aucun cas altérer ou retirer le<br>copyright et toute autre notice de propriété qui apparaît sur le Logiciel ou
- 3.4 Vous ne pouvez en aucun cas réaliser vous même ou demander à un tiers de réaliser une re-décomposition, une décompilation, ou un<br>désassemblage du Logiciel.

### **4. Propriété.**

Tous les droits d'auteur et autre droits de propriété du Logiciel et de la Documentation sont possédés et conservés par FUJIFILM ou ses fournisseurs tiers tels qu'indiqués sur le Logiciel ou dans la Documentation. Aucun des termes contenus dans ce texte ne laisse entendre, expressément ou implicitement, le transfert ou l'accord d'un quelconque droit, permis, ou titre autres que ceux qui vous sont explicitement accordés par ce Contrat.

**5. Limites de Garantie.** FUJIFILM vous garantit que le Media ne contient aucun défaut de matériel ou de main-d'œuvre dans des conditions normales d'utilisation pour quatre-vingt-dix (90) jours à partir de la date ou vous avez reçu le Media. Au cas où le Media ne remplirait pas les conditions de garantie spécifiées, FUJIFILM remplacera le Media défectueux par un Media ne contenant pas de défaut. L'entière responsabilité de FUJIFILM ainsi que<br>votre seul et exclusif recours concernant tout défaut dans le Media se limitent ex

### **6. DENI DE RESPONSABILITE.**

SAUF POUR LES CAS PREVUS A LA SECTION 5 DE CE DOCUMENT, FUJIFILM FOURNIT LE PRODUIT "EN L'ETAT" ET SANS AUCUNE GARANTIE DE QUELQUE SORTE QU'ELLE SOIT, EXPRIMEE OU SOUS ENTENDUE. FUJIFILM N'OFFRE AUCUNE GARANTIE, EXPRIMEE, SOUS ENTENDUE OU STATUTAIRE, EN QUELCONQUE MATIERE QUE CE SOIT, Y COMPRIS, MAIS NON LIMITEE A, NON-RESPECT DE<br>DROIT D'AUTEUR QUEL QU'IL SOIT, PATENTE, SECRET COMMERCIAL, OU TOUT AUTRE DROIT DE PROPRIETE DE TOUT TIERS<br>PARTI

### **7. LIMITE DE RESPONSABILITE.**

EN AUCUN CAS FUJIFILM NE SAURAIT ETRE TENU POUR RESPONSABLE POUR DES DOMMAGES QUELCONQUES, GENERAUX, SPECIAUX, DIRECTS, INDIRECTS, CONSECUTIFS, ACCIDENTELS, OU AUTRES DOMMAGES, OU ENCORE DES DOMMAGES (Y<br>COMPRIS DOMMAGES POUR PERTE DE PROFITS OU PERTES DE REVENUS) OCCASIONNES PAR L'UTILISATION DE OU<br>L'INCAPACITE D'UTILISAT

**8. Non exportation.**

Vous reconnaissez que ni le Logiciel ni une partie de ce dernier, ne sera transféré ou exporté dans un pays quelconque, ou ne sera utilisé en aucune façon en violation des lois de contrôle d'exportation et de la réglementation auxquelles le Logiciel est soumis.

### **9. Fin du contrat.**

En cas d'infraction d'un quelconque terme et d'une quelconque condition ci décrites, FUJIFILM pourra terminer immédiatement ce Contrat avec vous sans avertissement préalable.

### **10. Terme.**

Ce Contrat est effectif jusqu'à ce que vous cessiez d'utiliser le Logiciel, à moins qu'il ne soit préalablement interrompu en accord avec la Section 9 ci-décrite.

### **11. Obligation lors de la terminaison.**

Lors de la terminaison ou de l'expiration de ce Contrat, vous devrez, sous votre responsabilité et à vos propres frais, effacer ou détruire immédiatement tout le Logiciel (y compris ses copies), le Media ainsi que la Documentation.

### **12. Loi en vigueur.**

 $2$  12. Loi en vigueur.<br>Ce Contrat est gouverné par et en accord avec les lois en vigueur au Japon.  $3$ Ce Contrat est gouverné par et en accord avec les lois en vigueur au Japon.

# **Déclaration de conformité de la CEE**

### Nous

Nom : Fuji Photo Film (Europe) G.m.b.H.<br>Adresse : Heesenstrasse 31

Heesenstrasse 31 40549 Dusseldorf, Allemagne

déclarons que ce produit

Nom du fabricant : Fuji Photo Film Co., Ltd.

Nom du produit : FUJIFILM DIGITAL CAMERA (Appareil Photo Numérique) FinePix F10<br>Nom du fabricant : Fuil Photo Film Co.. Ltd. 26-30, Nishiazabu 2-chome, Minato-ku, Tokyo 106-8620, Japan

est conforme aux normes suivantes

Sécurité : EN60065 EMC : EN55022 : 1998 Classe B EN55024 : 1998 EN61000-3-2 : 1995 + A1 : 1998 + A2 : 1998

selon les dispositions de la directive de la CEE (89/336/EEC, 92/31/EEC et 93/68/EEC) et de la directive Basse tension (73/23/EEC).

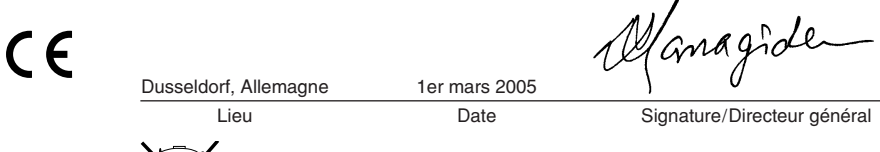

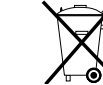

Bij dit produkt zijn batterijen geleverd. Wanneer deze leeg zijn, moet u ze niet weggooien maar inleveren als KCA

# **Table des matières**

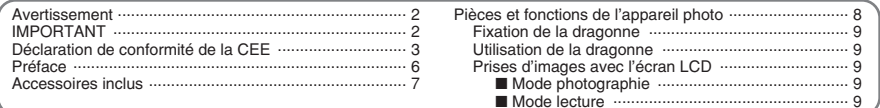

# 1 Préparatifs

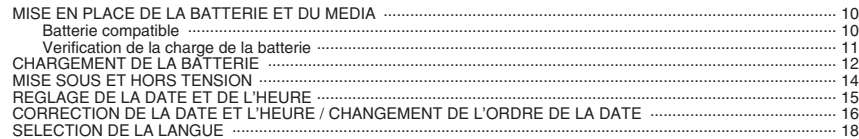

# 2 Utilisation de l'appareil photo

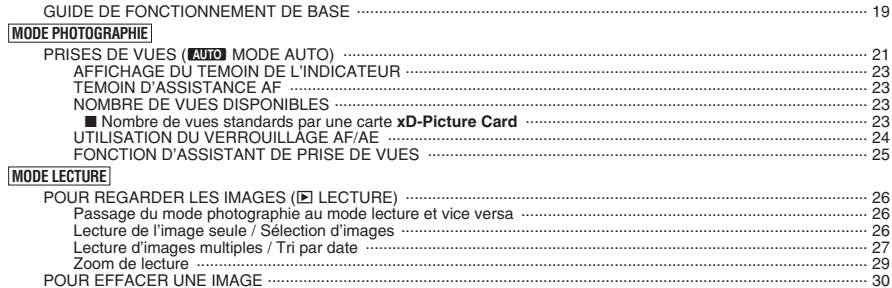

# 3 Photographie avancée

# PHOTOGRAPHIE

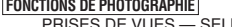

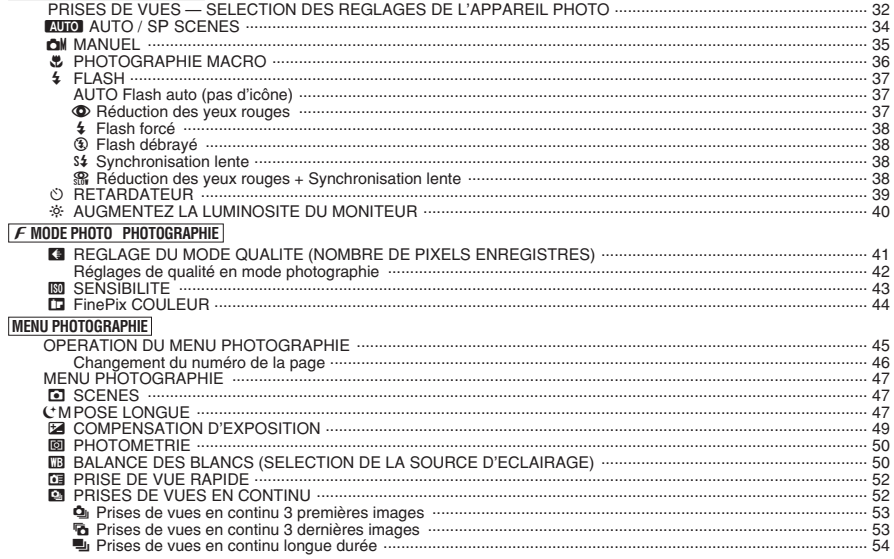

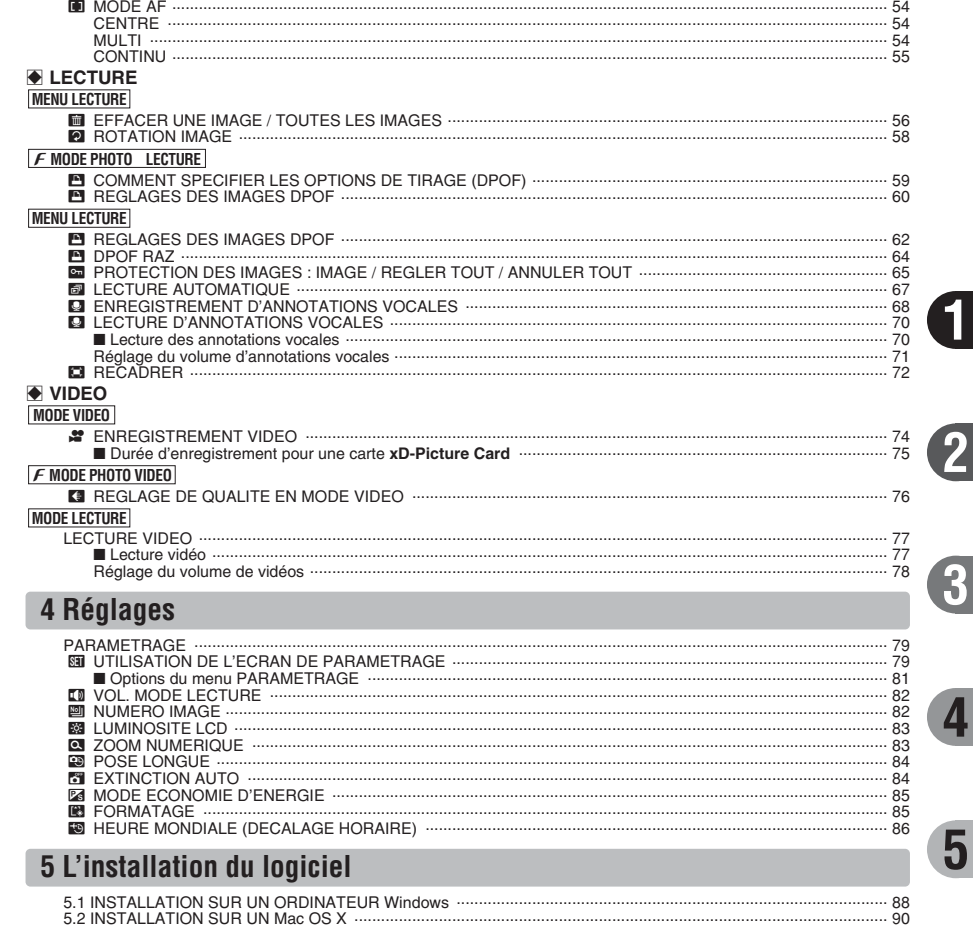

# **6 Visualisation des images**

Notes sur l'alimentation ...

Adaptateur secteur ··

Notes sur la batterie (NP-120) ....

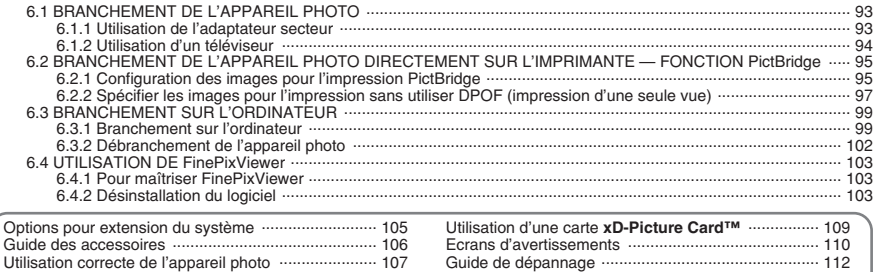

Fiche technique ...

Explication des termes

Notes pour la sécurité

 $.107$ 

 $\dots$  107

 $\cdots$  108

 $\frac{114}{117}$ 

 $-118$ 

1

 $\overline{2}$ 

5

 $6\phantom{1}6$ 

### ■ **Essai préalable avant la photographie**

Lorsque vous voulez prendre des photographies particulièrement importantes (lors d'un mariage ou pendant un voyage à l'étranger, par exemple), faites toujours une photographie d'essai au préalable et regardez l'image pour vous assurer que l'appareil photo fonctionne normalement.

**• Fuji Photo Film Co., Ltd., n'accepte aucune** responsabilité pour les pertes fortuites (telles que les coûts de photographies ou les pertes de revenus pouvant découler desdites photographies) subies en résultat d'un défaut quelconque de ce produit.

### ■ **Notes sur les droits de propriété**

Les images enregistrées sur cet appareil photo numérique ne peuvent pas être utilisées d'une manière allant à l'encontre de la Loi sur les droits de propriété, sans l'autorisation préalable du propriétaire, à moins qu'elles ne soient réservées qu'à un usage personnel. Notez également que certaines restrictions s'appliquent aux photos des activités sur scène, des divertissements et des expositions, même dans une intention d'utilisation personnelle. Les utilisateurs sont aussi priés de noter que le transfert des cartes mémoire (carte **xD-Picture Card™**) contenant des images ou des données protégées par la loi des droits de propriété n'est autorisé que dans la limite des restrictions imposées par lesdites lois.

### ■ **Cristaux liquides**

Quand l'écran LCD d'affichage est endommagé, faites particulièrement attention aux cristaux liquides d'écran. Si l'une de ces situations se produisait, adoptez l'action d'urgence indiquée.

- $\bullet$  Si les cristaux liquides touchent votre peau : Essuyez votre peau et lavez-la complètement à grande eau avec du savon.
- $\bullet$  Si des cristaux liquides pénètrent dans vos yeux : Rincez l'œil affecté avec de l'eau claire pendant 15 minutes au moins et consultez un médecin.
- **Si vous avalez des cristaux liquides :** Rincez-vous complètement la bouche avec de l'eau. Buvez de grands verres d'eau et faites-vous vomir, puis consultez un médecin.

### ■ **Remarques sur les interférences électriques**

Si I'appareil photo est utilisé dans un hôpital ou un avion, notez qu'il peut provoquer des interférences avec certains équipements de l'hôpital ou de l'avion. Pour les détails, vérifiez la réglementation en vigueur dans l'enceinte concernée.

### ■ Manipulation de votre appareil photo

Cet appareil photo renferme des pièces électroniques de précision. Pour garantir le bon enregistrement des images, ne soumettez pas l'appareil photo à des impacts ou des chocs pendant l'enregistrement des images.

## ■ **Informations sur les marques de fabrique**

- **•**  $\widehat{AD}$  et la carte **xD-Picture Card™** sont des marques commerciales de Fuji Photo Film Co., Ltd.
- h IBM PC/AT est une marque déposée de International Business Machine Corporation-Etats-Unis.
- $\bullet$  Macintosh, Power Macintosh, iMac, PowerBook, iBook et Mac OS sont des marques commerciales de Apple Computer, Inc., enregistrées aux Etats-Unis et dans les autres pays.
- Microsoft®, Windows® et le logo Windows sont des marques ou marques déposées par Microsoft Corporation aux Etats-Unis et/ou dans les autres pays.

Windows est un terme abrégé pour Microsoft Windows Operating System.

- ✽ Le logo "Designed for Microsoft® Windows® XP" ne concerne que l'appareil photo numérique et le pilote.
- h Les autres noms de sociétés ou de produits sont des marques de fabrique ou des marques déposées de leurs sociétés respectives.

## ■ **Explication du système de télévision couleur**

- PAL : Phase Alternation by Line (Phase alternée à chaque ligne), un système de télévision couleur adopté principalement par les pays de l'Europe et la Chine.
- NTSC : National Television System Committee, spécifications de télédiffusion couleur adoptées principalement par les E.-U., le Canada et le Japon.

# ■ **Exif Print (Exif version 2.2)**

Le format Exif Print est un nouveau format révisé pour appareils photo numérique, contenant une grande variété d'informations de tournage afin de procurer une impression optimale.

# **Accessoires inclus**

h **Batterie rechargeable NP-120 (1)** Etui souple inclu

h **Carte xD-Picture Card™ 16 Mo (1)**

Étui anti-statique inclus (1)

**• Dragonne (1)** 

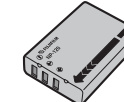

 $\overbrace{p}$  Fitter M ŵ

h **Câble USB (mini-B) (1)**

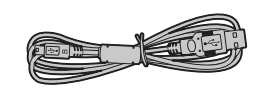

**• Terminal de connexion (1)** 

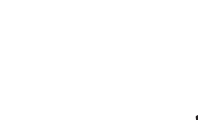

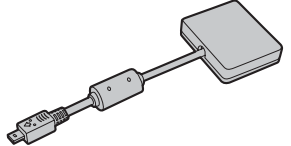

h **CD-ROM (1)** Software pour FinePix CX

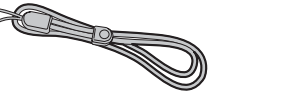

h **Adaptateur secteur AC-5VW (1 jeu)**

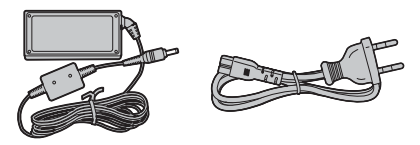

 $\bullet$  Mode d'emploi (cette brochure) (1)

h **Câble A/V (1)**  Câble jack (dia. 2,5 mm) à fiche cinch  $\times$  2. environ 1,2 m

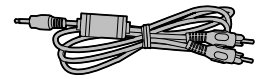

# Pièces et fonctions de l'appareil photo \* Reportez-vous aux pages indiquées

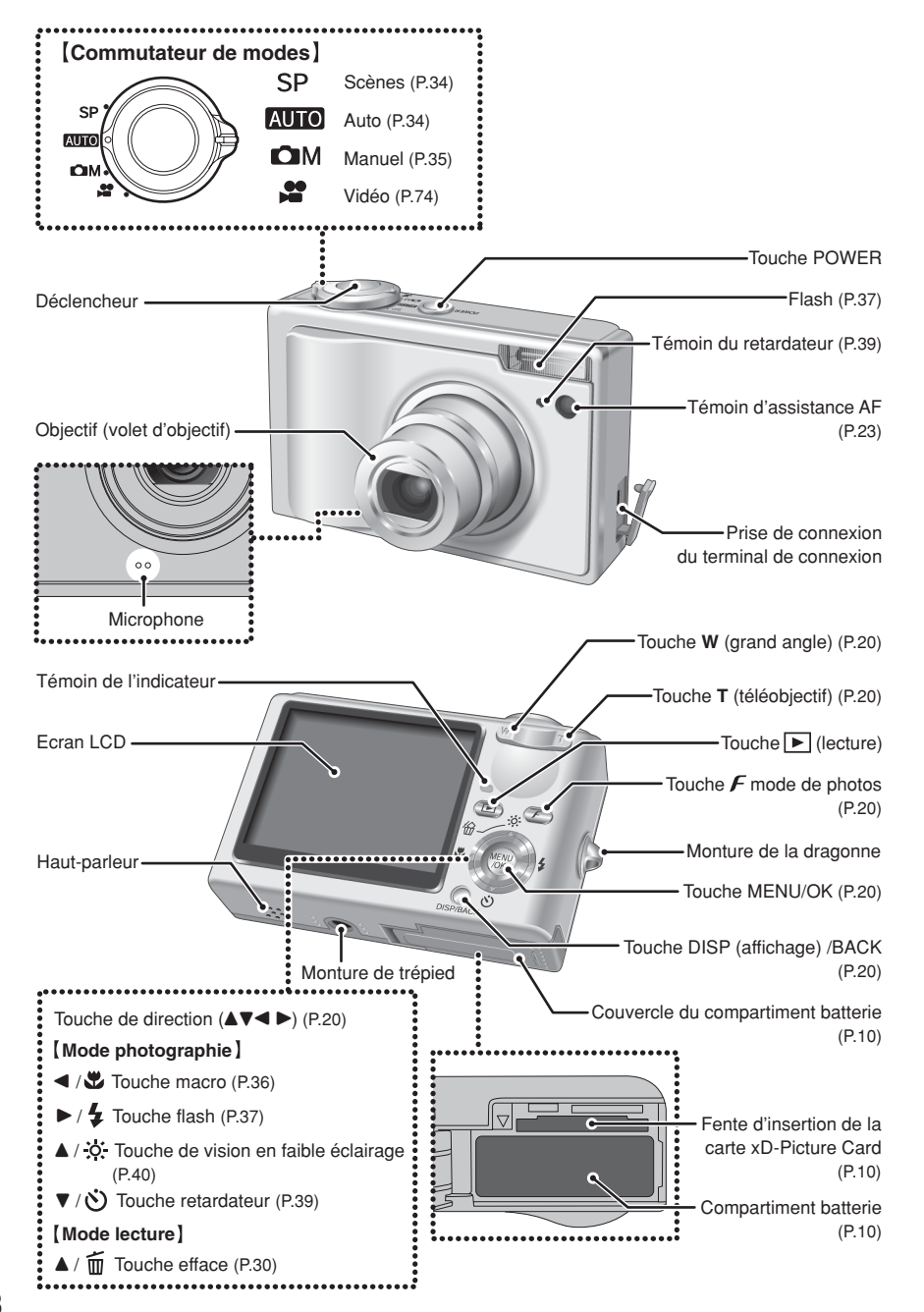

# **Fixation de la dragonne Utilisation de la dragonne**

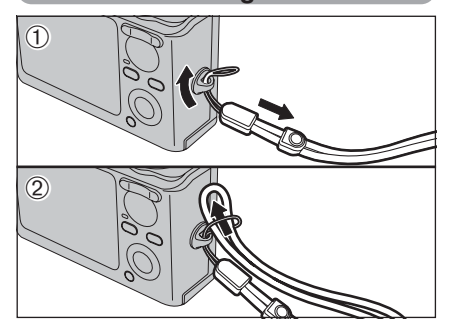

Fixez la dragonne comme indiqué en  $\odot$  et  $\oslash$ . Pour fixer la dragonne, éloignez légèrement la boucle de réglage de la longueur de l'extrémité de la dragonne, comme le montre la figure  $\mathbb O$ .

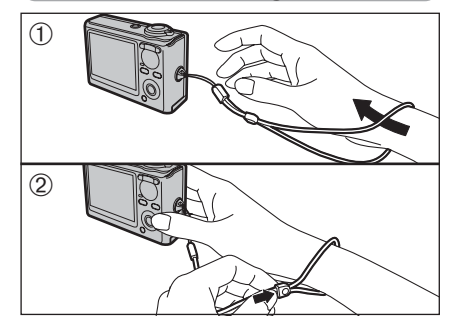

- 1Enroulez la dragonne autour de votre poignet.
- 2Pour éviter de laisser tomber l'appareil photo, fixez la courroie autour de votre poignet en faisant coulisser la fermeture pour régler la longueur.

# **Prises d'images avec l'écran LCD**

### ■ Mode photographie **E** Compensation d'exposition IS0 80 **D** Photométrie Retardateur Photographie macro N Qualité Nombre de vues disponibles (图 Flash-**CMM** Mode photographie **Gr** FinePix COULEUR  $CDN$  10 ாக் \* \* ஈக் **4000** Avertissement de niveau **ππ**៊ី ី α៑ ៙ IS0 80 **AF!** Avertissement AF bas de batterie AF: Tall<sup>o</sup> -! "Avertissement de risque  $H$  Réglage de la balance  $T + T$ d  $\overline{1}$  de bougé de l'appareil des blancs DE Prise de vue rapide -**ISO 80** Sensibilité Cadre AF <sup>4</sup> Prises de vues en continu - Heure 1. 1.*l*uuj 11.uu mm Date

# ■ Mode lecture

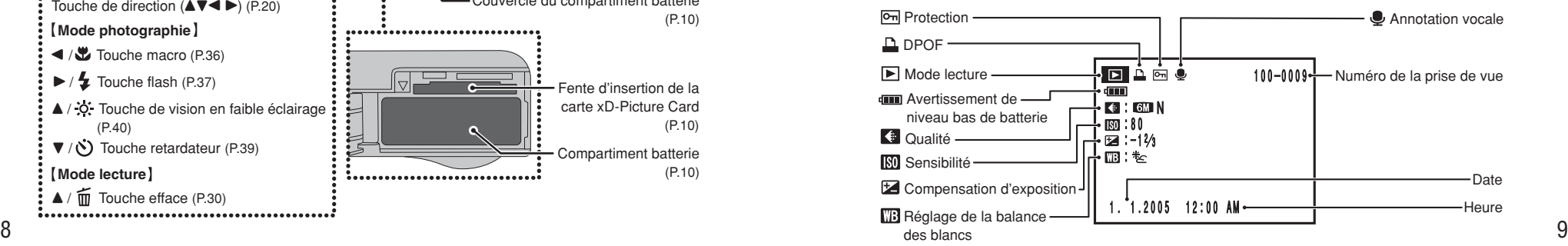

# **1 Préparatifs MISE EN PLACE DE LA BATTERIE ET DU MEDIA**

# **Batterie compatible**

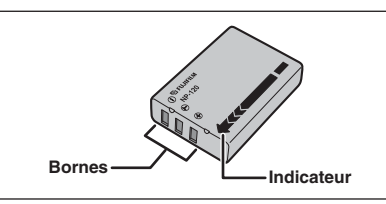

Utilisez toujours la batterie rechargeable NP-120 (fourni). L'utilisation de batteries rechargeables d'autres

marques risque d'endommager l'appareil photo.

h **Batterie rechargeable NP-120 1950 mAh (1)**

### ●*!* **La batterie n'est pas entièrement chargée à l'expédition et doit être rechargée avant d'être utilisée.**

●*!* Ne collez pas d'étiquettes sur la batterie car ceci risque de coincer la batterie à l'intérieur de l'appareil photo.

●*!* Lorsqu'elle est retirée de l'appareil photo, la batterie doit être rangée et transportée dans l'étui fourni. Tout contact entre les bornes de la batterie risque de provoquer un court-circuit et une surchauffe.

*A* Reportez-vous P.107-108 pour les informations importantes sur la batterie.

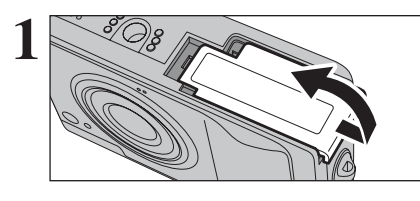

Vérifiez si l'appareil photo est hors tension avant d'ouvrir le couvercle du compartiment batterie.

●*!* Si vous ouvrez le couvercle du compartiment batterie alors que l'appareil photo est sous tension, il se mettra hors tension.

●*!* N'appliquez pas une force excessive sur le couvercle du compartiment batterie.

N'ouvrez jamais le couvercle du compartiment batterie alors que l'appareil photo est sous tension. Ceci peut endommager la carte **xD-Picture Card** ou détruire les fichiers d'images sur la carte **xD-Picture Card**.

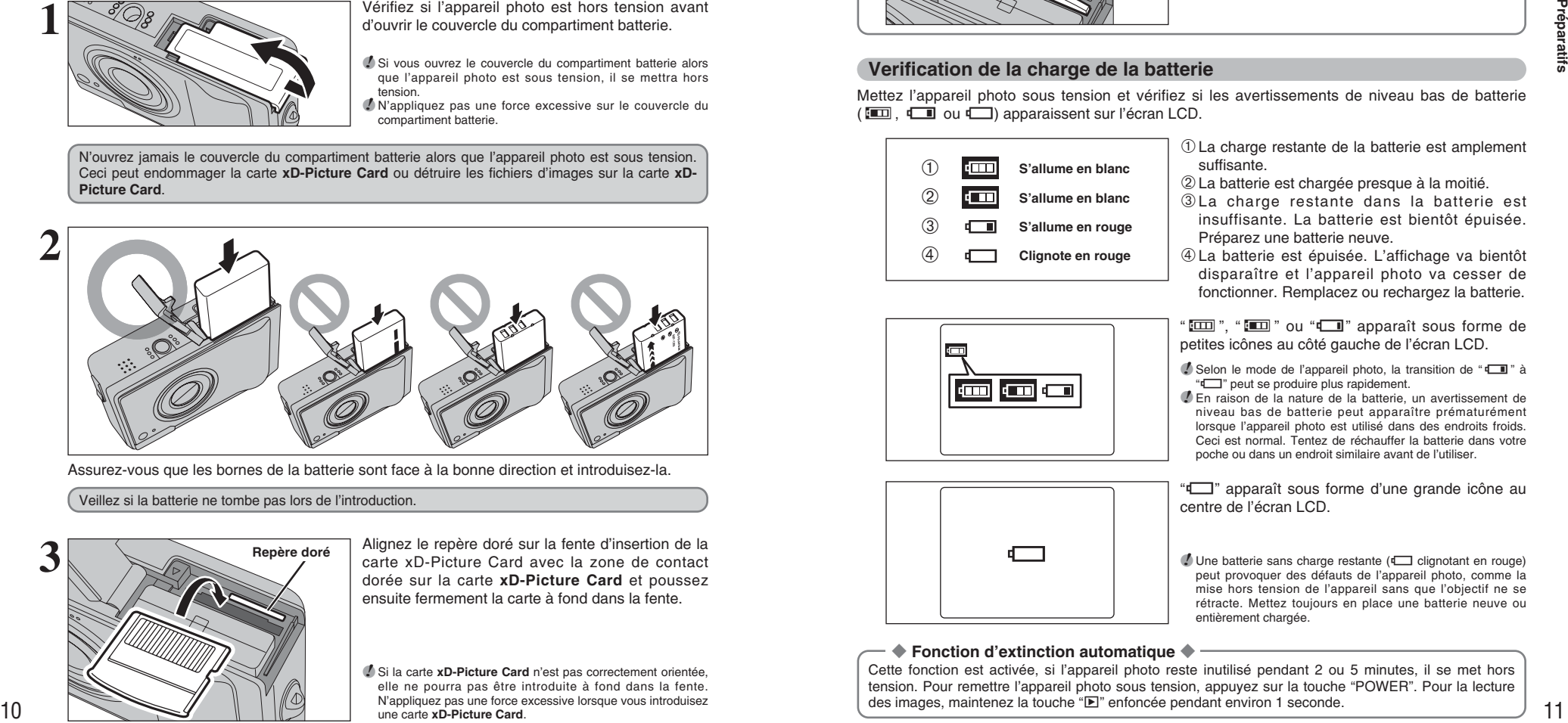

Assurez-vous que les bornes de la batterie sont face à la bonne direction et introduisez-la.

Veillez si la batterie ne tombe pas lors de l'introduction.

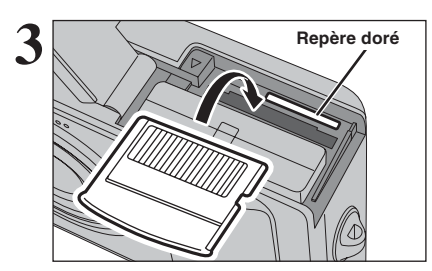

**Repère doré** Alignez le repère doré sur la fente d'insertion de la carte xD-Picture Card avec la zone de contact dorée sur la carte **xD-Picture Card** et poussez ensuite fermement la carte à fond dans la fente.

> ●*!* Si la carte **xD-Picture Card** n'est pas correctement orientée, elle ne pourra pas être introduite à fond dans la fente. N'appliquez pas une force excessive lorsque vous introduisez une carte **xD-Picture Card**.

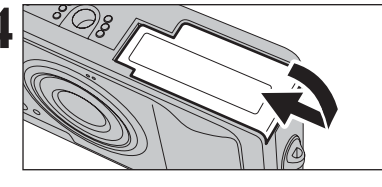

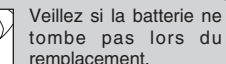

# ◆ **Comment retirer la carte xD-Picture Card** ◆

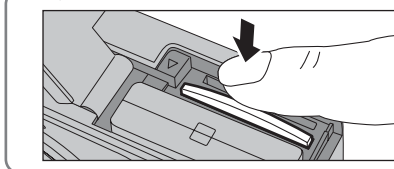

Appuyez légèrement sur la carte **xD-Picture Card** dans la fente puis retirer lentement votre doigt : la carte se libère et remonte vers l'extérieur.

**4** Fermez le couvercle du compartiment batterie.

# **Verification de la charge de la batterie**

Mettez l'appareil photo sous tension et vérifiez si les avertissements de niveau bas de batterie  $(\Box \Box \Box \Box \Box)$  apparaissent sur l'écran LCD.

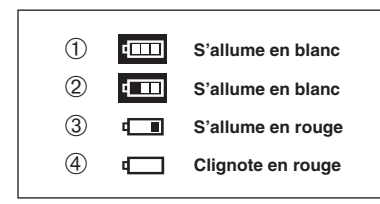

1La charge restante de la batterie est amplement suffisante.

- 2La batterie est chargée presque à la moitié.
- 3La charge restante dans la batterie est insuffisante. La batterie est bientôt épuisée. Préparez une batterie neuve.
- 4La batterie est épuisée. L'affichage va bientôt disparaître et l'appareil photo va cesser de fonctionner. Remplacez ou rechargez la batterie.

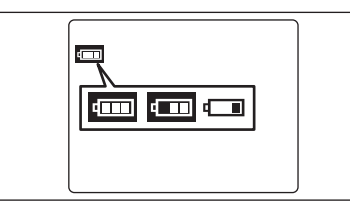

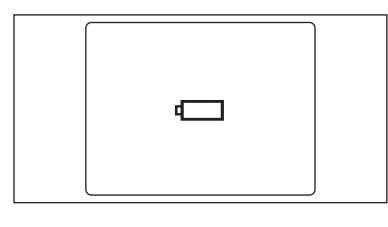

## ◆ **Fonction d'extinction automatique** ◆

Cette fonction est activée, si l'appareil photo reste inutilisé pendant 2 ou 5 minutes, il se met hors tension. Pour remettre l'appareil photo sous tension, appuyez sur la touche "POWER". Pour la lecture des images, maintenez la touche "D" enfoncée pendant environ 1 seconde.

"Á", "Ä" ou "C" apparaît sous forme de petites icônes au côté gauche de l'écran LCD.

**/** Selon le mode de l'appareil photo, la transition de " $\Box$ " à We will be the produire plus rapidement.

*D* En raison de la nature de la batterie, un avertissement de niveau bas de batterie peut apparaître prématurément lorsque l'appareil photo est utilisé dans des endroits froids. Ceci est normal. Tentez de réchauffer la batterie dans votre poche ou dans un endroit similaire avant de l'utiliser.

"V" apparaît sous forme d'une grande icône au centre de l'écran LCD.

**!** Une batterie sans charge restante ( $\Box$  clignotant en rouge) peut provoquer des défauts de l'appareil photo, comme la mise hors tension de l'appareil sans que l'objectif ne se rétracte. Mettez toujours en place une batterie neuve ou entièrement chargée.

# **CHARGEMENT DE LA BATTERIE**

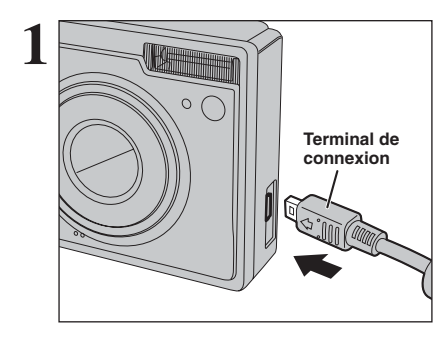

1Vérifiez si l'appareil photo est hors tension. 2Branchez le terminal de connexion dans la prise de connexion du terminal de connexion de l'appareil photo.

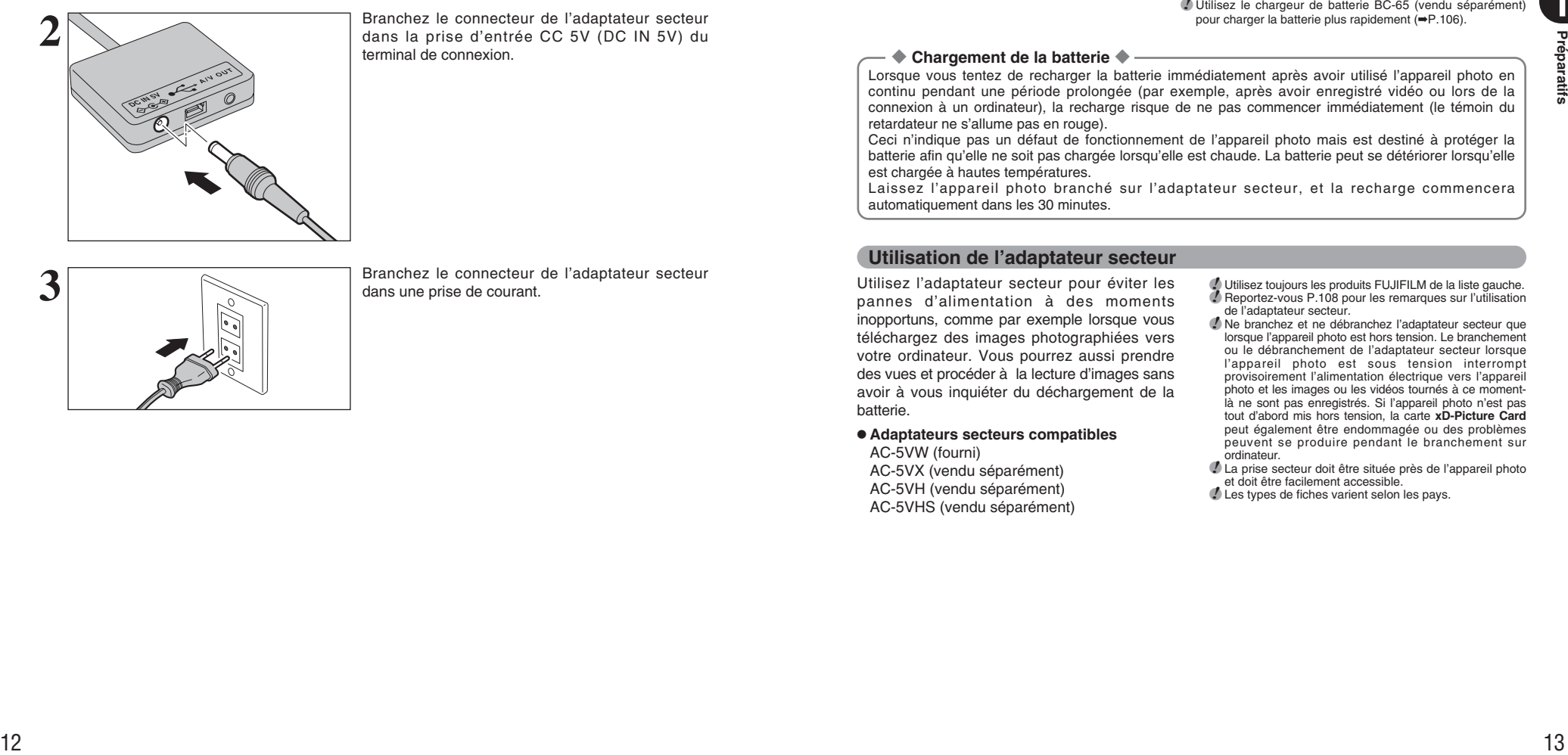

**2** Branchez le connecteur de l'adaptateur secteur<br>
dans la prise d'entrée CC 5V (DC IN 5V) du<br>
terminal de connexien terminal de connexion.

**3** Branchez le connecteur de l'adaptateur secteur<br>dans une prise de courant. dans une prise de courant.

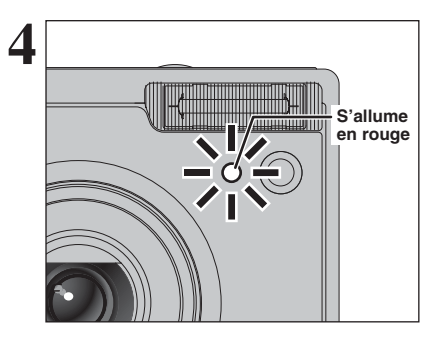

**4** Le témoin du retardateur s'allume en rouge et la<br>
recharge de la batterie commence. Lorsque la<br>
recharge de la batterie commence. Lorsque la recharge est terminée, le témoin du retardateur s'éteint.

## h **Durées de recharge complète pour une batterie entièrement épuisée**

À une température ambiante de +21°C à +25°C NP-120 : environ 4 heures

●*!* Les durées de recharge augmentent à basses températures. *!* Si le témoin du retardateur clignote pendant le chargement. une erreur de chargement s'est produite et la batterie ne peut

pas être chargée. Dans ce cas, reportez-vous P.112. ●*!* La mise sous tension de l'appareil photo pendant la charge interrompt celle-ci.

●*!* Utilisez le chargeur de batterie BC-65 (vendu séparément) pour charger la batterie plus rapidement (➡P.106).

# **1**

◆ **Chargement de la batterie** ◆

Lorsque vous tentez de recharger la batterie immédiatement après avoir utilisé l'appareil photo en continu pendant une période prolongée (par exemple, après avoir enregistré vidéo ou lors de la connexion à un ordinateur), la recharge risque de ne pas commencer immédiatement (le témoin du retardateur ne s'allume pas en rouge).

Ceci n'indique pas un défaut de fonctionnement de l'appareil photo mais est destiné à protéger la batterie afin qu'elle ne soit pas chargée lorsqu'elle est chaude. La batterie peut se détériorer lorsqu'elle est chargée à hautes températures.

Laissez l'appareil photo branché sur l'adaptateur secteur, et la recharge commencera automatiquement dans les 30 minutes.

# **Utilisation de l'adaptateur secteur**

Utilisez l'adaptateur secteur pour éviter les pannes d'alimentation à des moments inopportuns, comme par exemple lorsque vous téléchargez des images photographiées vers votre ordinateur. Vous pourrez aussi prendre des vues et procéder à la lecture d'images sans avoir à vous inquiéter du déchargement de la batterie.

# h **Adaptateurs secteurs compatibles**

AC-5VW (fourni) AC-5VX (vendu séparément) AC-5VH (vendu séparément) AC-5VHS (vendu séparément) ●*!* Utilisez toujours les produits FUJIFILM de la liste gauche. *D* Reportez-vous P.108 pour les remarques sur l'utilisation de l'adaptateur secteur.

●*!* Ne branchez et ne débranchez l'adaptateur secteur que lorsque l'appareil photo est hors tension. Le branchement ou le débranchement de l'adaptateur secteur lorsque l'appareil photo est sous tension interrompt provisoirement l'alimentation électrique vers l'appareil photo et les images ou les vidéos tournés à ce momentlà ne sont pas enregistrés. Si l'appareil photo n'est pas tout d'abord mis hors tension, la carte **xD-Picture Card** peut également être endommagée ou des problèmes peuvent se produire pendant le branchement sur ordinateur.

●*!* La prise secteur doit être située près de l'appareil photo et doit être facilement accessible.

●*!* Les types de fiches varient selon les pays.

# **MISE SOUS ET HORS TENSION**

# **Allumer l'appareil photo en mode photographie**

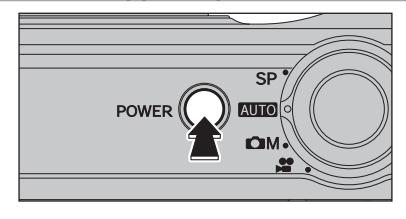

Appuyez sur la touche "POWER" pour mettre l'appareil photo sous tension.

Appuyez de nouveau sur la touche "POWER" pour mettre l'appareil photo hors tension.

L'objectif sort, lorsque le mode photographie est sélectionné. Veillez à ne pas obstruer l'objectif. Si l'objectif est obstrué, des problèmes ou des défauts de fonctionnement risquent de se produire et [ERREUR MISE AU POINT] ou [ERREUR ZOOM] apparaît. Veillez également à ne pas laisser d'empreintes de doigts sur l'objectif de l'appareil photo, ceci risquant de diminuer la qualité de l'image sur vos photos.

# **Allumer l'appareil photo en mode lecture**

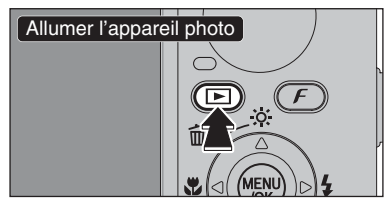

Appuyez sur la touche " $\blacktriangleright$ " pendant environ 1 seconde pour mettre l'appareil photo sous tension en mode lecture.

# **Passage du mode photographie au mode lecture et vice versa**

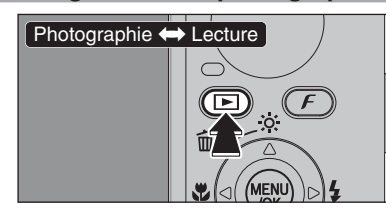

Appuyez sur la touche " $\blacktriangleright$ " en mode photographie pour passer au mode lecture. Appuyez une fois de plus sur la touche " $\blacktriangleright$ " pour revenir au mode photographie.

●*!* Appuyez sur le déclencheur ou tournez le commutateur de modes pour revenir au mode photographie.

# **REGLAGE DE LA DATE ET DE L'HEURE** \* Correction de la date et de l'heure (➡P.16).

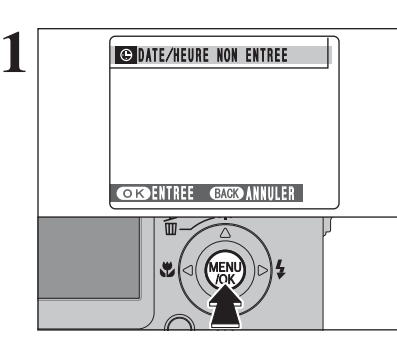

**DATE/HEUR** 

 $\sqrt{10}$   $\sqrt{2}$   $\sqrt{2}$ 

 $\dot{\left(1\right)}$ 

**CORREGLER GAGED ANNULER** 

2007 2006 2004<br>2004 2003 YY.MM.DD **2005 1.1 12:00** 

Après l'achat, lorsque vous utilisez l'appareil photo pour la première fois, la date et l'heure sont annulées. Appuyez sur la touche "MENU/OK" pour régler la date et l'heure.

●*!* Le message est également présenté lorsque la batterie a été retirée et que l'appareil photo est resté en stockage pendant une longue période.

●*!* Pour régler ultérieurement la date et l'heure, appuyez sur la touche "DISP/BACK".

*D* Si vous ne réglez pas la date et l'heure, ce message apparaîtra à chaque fois que vous mettez l'appareil photo sous tension.

**1** D Appuyez sur "◀" ou "▶" pour sélectionner l'année, le mois, le jour, l'heure ou les minutes. 2 Appuyez sur "▲" ou "▼" pour corriger le réglage.

*!* Le maintien de "▲" ou "▼" enfoncées permet de changer les chiffres en continu.

●*!* Lorsque l'heure indiquée dépasse "12", le réglage AM/PM change.

<sup>14</sup> <sup>15</sup>**Préparatifs 3** TT.MM.UU ZUUS. S.Z4 IV<u>ILL</u> J 0 AM 33 0 1 v 4 **DE DATE/HEURE CORD REGLER GANEWANNULER** 

Lorsque vous avez réglé la date et l'heure, appuyez sur la touche "MENU/OK". En appuyant sur la touche "MENU/OK", l'appareil photo change au mode photographie ou mode lecture.

●*!* Au moment de l'achat et après avoir laissé l'appareil photo sans la batterie pendant une période prolongée, les réglages comme la date et l'heure sont annulés.

Lorsque l'adaptateur secteur a été branché ou la batterie est en place depuis 2 heures ou plus, les réglages de l'appareil photo sont conservés pendant environ 6 heures même si les deux sources d'alimentation sont retirées.

A M

# **CORRECTION DE LA DATE ET L'HEURE / CHANGEMENT DE L'ORDRE DE LA DATE**

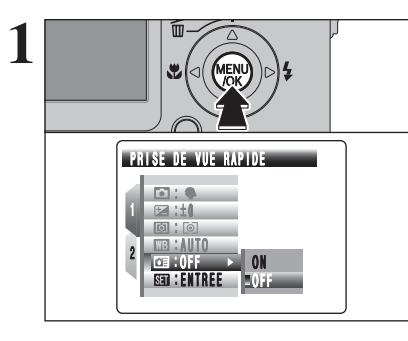

**1** Appuyez sur la touche "MENU/OK" pour afficher le menu sur l'écran LCD.

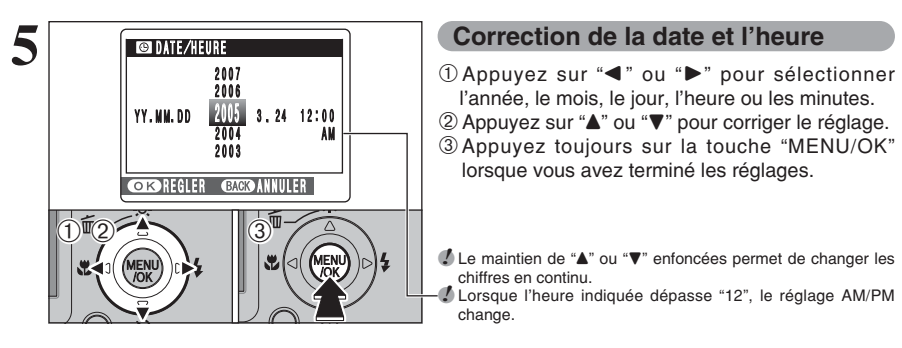

l'année, le mois, le jour, l'heure ou les minutes. 2 Appuyez sur "A" ou " $\nabla$ " pour corriger le réglage. 3Appuyez toujours sur la touche "MENU/OK" lorsque vous avez terminé les réglages.

**/** Le maintien de "▲" ou "▼" enfoncées permet de changer les chiffres en continu.

●*!* Lorsque l'heure indiquée dépasse "12", le réglage AM/PM change.

### 2 4 3 2005 1 0 0 0 D D M M Y Y A M YY. MM. DD  $M / D D / Y$ **DRATE/HEURE CORREGLER CACO ANNULER Changement de l'ordre de la date**  $-$ 1 Appuyez sur " $\blacktriangleleft$ " ou " $\blacktriangleright$ " pour sélectionner le format de la date. 2 Appuyez sur "▲" ou "▼" pour régler le format. Reportez-vous au tableau ci-dessous pour les détails des réglages. 3Appuyez toujours sur la touche "MENU/OK" lorsque vous avez terminé les réglages.  $(1)$ <sup> $\frac{1}{2}$   $(3)$ <sup> $(3)$ </sup></sup>

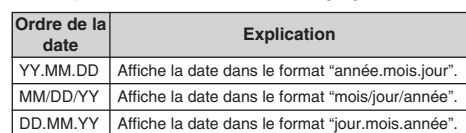

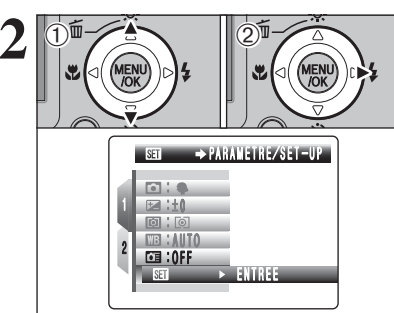

**2** 1 1Appuyez sur "**A**" ou "**v**" pour sélectionner "**81**<br> **2** 2Appuyez sur "**b**". PARAMETRE/SET-UP. 2 Appuyez sur "▶".

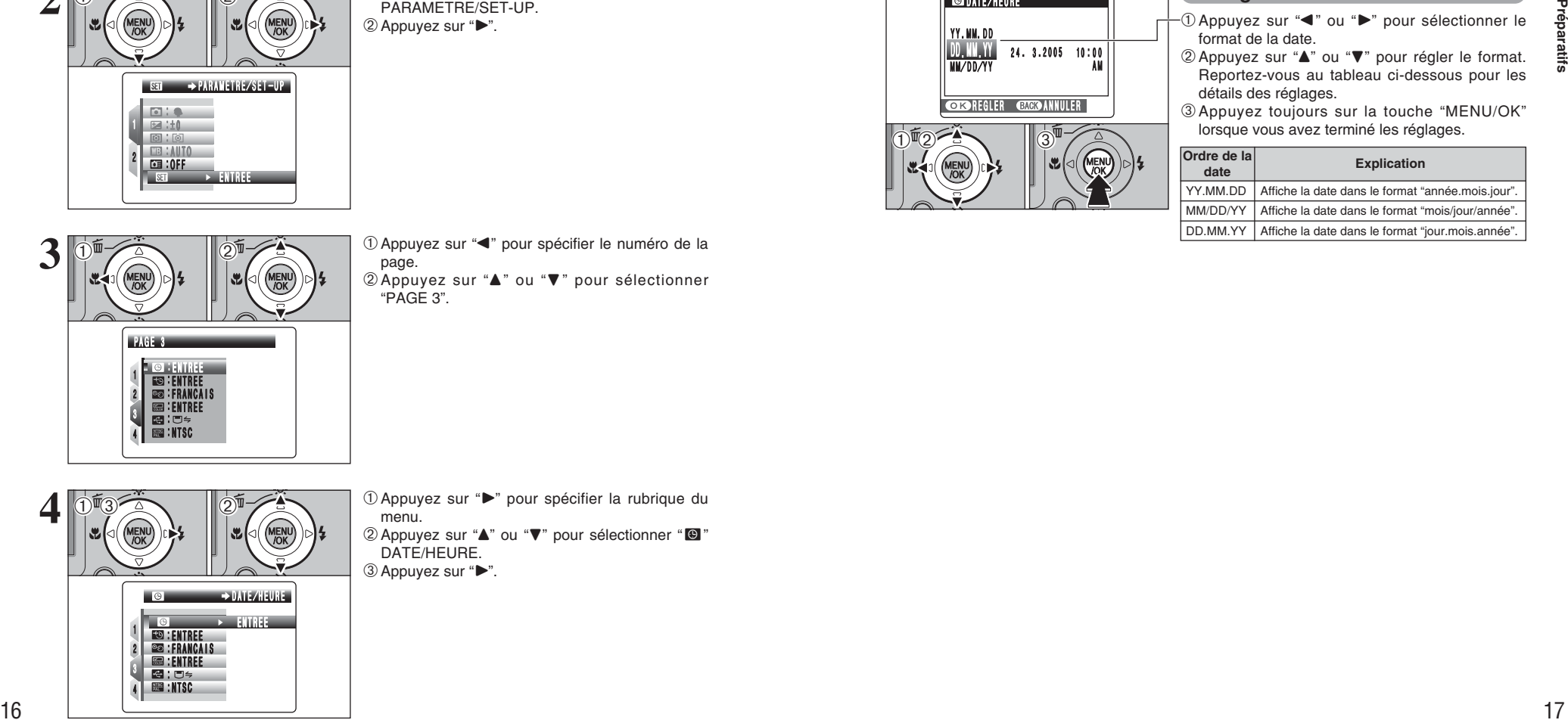

**3** <sup>1</sup>Appuyez sur "d" pour spécifier le numéro de la page. 2 Appuyez sur "▲" ou "▼" pour sélectionner "PAGE 3".

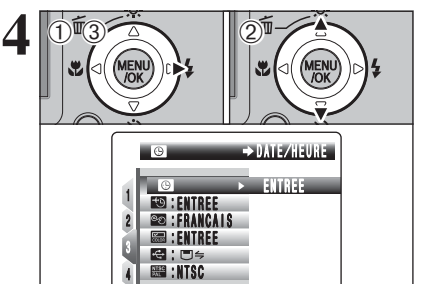

menu.  $@$  Appuyez sur " $\blacktriangle$ " ou " $\nabla$ " pour sélectionner " $@$ " DATE/HEURE.

3 Appuyez sur "▶".

**1** Appuyez sur "▶" pour spécifier la rubrique du

# **SELECTION DE LA LANGUE**

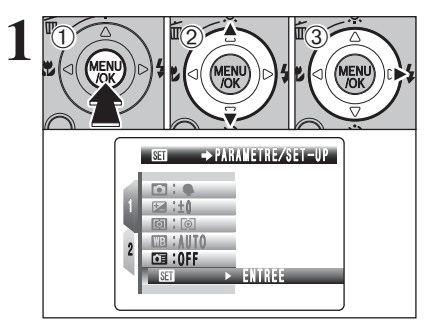

1Appuyez sur la touche "MENU/OK" pour afficher le menu sur l'écran LCD. 2 Appuyez sur "▲" ou "▼" pour sélectionner " PARAMETRE/SET-UP. 3 Appuyez sur " $\blacktriangleright$ ".

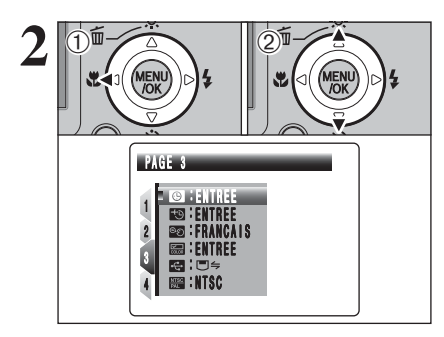

**22** 1 1Appuyez sur "<" pour spécifier le numéro de la page.<br> **24** 2Appuyez sur " $\blacktriangle$ " ou " $\nabla$ " pour sélectionner page. 2 Appuyez sur "▲" ou "▼" pour sélectionner "PAGE 3".

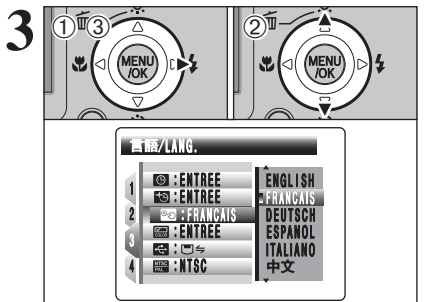

ENTREE ENTREE ENTREE **format** NTSC<br>NTSC 4 2

ENGL I ON DEUTSCH<sup>e</sup> <sub>ESPANUL</sub><br>ITALIANO

FRANCAIS

**1** 1D Appuyez sur "▶" pour spécifier la rubrique du menu. 2 Appuyez sur "▲" ou "▼" pour sélectionner "言語/LANG". 3 Appuyez sur " $\blacktriangleright$ ".

●*!* Reportez-vous P.81 pour des informations plus détaillées sur le menu "˜" PARAMETRE/SET-UP.

Appuyez sur "**A**" ou "**v**" pour sélectionner le langage.

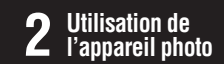

# **2 GUIDE DE FONCTIONNEMENT DE BASE Utilisation de**

Cette section décrit les fonctions de l'appareil photo.

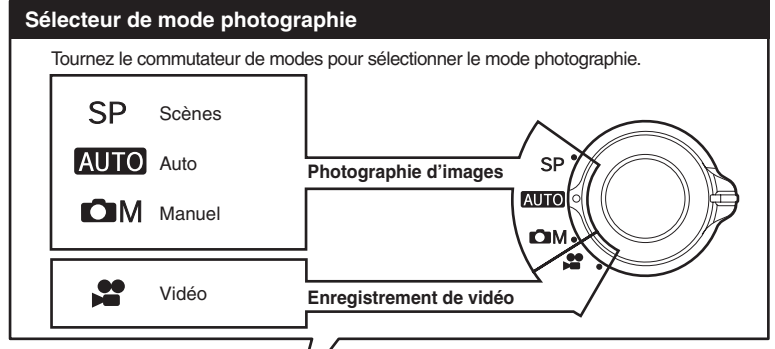

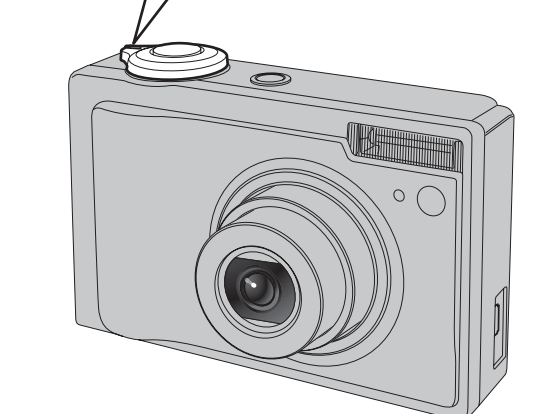

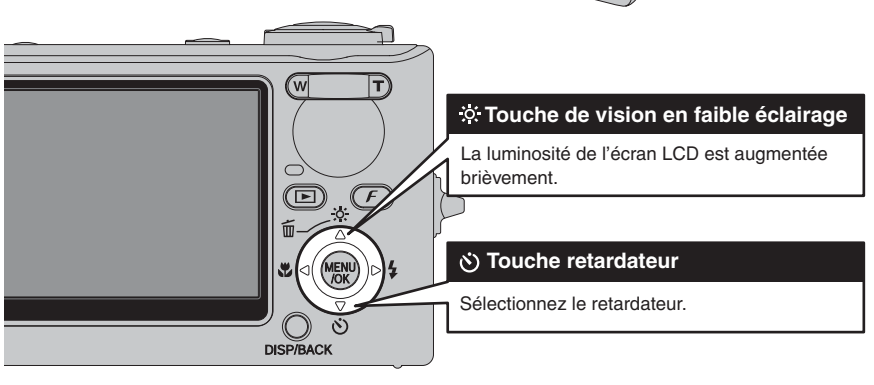

# **GUIDE DE FONCTIONNEMENT DE BASE**

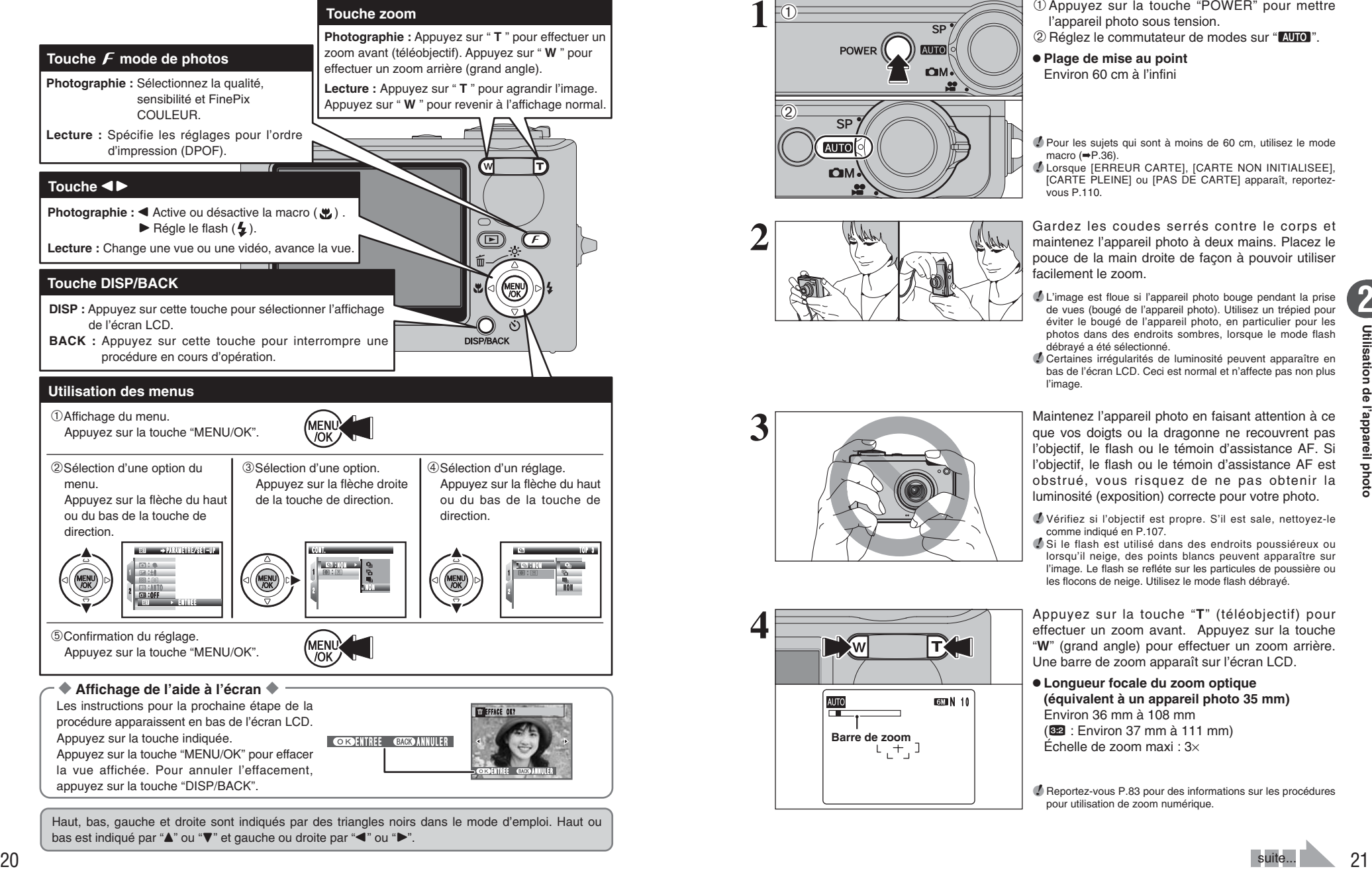

Haut, bas, gauche et droite sont indiqués par des triangles noirs dans le mode d'emploi. Haut ou bas est indiqué par " $\blacktriangle$ " ou " $\nabla$ " et gauche ou droite par " $\blacktriangle$ " ou " $\succ$ ".

# **MODE PHOTOGRAPHIE PRISES DE VUES (**B**MODE AUTO)**

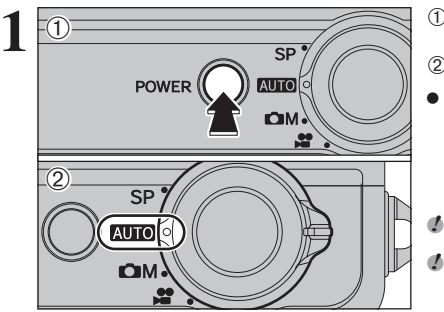

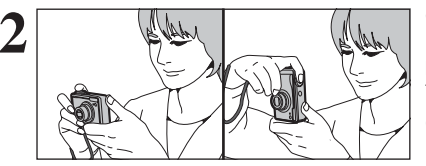

1Appuyez sur la touche "POWER" pour mettre l'appareil photo sous tension.

2 Réglez le commutateur de modes sur "AUTO".

# **• Plage de mise au point**

Environ 60 cm à l'infini

●*!* Pour les sujets qui sont à moins de 60 cm, utilisez le mode macro  $(\Rightarrow P.36)$ .

●*!* Lorsque [ERREUR CARTE], [CARTE NON INITIALISEE], [CARTE PLEINE] ou [PAS DE CARTE] apparaît, reportezvous P.110.

**2** Gardez les coudes serrés contre le corps et<br> **1990** Gardez l'appareil photo à deux mains. Placez les coudes serrés contre le corps et<br>
pouce de la main droite de façon à pouvoir utiliser pouce de la main droite de façon à pouvoir utiliser facilement le zoom.

> ●*!* L'image est floue si l'appareil photo bouge pendant la prise de vues (bougé de l'appareil photo). Utilisez un trépied pour éviter le bougé de l'appareil photo, en particulier pour les photos dans des endroits sombres, lorsque le mode flash débrayé a été sélectionné.

> ●*!* Certaines irrégularités de luminosité peuvent apparaître en bas de l'écran LCD. Ceci est normal et n'affecte pas non plus l'image.

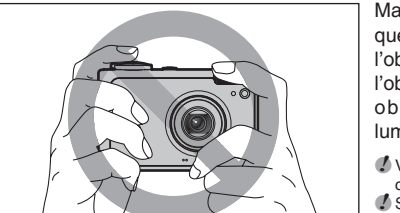

**CON N 10** 

**Barre de zoom**

Maintenez l'appareil photo en faisant attention à ce<br>que vos doigts ou la dragonne ne recouvrent pas<br>l'objectif le flach ou la témoin d'assistance de Si l'objectif, le flash ou le témoin d'assistance AF. Si l'objectif, le flash ou le témoin d'assistance AF est obstrué, vous risquez de ne pas obtenir la luminosité (exposition) correcte pour votre photo.

> ●*!* Vérifiez si l'objectif est propre. S'il est sale, nettoyez-le comme indiqué en P.107.

> ●*!* Si le flash est utilisé dans des endroits poussiéreux ou lorsqu'il neige, des points blancs peuvent apparaître sur l'image. Le flash se refléte sur les particules de poussière ou les flocons de neige. Utilisez le mode flash débrayé.

Appuyez sur la touche "**T**" (téléobjectif) pour<br>effectuer un zoom avant. Appuyez sur la touche<br> **AD** (and angle) pour effectuer un zoom arrière "**W**" (grand angle) pour effectuer un zoom arrière. Une barre de zoom apparaît sur l'écran LCD.

> h **Longueur focale du zoom optique (équivalent à un appareil photo 35 mm)** Environ 36 mm à 108 mm (822 : Environ 37 mm à 111 mm) Échelle de zoom maxi : 3×

●*!* Reportez-vous P.83 pour des informations sur les procédures pour utilisation de zoom numérique.

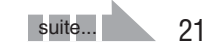

# **MODE PHOTOGRAPHIE PRISES DE VUES (AUTO)** MODE AUTO)

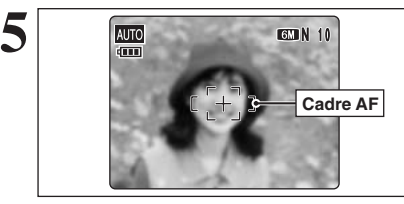

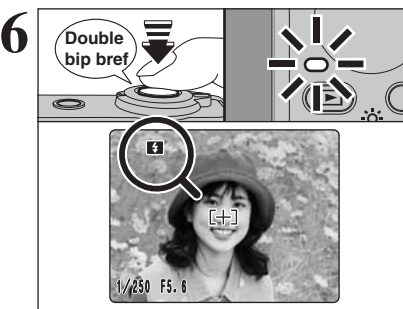

Utilisez l'écran LCD, cadrez la photo de façon à ce que le sujet remplisse entièrement le cadre AF (autofocus).

●*!* L'image présentée sur l'écran LCD avant la prise de vue peut être différente de l'image enregistrée pour ce qui est de la luminosité, de la couleur ou autre. Procédez à la lecture de l'image enregistrée pour la vérifier (➡P.26).

Appuyez à mi-course sur le déclencheur. L'appareil photo émet un bref double bip et effectue la mise au point sur votre sujet. Le cadre AF sur l'écran LCD devient plus petit et l'appareil photo règle la vitesse d'obturation et l'ouverture. Le témoin de l'indicateur (vert) s'arrête de clignoter et reste allumé.

- *!* Lorsque l'appareil photo n'émet pas de double bip et si "AF!" apparaît sur l'écran LCD, l'appareil photo ne peut pas effectuer la mise au point.
- ●*!* Une pression à mi-course sur le déclencheur fige brièvement l'image sur l'écran LCD. Cette image n'est pas l'image enregistrée.
- ●*!* Lorsque "ƒ" apparaît sur l'écran LCD (c'est-à-dire si la photo est trop sombre pour que l'appareil photo puisse faire la mise au point). Tenez-vous à environ 2 m du sujet pour prendre la vue.

Avant que le flash se déclenche, "∑" apparaît sur l'écran LCD. Lorsqu'une vitesse d'obturation lente est sélectionnée et il risque de le bougé de l'appareil photo, "! "" apparaît sur l'écran LCD. Utilisez le flash pour prendre des vues. Selon la scène ou le mode que vous photographiez, utilisez un trépied.

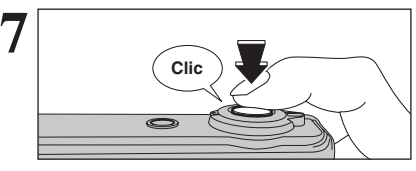

Appuyez à fond sur le déclencheur sans le relâcher. Lorsqu'un déclic est entendu, l'appareil photo enregistre l'image.

- ●*!* Il y a un léger délai entre la pression sur le déclencheur et la prise de vue. Procédez à la lecture de la photo pour vérifier l'image.
- ●*!* Lorsque vous appuyez sur le déclencheur sans le relâcher, le cadre AF n'est pas modifié.
- ●*!* Lors de la prise de vue, le témoin de l'indicateur s'allume en orange (prise de vue désactivée).
- ●*!* Lorsque la prise de vue est réalisée avec le flash, l'image peut disparaître et s'assombrir brièvement en raison de la recharge du flash. Le témoin de l'indicateur clignote en orange pendant le chargement.
- ●*!* Reportez-vous P.110-111 pour les informations sur les avertissements affichés.

# ◆ **Sujets ne convenant pas à l'autofocus** ◆

Le FinePix F10 utilise un mécanisme d'autofocus précis. Toutefois, la mise au point peut s'avérer difficile sur les sujets suivants :

- h Les sujets très brillants comme les miroirs ou la carrosserie d'une voiture
- **•** Les sujets photographiés à travers une vitre  $\bullet$  Les sujets sans bonne réflexion comme les
- cheveux ou la fourrure **• Les sujets qui manquent de consistance**
- comme le feu ou la fumée **•** Les sujets sombres
- Les sujets se déplaçant à grande vitesse
- **Des sujets avec peu ou pas de contraste**
- entre le sujet et l'arrière-plan (sujets placés
- devant un mur blanc ou ayant la même couleur que le fond)
- **Des photos dans lesquelles un objet** fortement contrasté (qui n'est pas le sujet) est proche du cadre AF et qui est soit plus proche, soit plus éloigné du sujet (comme la photo d'une personne devant un arrière-plan comportant des éléments très contrastés)

### Pour ces sujets, utilisez le verrouillage AF/AE  $(\rightarrow P.24)$ .

# **AFFICHAGE DU TEMOIN DE L'INDICATEUR**

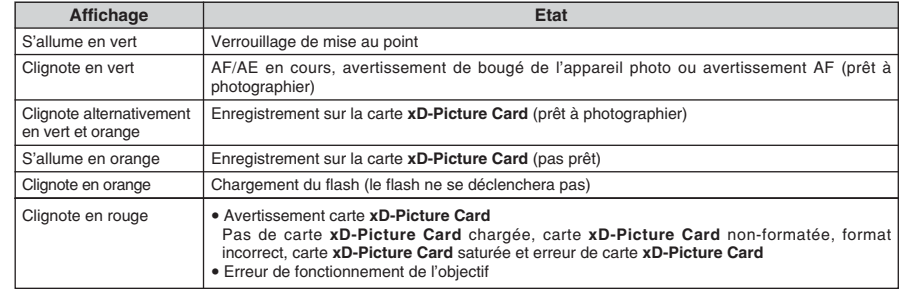

✽ Des messages d'avertissement détaillés appraissent sur l'écran LCD (➡P.110-111).

# **TEMOIN D'ASSISTANCE AF**

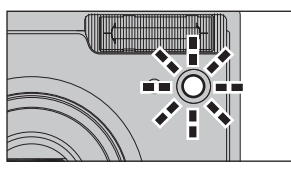

Appuyez à mi-course sur le déclencheur dans des conditions de faible éclairage. L'appareil photo déclenche le témoin d'assistance AF (vert) pour permettre d'effectuer plus facilement la mise au point. Notez que la plage effective diminue pour les photos en téléobjectif.

- ●*!* Même lorsque le témoin d'assistance AF se déclenche, l'appareil photo risque avoir des difficultés à effectuer la mise au point dans certaines conditions.
- ●*!* Même si le témoin d'assistance AF ne présente pas de danger sur le plan de la sécurité, il ne doit pas être dirigé directement dans les yeux de quelqu'un à une courte distance.
- ●*!* L'appareil photo effectue plus facilement la mise au point à une distance d'environ 4 m sur les vues prises en grand angle et 2,3 m en téléobjectif.
- ●*!* Reportez-vous P.81 pour les informations pour remettre le témoin d'assistance AF sous tension.

# **NOMBRE DE VUES DISPONIBLES**

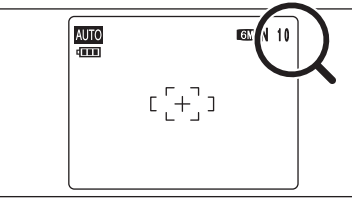

Le nombre de vues disponibles apparaît sur l'écran LCD.

●*!* Reportez-vous P.41 pour les informations sur le changement du réglage de qualité. *I* La qualité par défaut "**[3**] réglée lors de l'expédition est "6M

N".

## ■ **Nombre de vues standards par une carte <b>xD-Picture Card**

Le tableau ci-dessous indique le nombre de vues standards pour une carte **xD-Picture Card** neuve formatée sur l'appareil photo. Plus la capacité de la carte **xD-Picture Card** est importante, plus la différence entre le nombre actuel de vues disponibles et le nombre indiqué ici augmente. Etant donné également que la quantité de données enregistrées pour une vue varie selon le sujet, dans certains cas le nombre de vues peut diminuer par 2, ou peut rester le même. Résultat, le nombre actuel de vues enregistrables peut varier en plus ou en moins.

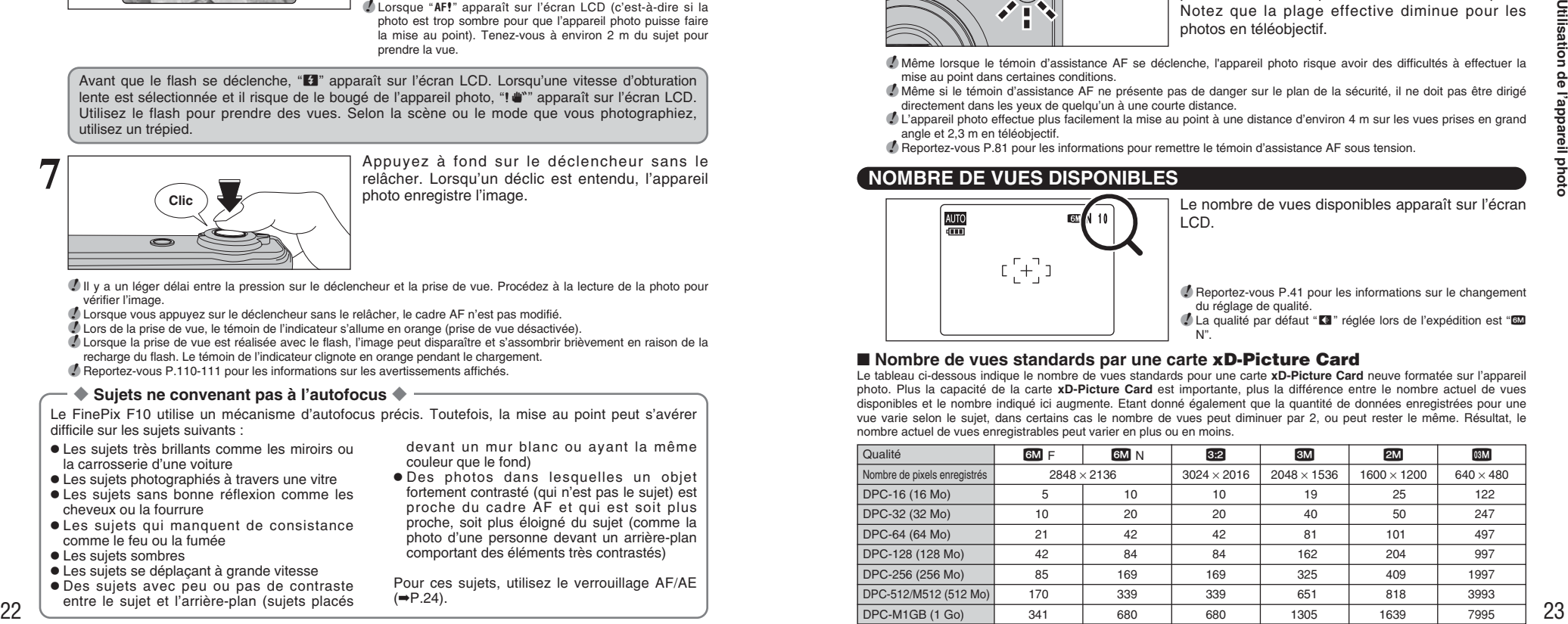

# **MODE PHOTOGRAPHIE PRISES DE VUES (AUTO MODE AUTO)**

# **UTILISATION DU VERROUILLAGE AF/AE**

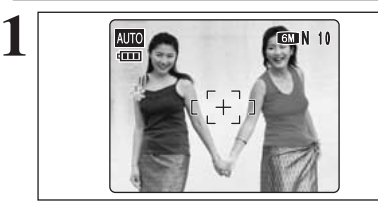

Dans une photo, les sujets (deux personnes dans ce cas) ne sont pas dans le cadre AF. Si la vue est prise à ce moment-là, les sujets ne seront pas mis au point.

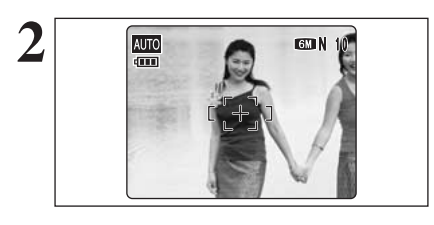

Déplacez légèrement l'appareil photo pour que les **2 2 2 2 2** sujets soient à l'intérieur du cadre AF.

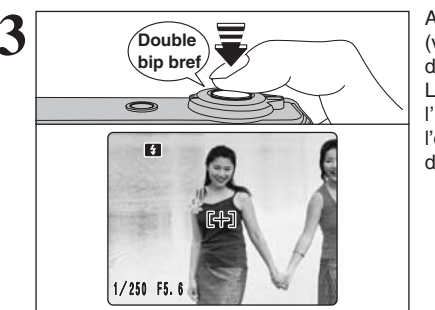

Appuyez à mi-course sur le déclencheur (verrouillage AF/AE). L'appareil photo émet un bref double bip et effectue la mise au point sur le sujet. Le cadre AF sur l'écran LCD devient plus petit et l'appareil photo régle la vitesse d'obturation et l'ouverture. Le témoin de l'indicateur (vert) s'arrête de clignoter et reste allumé.

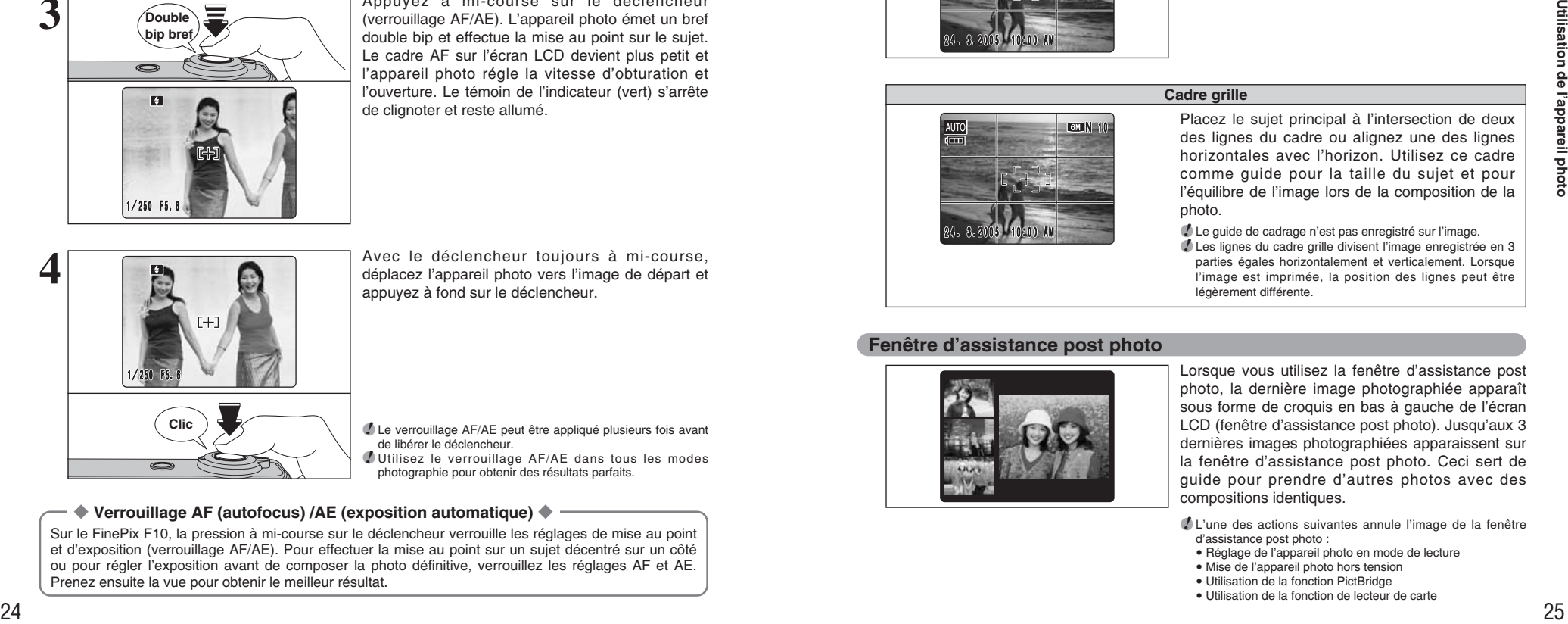

Avec le déclencheur toujours à mi-course, déplacez l'appareil photo vers l'image de départ et appuyez à fond sur le déclencheur.

●*!* Le verrouillage AF/AE peut être appliqué plusieurs fois avant de libérer le déclencheur. ●*!* Utilisez le verrouillage AF/AE dans tous les modes photographie pour obtenir des résultats parfaits.

# ◆ **Verrouillage AF (autofocus) /AE (exposition automatique)** ◆

Sur le FinePix F10, la pression à mi-course sur le déclencheur verrouille les réglages de mise au point et d'exposition (verrouillage AF/AE). Pour effectuer la mise au point sur un sujet décentré sur un côté ou pour régler l'exposition avant de composer la photo définitive, verrouillez les réglages AF et AE. Prenez ensuite la vue pour obtenir le meilleur résultat.

# **FONCTION D'ASSISTANT DE PRISE DE VUES**

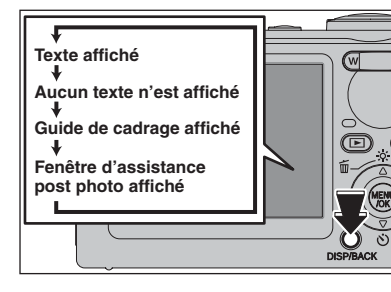

Sélectionnez la fonction de guide de cadrage et la fenêtre d'assistance post photo en le mode photographie.

Appuyez sur la touche "DISP/BACK" pour changer l'affichage sur l'écran LCD.

### ◆ **Important** ◆

Utilisez toujours le verrouillage AF/AE lorsque vous composez une photo. L'image risque de ne pas être correctement mise au point si vous n'utilisez pas le verrouillage AF/AE.

# **Fonction de cadrage**

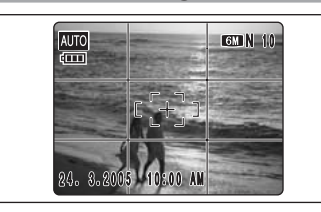

Le guide de cadrage scinde l'image en lignes horizontales et verticales pour la diviser en 9 cadres sur l'écran LCD.

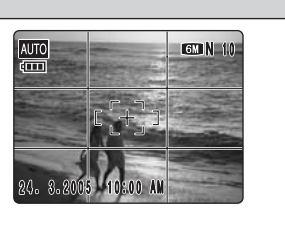

**Cadre grille**

Placez le sujet principal à l'intersection de deux des lignes du cadre ou alignez une des lignes horizontales avec l'horizon. Utilisez ce cadre comme guide pour la taille du sujet et pour l'équilibre de l'image lors de la composition de la photo.

●*!* Le guide de cadrage n'est pas enregistré sur l'image. ●*!* Les lignes du cadre grille divisent l'image enregistrée en 3 parties égales horizontalement et verticalement. Lorsque l'image est imprimée, la position des lignes peut être légèrement différente.

# **Fenêtre d'assistance post photo**

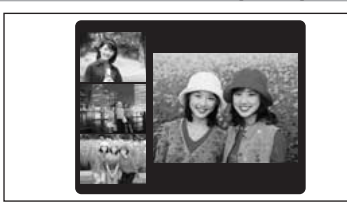

Lorsque vous utilisez la fenêtre d'assistance post photo, la dernière image photographiée apparaît sous forme de croquis en bas à gauche de l'écran LCD (fenêtre d'assistance post photo). Jusqu'aux 3 dernières images photographiées apparaissent sur la fenêtre d'assistance post photo. Ceci sert de guide pour prendre d'autres photos avec des compositions identiques.

●*!* L'une des actions suivantes annule l'image de la fenêtre d'assistance post photo :

- · Réglage de l'appareil photo en mode de lecture
- $\bullet$  Mise de l'appareil photo hors tension
- · Utilisation de la fonction PictBridge
- · Utilisation de la fonction de lecteur de carte

# **MODE LECTURE POUR REGARDER LES IMAGES (E LECTURE)**

# **Passage du mode photographie au mode lecture et vice versa**

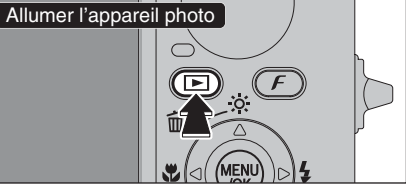

 $Photographic \leftrightarrow Lecture$  $\boxed{\blacktriangleright}$ 

Appuyez sur la touche " $\mathbb{E}$ " en mode photographie pour passer au mode lecture. Appuyez une fois de plus sur la touche " $\blacktriangleright$ "

Appuyez sur la touche " $\blacktriangleright$ " pendant environ 1 seconde pour mettre l'appareil photo sous tension en mode lecture.

# ◆ **Fonction d'extinction automatique** ◆

Cette fonction est activée, si l'appareil photo reste inutilisé pendant 2 ou 5 minutes, il se met hors tension (➡P.84). Pour remettre l'appareil photo sous tension, appuyez sur la touche "POWER". Pour la lecture des images, maintenez la touche "D" enfoncée pendant environ 1 seconde.

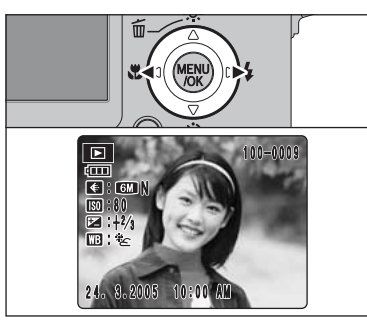

# **Lecture de l'image seule**

pour revenir au mode photographie.

Appuyez sur " $\blacktriangleright$ " pour faire défiler les images. Appuyez sur "d" pour les faire défiler en arrière.

●*!* Lorsque l'appareil photo est réglé en mode lecture, la dernière image prise apparaît sur l'écran LCD. ●*!* Lorsque l'objectif est étendu pendant la lecture, il se rétracte en tant que mesure de protection si l'appareil photo n'est pas utilisé pendant environ 6 secondes.

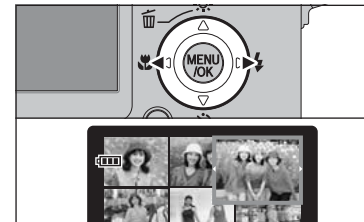

## **Sélection d'images**

Pour sélectionner des images sur l'écran des listes timbres, maintenez "<" ou ">" enfoncée pendant 1 seconde durant la lecture.

# ◆ **Images visibles sur le FinePix F10** ◆

Cet appareil photo affichera des images enregistrées sur le FinePix F10 ou des images (à l'exception de certaines images non-compressées) enregistrées sur un appareil photo numérique FUJIFILM acceptant les cartes **xD-Picture Card**. Une lecture nette ou le zoom de lecture risquent d'être impossible à obtenir lors de la visualisation pour les images prises avec un autre appareil photo que le FinePix F10.

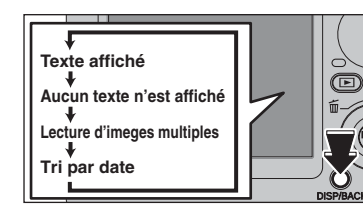

# **Lecture d'images multiples**

En mode lecture, appuyez sur la touche "DISP/BACK" pour changer l'affichage sur l'écran LCD. Appuyez sur la touche "DISP/BACK" jusqu'à ce que l'écran de lecture d'images multiples (9 vues) apparaisse.

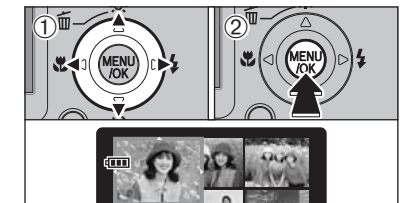

# $\circled{1}$  Appuyez sur " $\blacktriangle$ ", " $\nabla$ ", " $\nabla$ " ou " $\nabla$ " pour déplacer le curseur (vue colorée) sur la vue sélectionnée. Appuyez plusieurs fois sur "A" ou "V" pour passer à la page suivante.

2Appuyez de nouveau sur la touche "MENU/OK" pour afficher l'image actuelle agrandie.

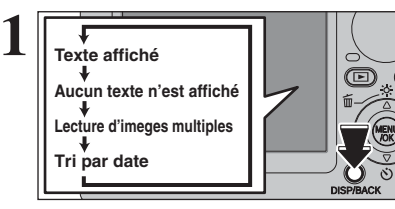

# **Tri par date**

 $\sigma$ 

En mode lecture, appuyez sur la touche "DISP/BACK" pour changer l'affichage sur l'écran LCD. Appuyez sur la touche "DISP/BACK" jusqu'à ce que l'écran de tri par date apparaisse.

●*!* Un nombre d'images important peut mettre plus longtemps à apparaître.

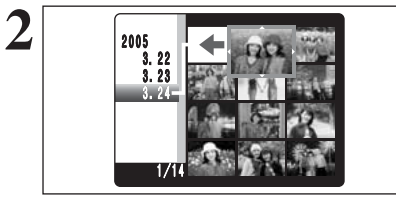

Le passage au mode du tri par date affiche les images prises le même jour que l'image sélectionnée dans le mode lecture d'images multiples.

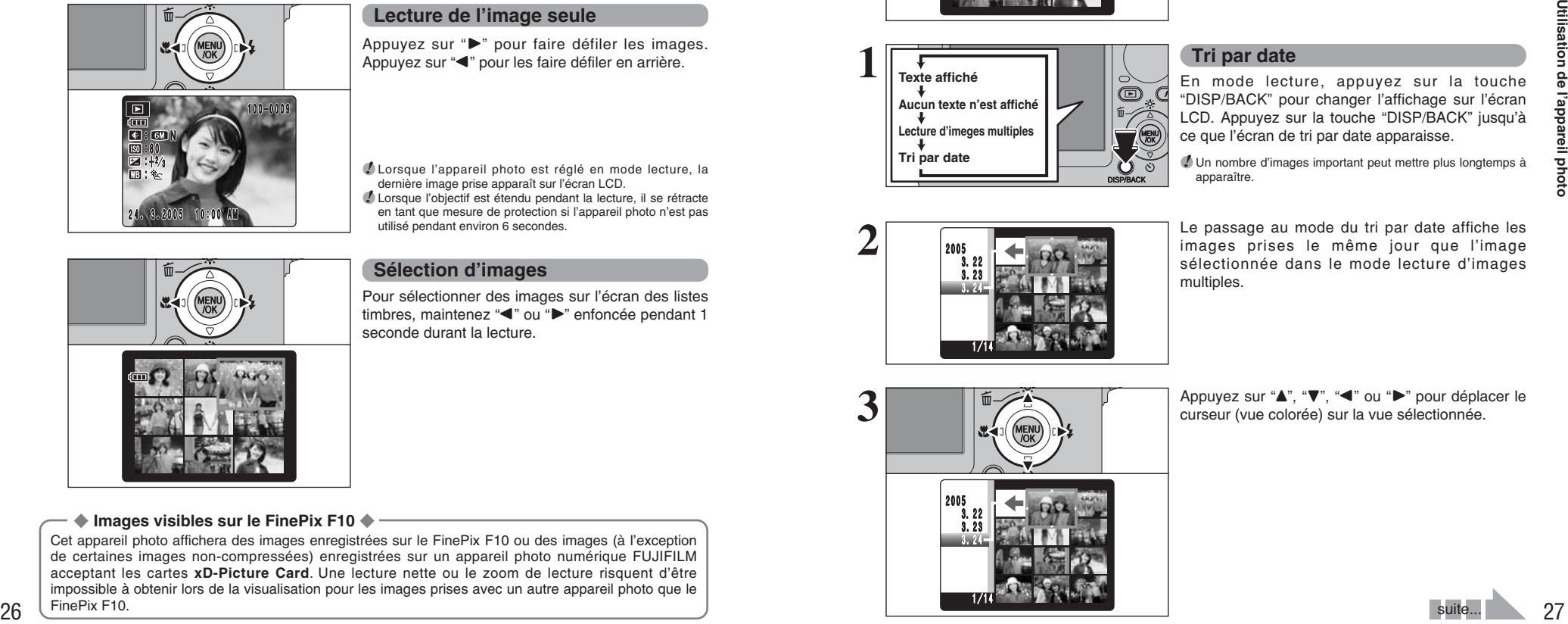

**2**

Appuyez sur "▲", "▼", "◀" ou "▶" pour déplacer le curseur (vue colorée) sur la vue sélectionnée.

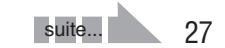

# **MODE LECTURE POUR REGARDER LES IMAGES (E LECTURE)**

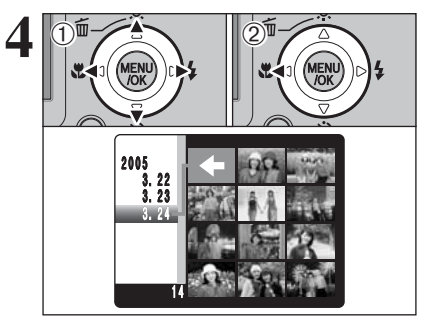

## **Pour sélectionner la date :**

- $\circled{1}$  Appuyez sur " $\blacktriangle$ ", " $\nabla$ ", " $\nabla$ " ou " $\nabla$ " pour déplacer le curseur (vue colorée) á "<sup>←</sup>" sur la vue haut et la gauche.
- 2Appuyez sur "d " pour afficher la date sélectionnant.

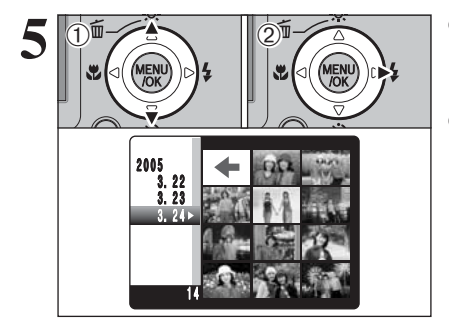

- 1 Appuyez sur "▲" ou "▼" pour déplacer le curseur (vue colorée) pour sélectionner la date. Appuyez plusieurs fois sur " $\blacktriangle$ " ou " $\nabla$ " pour passer à la page suivante.
- 2 Appuyez sur "▶" pour sélectionner la première image sur la date.

Appuyez sur "A", "V", "< "ou ">" pour déplacer le curseur (vue colorée) sur la vue sélectionnée.

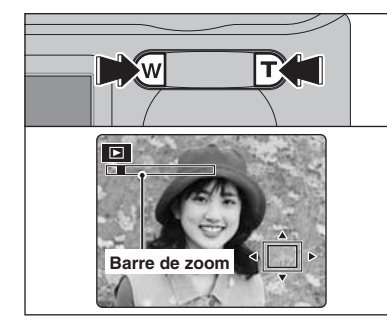

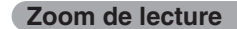

Appuyez sur la touche "**T**" ou "**W**" pendant la lecture de l'image seule pour agrandir l'image. Une barre de zoom apparaît sur l'écran LCD.

●*!* Appuyez sur la touche "DISP/BACK" pour annuler le zoom de lecture.

●*!* Le zoom de lecture ne peut pas être utilisé pendant la lecture d'images multiples.

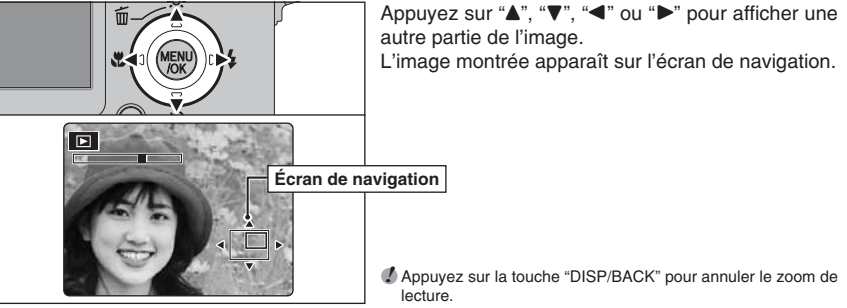

### autre partie de l'image. L'image montrée apparaît sur l'écran de navigation.

●*!* Appuyez sur la touche "DISP/BACK" pour annuler le zoom de lecture.

# ■ **Échelles de zoom**

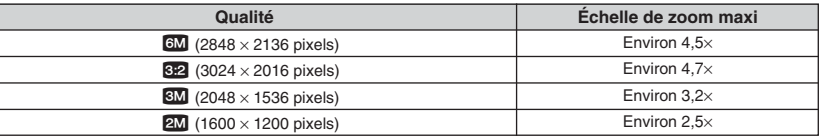

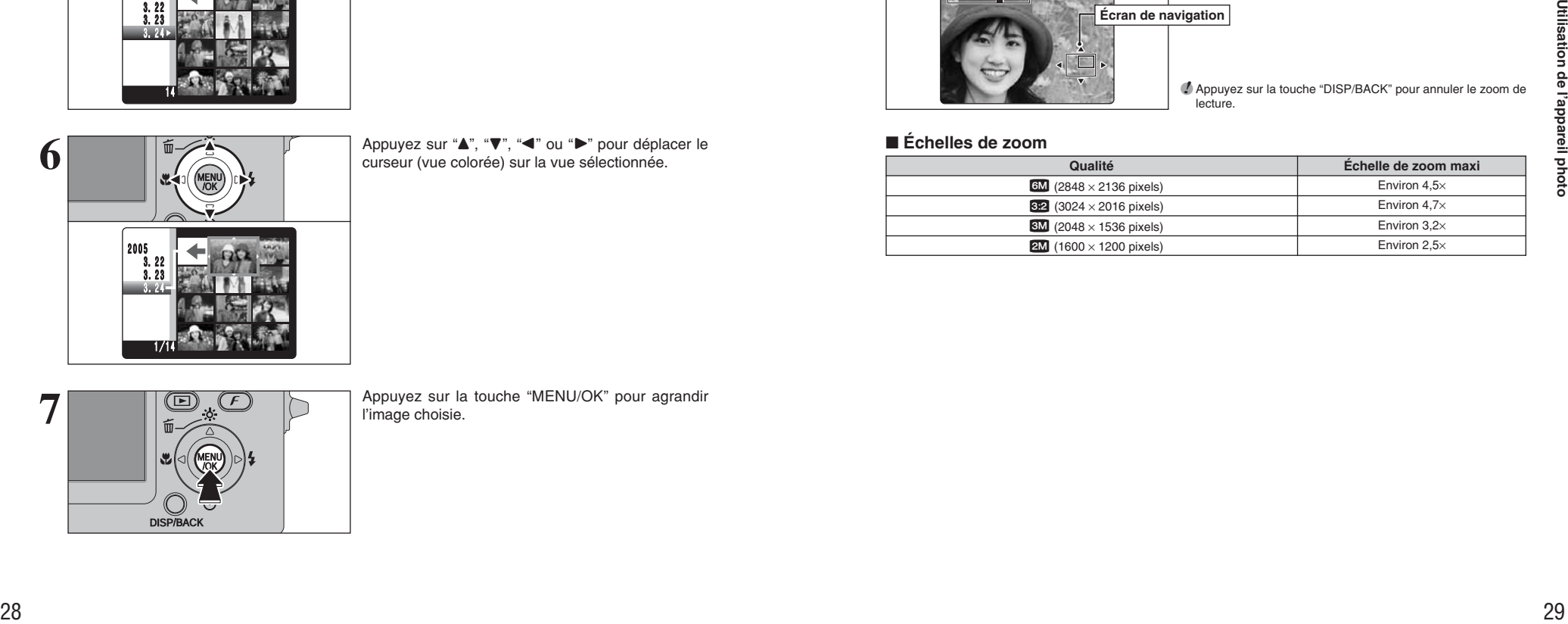

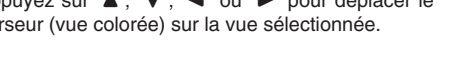

**7**

Appuyez sur la touche "MENU/OK" pour agrandir l'image choisie.

# **MODE LECTURE POUR EFFACER UNE IMAGE**

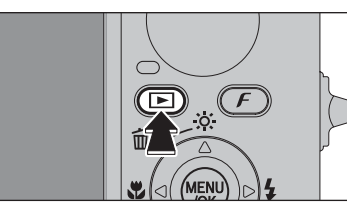

**1**

Appuyez sur la touche "▶" pendant environ 1 seconde pour mettre l'appareil photo sous tension en mode lecture.

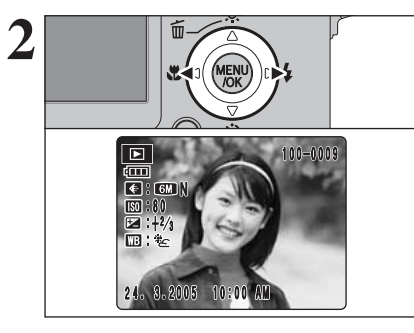

**2**  $\frac{1}{\sqrt{2}}$  **Appuyez sur "4"** ou " $\blacktriangleright$ " pour sélectionner l'image à effacer.

> Les images effacées ne peuvent pas être récupérées. Copiez les images sur votre disque dur.

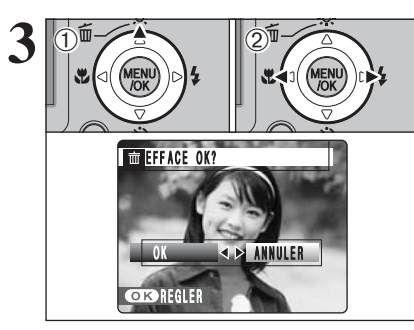

**DISP/BACK** 

 $\textcircled{1}$  Appuyez sur " $\blacktriangle$  ( $\textcircled{1}$ )".  $\overline{2}$  Appuyez sur " $\blacktriangleleft$ " ou " $\blacktriangleright$ " pour sélectionner "OK".

**4** Appuyez sur la touche "MENU/OK" pour effacer<br>
l'image affichée. l'image affichée.

Lorsque vous avez terminé d'effacement une image, l'appareil photo revient à la lecture de l'image seule.

# **Memo**

# **3 Photographie avancée**

**FONCTIONS DE PHOTOGRAPHIE**

# **PRISES DE VUES — SELECTION DES REGLAGES DE L'APPAREIL PHOTO**

**Spécifiez les réglages de l'appareil photo pour obtenir le meilleur résultant. Un guide général de procédure est donné ci-dessous.**

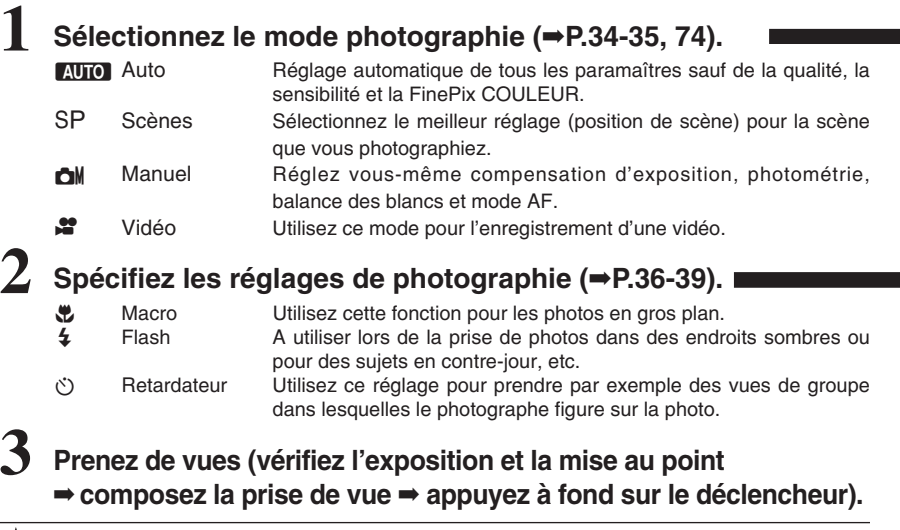

★ **Vous pouvez utiliser les menus pour des réglages plus détaillés (**➡**P.41-44, 49-55).**

Le tableau ci-dessous présente un certain nombre d'exemples de réglages. Utilisez efficacement ces réglages.

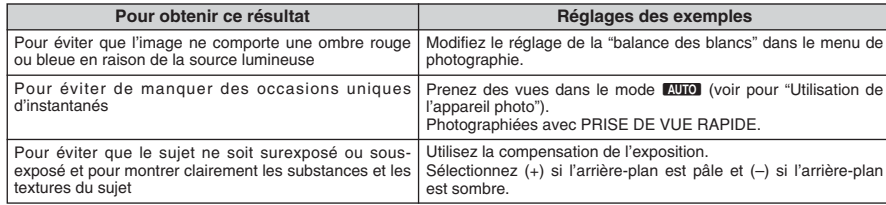

# ■ Liste des fonctions disponibles dans chaque mode

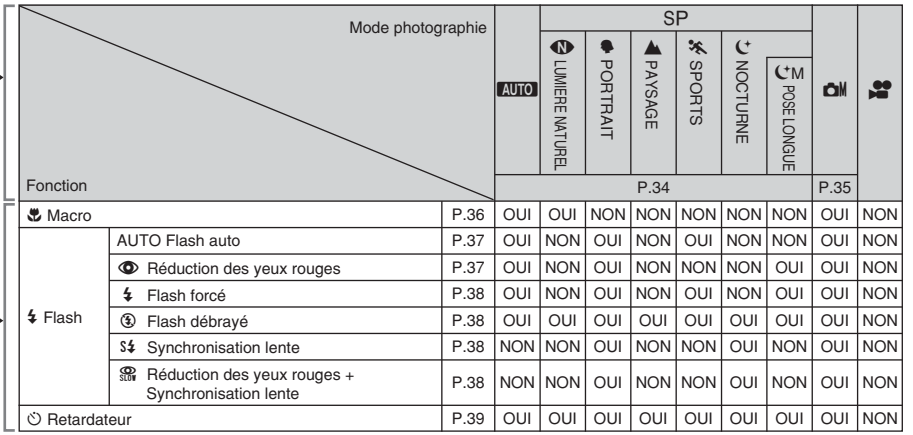

# ■ Liste des options de menus disponibles dans chaque mode

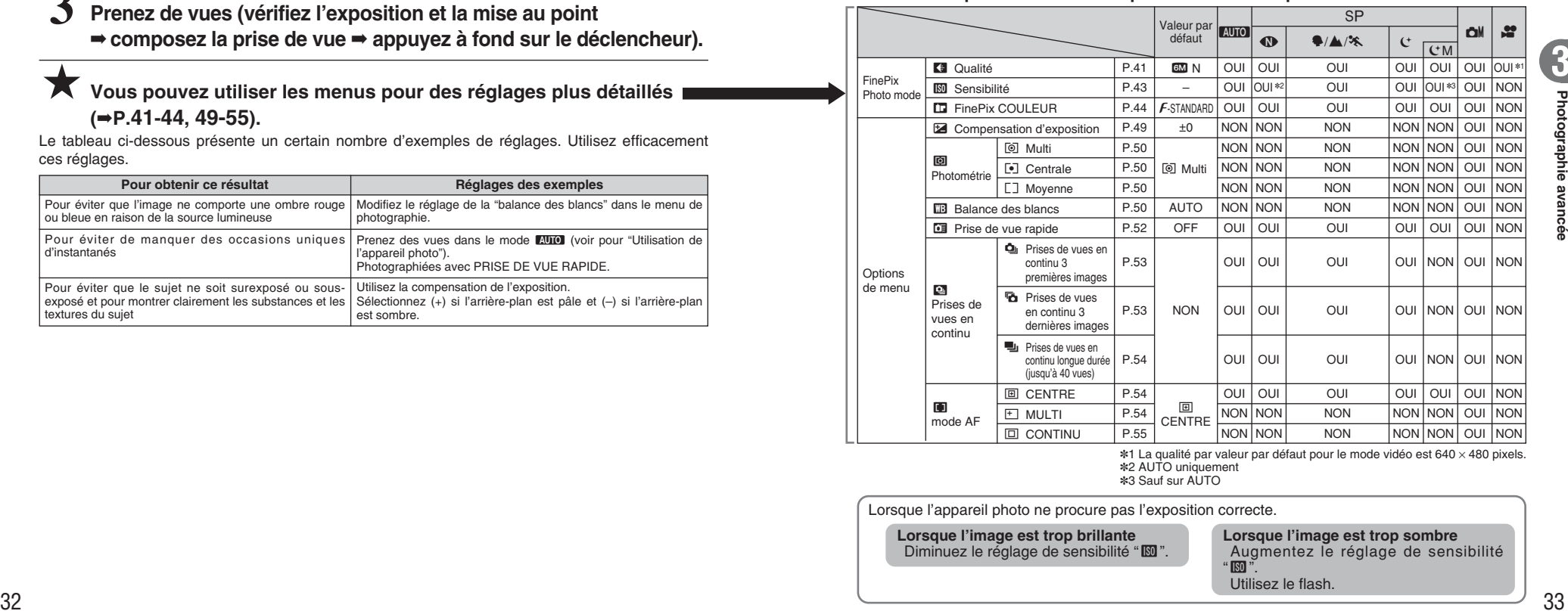

✽1 La qualité par valeur par défaut pour le mode vidéo est 640 × 480 pixels. ✽2 AUTO uniquement ✽3 Sauf sur AUTO

Lorsque l'appareil photo ne procure pas l'exposition correcte.

**Lorsque l'image est trop brillante** Diminuez le réglage de sensibilité " $^{\circ}$ . **Lorsque l'image est trop sombre** Augmentez le réglage de sensibilité  $\overline{\mathbb{R}}$ Utilisez le flash.

# **AUTO AUTO / SP SCENES / CM MANUEL FONCTIONS DE PHOTOGRAPHIE**

# **AUTO AUTO**

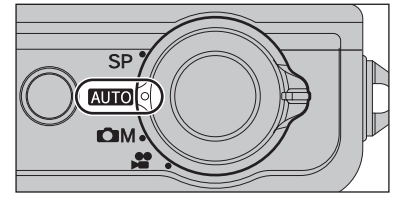

Réglez le commutateur de modes sur "AUTO". C'est le mode le plus simple à utiliser et il peut être employé pour la plupart des types de photos.

●*!* Reportez-vous P.33 pour les informations sur les modes flash disponibles.

# ? **SCENES**

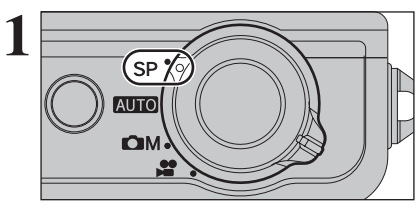

Réglez le commutateur de modes sur "SP". Ce mode vous permet de sélection du meilleur réglage (position de scène) pour la scène que vous photographiez.

Choisissez entre 5 types de scènes (" $\mathbf{\Phi}$ ", " $\mathbf{\Phi}$ ", " $\blacktriangle$ ", " $\aleph$ " ou " $C$ ").

" $\P$ , " $\blacktriangle$ ", " $\mathcal{K}$ ", " $C$ " et " $C$ M" sont disponibles mais ne peuvent pas être sélectionnés en mode macro.

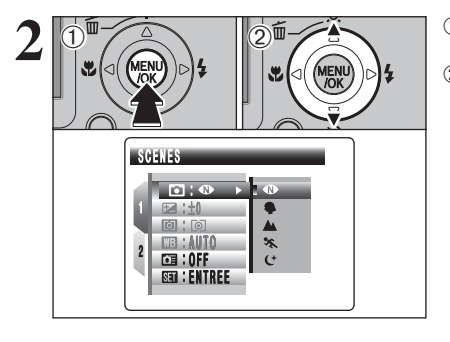

1Appuyez sur la touche "MENU/OK" pour afficher le menu sur l'écran LCD. 2 Appuyez sur "▲" ou "▼" pour sélectionner "□" SCENES.

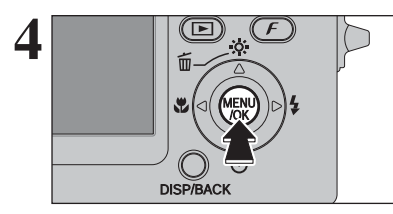

**4** Appuyez sur la touche "MENU/OK" pour confirmer le réglage.

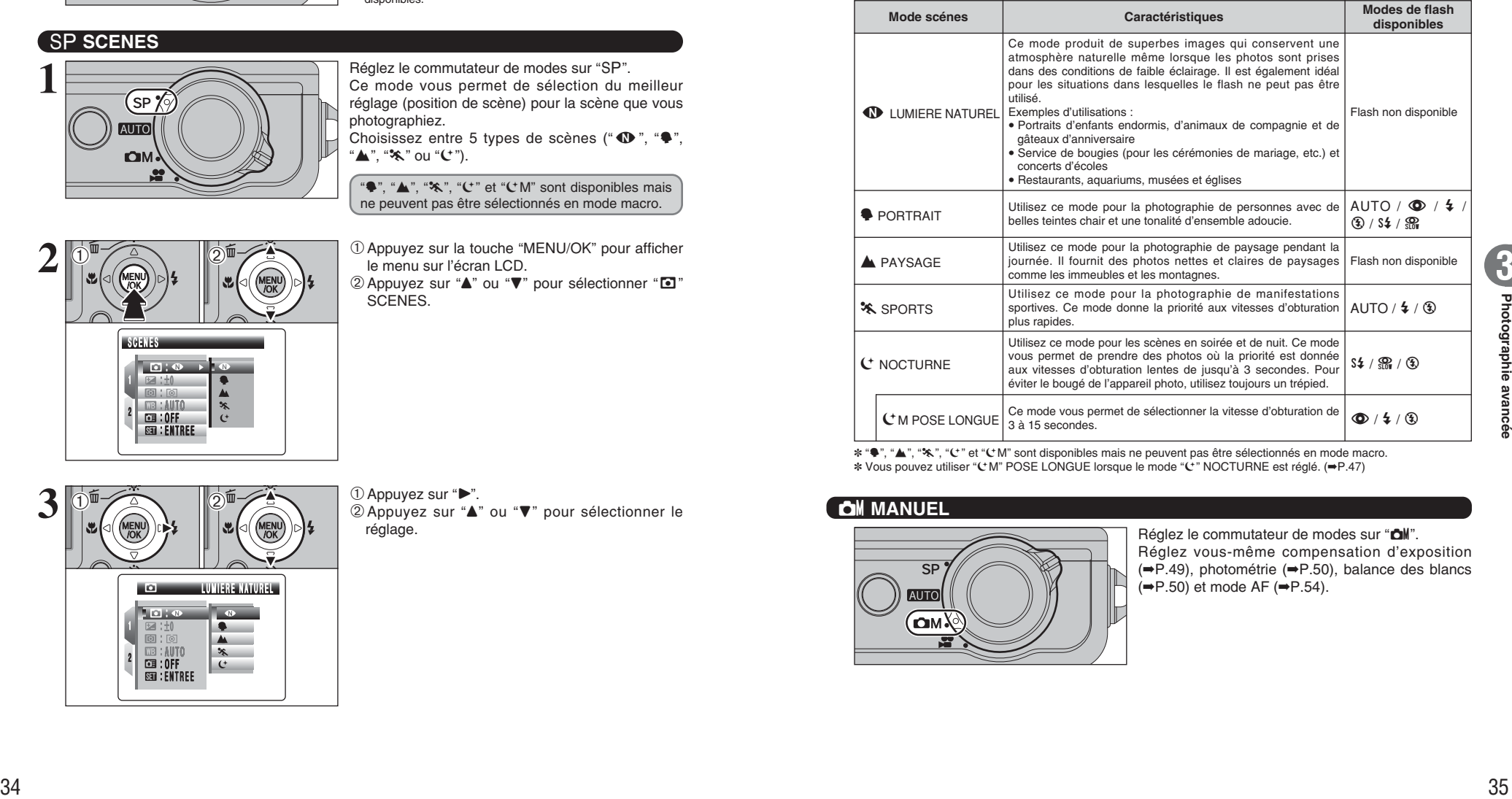

✽ "m", ",", ".", "©" et "©M" sont disponibles mais ne peuvent pas être sélectionnés en mode macro. ✽ Vous pouvez utiliser "©M" POSE LONGUE lorsque le mode "©" NOCTURNE est réglé. (➡P.47)

# **CM MANUEL**

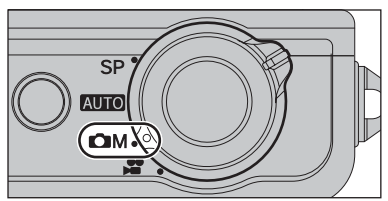

Réglez le commutateur de modes sur "**CIM**". Réglez vous-même compensation d'exposition (➡P.49), photométrie (➡P.50), balance des blancs  $(\Rightarrow P.50)$  et mode AF  $(\Rightarrow P.54)$ .

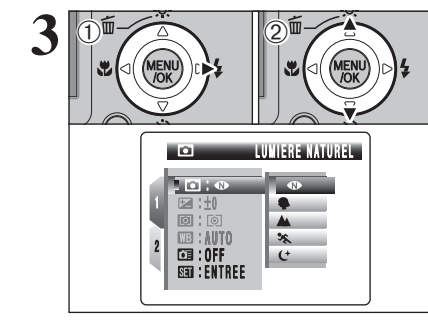

**3** 1Appuyez sur "**A**"<br> **3** 2Appuyez sur "**A**"<br>
réglage. 2 Appuyez sur "▲" ou "▼" pour sélectionner le réglage.

# e **PHOTOGRAPHIE MACRO**

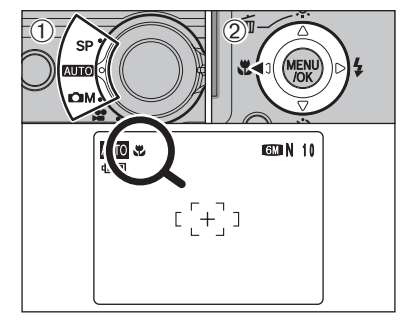

# **Modes photographie disponibles : AUTO**, SP ( $\Phi$  uniquement),  $\Phi$

- photos en gros plan.
- 1Réglez le commutateur de modes sur mode photographie.
- 2 Appuyez sur la touche " $\bullet$  (<)". " $\bullet$ " apparaît sur l'écran LCD pour indiquer que vous pouvez prendre des photos en gros plan.
- Pour annuler le mode macro, appuyez de nouveau sur la touche " $\mathfrak{B}$  (<)".

# **• Plage de mise au point**

- Environ 7,5 cm à 80 cm (grand angle) Environ 30 cm à 80 cm (téléobjectif)
- h **Plage efficace du flash** Environ 30 cm à 80 cm
- ●*!* L'une des actions suivantes annule le mode macro : • Changement du réglage du commutateur de modes  $\bullet$  Mise de l'appareil photo hors tension
- ●*!* Utilisez un trépied pour éviter le bougé de l'appareil photo, si vous prenez des vues dans des endroits sombres (lorsque "! " apparaît).
- ●*!* En sélectionnant le MULTI, le positionnement de la zone de mise au point reste à proximité du centre de l'écran LCD.

# **FONCTIONS DE PHOTOGRAPHIE**  $\mathbf{\mathcal{L}}$  **FLASH**

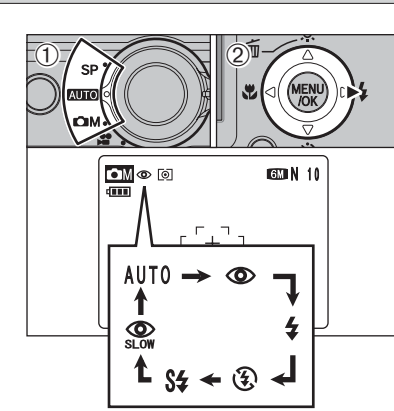

Sélectionnez le mode macro pour prendre des<br>
02 Choisissez entre 6 modes de flash selon le type de la selon le type de la selon le type de la selon le type de la selon le type de la selon le type de la selon le type de la prises de vues.

- 1Réglez le commutateur de modes sur mode photographie.
- 2Le réglage du flash change à chaque fois que vous appuyez sur la touche " $\frac{1}{4}$  ( $\blacktriangleright$ )". Le dernier mode de flash indiqué est le mode sélectionné.

# **• Plage efficace du flash (AUIO)**

Grand angle : environ 30 cm à 6,5 m Téléobjectif : environ 30 cm à 4 m

- *.* Si le flash est utilisé dans des endroits poussiéreux ou lorsqu'il neige, des points blancs peuvent apparaître sur l'image. Le flash se refléte sur les particules de poussière ou les flocons de neige. Utilisez le mode flash débrayé.
- ●*!* La durée de chargement du flash peut augmenter si la charge restante de batterie est faible.
- ●*!* Lorsque la prise de vue est réalisée avec le flash, l'image peut disparaître et s'assombrir brièvement en raison de la recharge du flash. Le témoin de l'indicateur clignote en orange pendant le chargement.
- ●*!* Les modes de flash sont limités selon le menu de photographie sélectionné (➡P.33).
- ●*!* Le flash se déclenche plusieurs fois (pré-flashs et flash principal).

# **AUTO Flash auto (pas d'icône)**

Utilisez ce mode pour la photographie ordinaire. Le flash se déclenche, si les conditions de la prise de vues le nécessitent.

●*!* Si vous appuyez sur le déclencheur lorsque le flash est en cours de chargement, la vue est prise sans le flash.

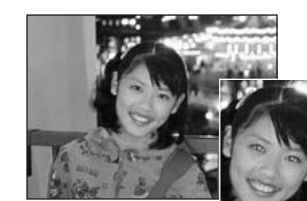

# **C** Réduction des yeux rouges

Utilisez ce mode pour que les yeux des sujets soient naturels lorsque vous prenez des vues de personnes alors que l'éclairage est insuffisant.

Le flash émet un éclair préalable, juste avant que l'image ne soit prise et se déclenche à nouveau pour prendre la véritable image.

Le flash se déclenche, si les conditions de la prise de vues le nécessitent.

●*!* Si vous appuyez sur le déclencheur lorsque le flash est en cours de chargement, la vue est prise sans le flash.

# ◆ **Effet yeux rouges** ◆

**Exception and the control of the state of the state of the state of the state of the state of the state of the state of the state of the state of the state of the state of the state of the state of the state of the state** Lorsque vous utilisez le flash pour prendre une vue de sujet alors que l'éclairage est insuffisant, leurs yeux apparaissent parfois rouges sur l'image. C'est le résultat de l'éclair du flash se reflétant à l'intérieur de l'oeil. La fonction de réduction des yeux rouges vous permet de minimiser la probabilité de l'effet. Adoptez également les précautions suivantes pour optimiser les effets de cette fonction :

- **Demandez aux sujets de regarder l'appareil photo.**
- $\bullet$  Rapprochez-vous le plus possible des sujets.

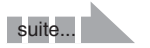

Appuyez à mi-course sur le déclencheur. "**El**" apparaît sur l'écran LCD lorsque le flash est utilisé.

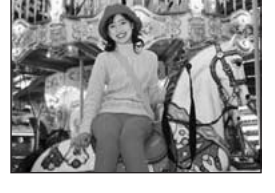

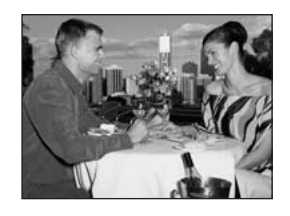

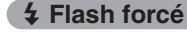

Utilisez le flash forcé pour photographier des scènes éclairées en contre-jour, comme un sujet devant une fenêtre ou à l'ombre d'un arbre, ou pour obtenir les couleurs appropriées pendant les prises de vues, sous éclairage. Dans ce mode, le flash se déclenche, que la scène soit éclairée ou sombre.

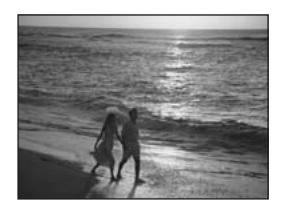

v **Flash débrayé**

Utilisez ce mode pour la photographie à l'aide d'un éclairage intérieur, pour les photos prises à travers une vitre et pour photographier dans des endroits comme des théâtres ou lors de manifestations sportives en intérieur, lorsque la distance est trop importante pour que le flash soit efficace. Lorsque vous utilisez le mode flash débravé. la balance des blancs sélectionnée (➡P.50) est opérationnelle afin que les couleurs restent naturelles dans le cadre de la lumière disponible.

- ●*!* Utilisez un trépied pour éviter le bougé de l'appareil photo, en particulier pour les photos dans des endroits sombres, lorsque le mode flash débrayé a été sélectionné.
- ●*!* Reportez-vous P.23, 110 pour les informations et les avertissements sur le bougé de l'appareil photo.

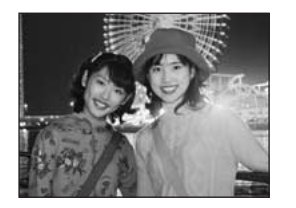

## **S# Synchronisation lente**

Ce mode flash utilise une vitesse de déclenchement lente. Il vous permet de réaliser des vues de personnes la nuit, montrant à la fois les sujets et l'arrière-plan nocturne. Pour éviter le bougé de l'appareil photo, utilisez toujours un trépied.

h **Vitesse d'obturation la plus lente "**©**" NOCTURNE :** jusqu'à 3 sec.

# n **Réduction des yeux rouges + Synchronisation lente**

Utilisez ce mode pour les prises de vues en synchronisation lente avec réduction des yeux rouges.

●*!* L'image peut être surexposée lorsque les scènes sont trop éclairées.

Pour qu'un fond nocturne apparaisse plus clairement sur votre vue, utilisez le réglage du mode "C" (NOCTURNE) en mode photographie (➡P.34).

# $\circ$ ) **RETARDATEUR FONCTIONS DE PHOTOGRAPHIE**

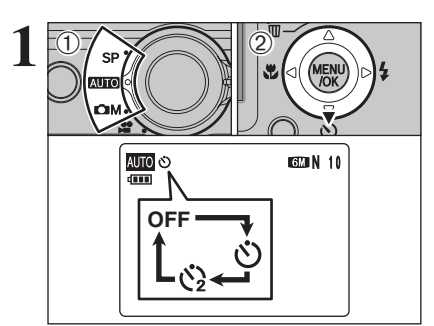

**Modes photographie disponibles : AUTO**, SP, **CM** 

Le retardateur est utilisé dans des situations comme les photos de groupe où le photographe figure également sur la photo.

Lorsque le photographe sort de l'appareil photo, utilisez un trépied pour éviter la chute de l'appareil photo.

- 1Réglez le commutateur de modes sur le mode photographie.
- 2Le réglage du retardateur change à chaque fois que vous appuyez sur la touche " $\circlearrowleft$  ( $\nabla$ )". Le dernier mode de retardateur indiqué est le mode sélectionné.

 $\circlearrowleft$  : La vue est prise 10 secondes plus tard.

 $\Diamond$  : La vue est prise 2 secondes plus tard.

effectuer la mise au point sur le sujet.

pour démarrer le retardateur.

- ●*!* L'une des actions suivantes annule le réglage du retardateur :
- $\bullet$  Terminaison de la prise de vues
- i Changement du réglage du commutateur de modes
- · Réglage l'appareil photo en mode lecture
- $\bullet$  Mise de l'appareil photo hors tension

# ◆ **Utilisation du retardateur 2 secondes** ◆

Ceci est pratique lorsque l'appareil photo est placé sur un trépied et que vous désirez éviter le bougé de l'appareil photo.

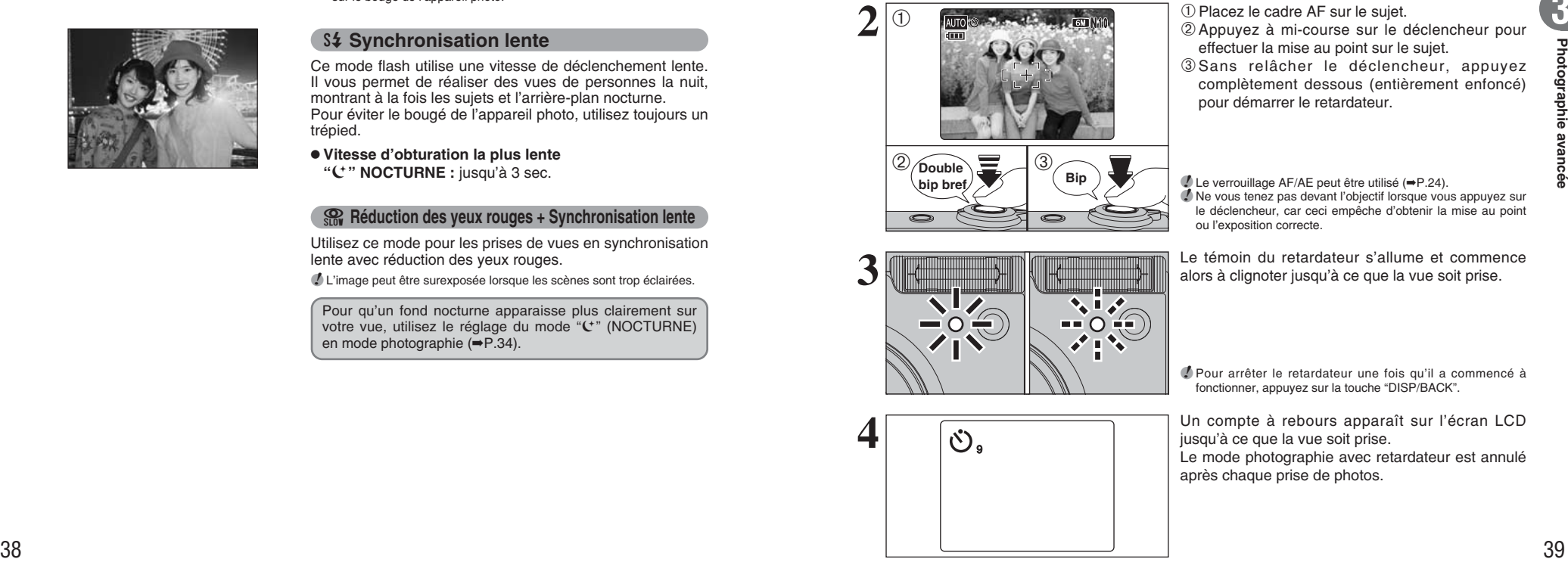

**①。** 

●*!* Le verrouillage AF/AE peut être utilisé (➡P.24). ●*!* Ne vous tenez pas devant l'objectif lorsque vous appuyez sur le déclencheur, car ceci empêche d'obtenir la mise au point ou l'exposition correcte.

complètement dessous (entièrement enfoncé)

Le témoin du retardateur s'allume et commence<br>alors à clignoter jusqu'à ce que la vue soit prise.

●*!* Pour arrêter le retardateur une fois qu'il a commencé à fonctionner, appuyez sur la touche "DISP/BACK".

Un compte à rebours apparaît sur l'écran LCD jusqu'à ce que la vue soit prise. .<br>Le mode photographie avec retardateur est annulé après chaque prise de photos.

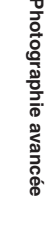

**FONCTIONS DE PHOTOGRAPHIE** Modes photographie disponibles : AUTO, SP, OM

# $\cdot$ <sup>2</sup> AUGMENTEZ LA LUMINOSITE DU MONITEUR

Cette fonction est utile lorsque vous vérifiez la composition de la photo pour des scènes sombres (photos en synchronisation lente, etc.).

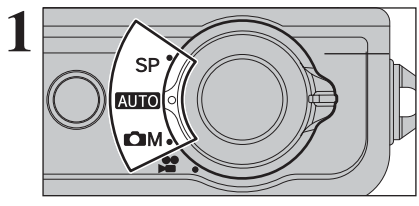

**1** Réglez le commutateur de modes sur le mode<br> **1** Photographie. photographie.

# *F* **MODE PHOTO PHOTOGRAPHIE**

# ˘ **REGLAGE DU MODE QUALITE (NOMBRE DE PIXELS ENREGISTRES)**

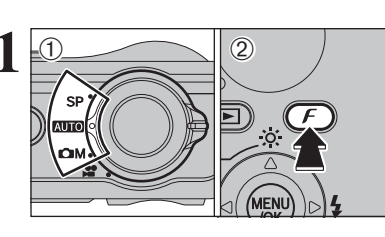

- **1** <sup>1</sup>Réglez le commutateur de modes sur le mode photographie.
	- $\mathcal{D}$  Appuyez sur la touche " $\mathcal{F}$ " pour afficher le menu sur l'écran LCD.

Le réglage de qualité est conservé même si l'appareil photo est mis hors tension ou si le réglage de mode est changé.

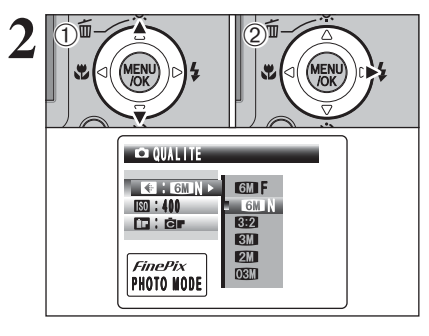

 $(1)$  Appuyez sur " $\blacktriangle$ " ou " $\nabla$ " pour sélectionner " $\blacktriangle$ " QUALITE.  $2$  Appuyez sur " $\blacktriangleright$ ".

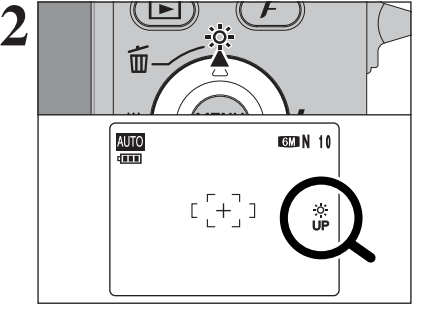

Appuyez sur la touche " $\ddot{\otimes}$  (▲)". "fi" apparaît sur l'écran LCD et le sujet est affiché clairement.

Pour annuler la luminosité augmentée : Appuyez de nouveau sur la touche " $\ddot{\otimes}$  (A)". Cette fonction est automatiquement annulée après chaque prise de vues.

●*!* Cette fonction est uniquement destinée à vérifier la composition de votre photo. Elle n'augmente pas la luminosité de l'image. ●*!* Même si vous augmentez la luminosité dans des conditions de faible éclairage, vous ne pouvez pas vérifier le sujet.

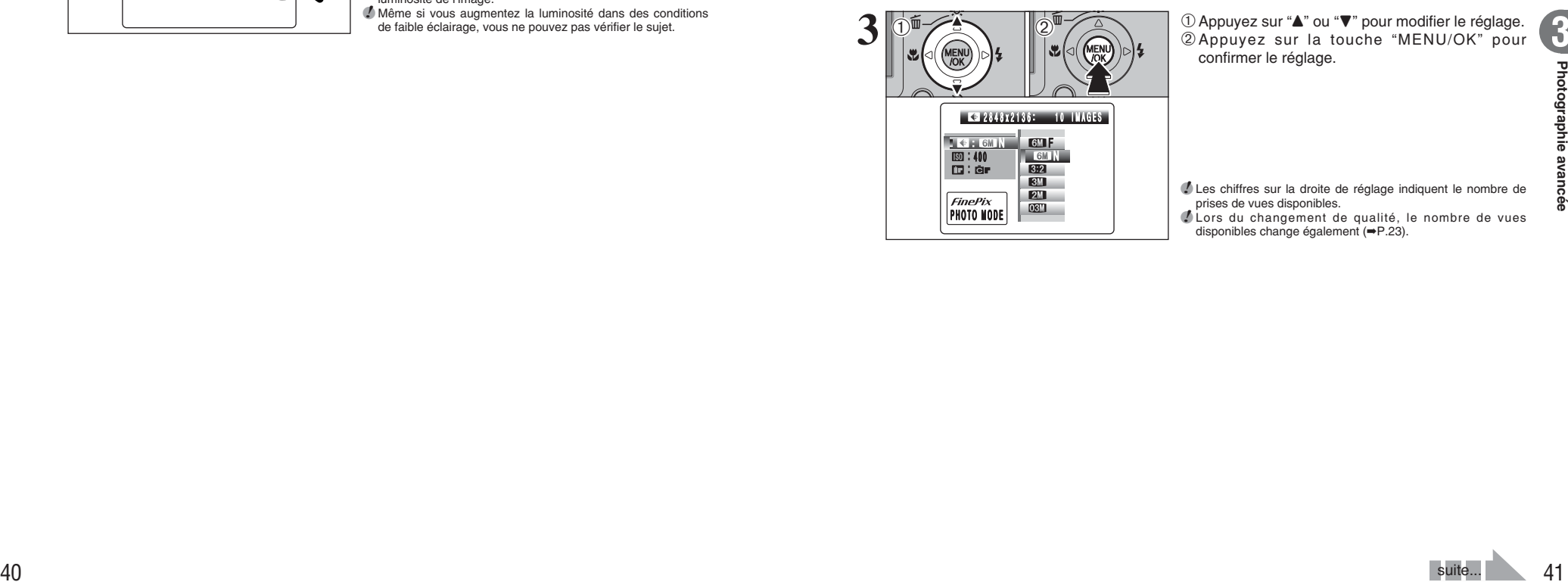

1 Appuyez sur "▲" ou "▼" pour modifier le réglage. 2Appuyez sur la touche "MENU/OK" pour confirmer le réglage.

●*!* Les chiffres sur la droite de réglage indiquent le nombre de prises de vues disponibles.

●*!* Lors du changement de qualité, le nombre de vues disponibles change également (➡P.23).

# **ES REGLAGE DU MODE QUALITE (NOMBRE DE PIXELS ENREGISTRES)** *PMODE PHOTO PHOTOGRAPHIE* **[SO SENSIBILITE</mark>**

# **Réglages de qualité en mode photographie**

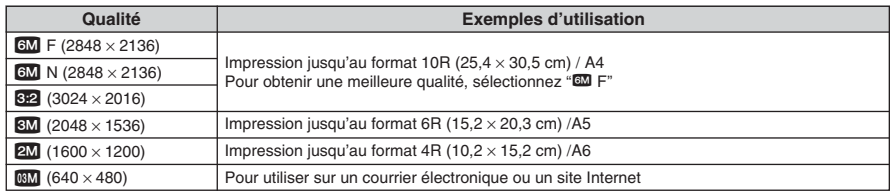

**Zone photographiée**

# ◆ **Zone photographiée et réglage de qualité** ◆

**Zone photographiée**  $s$ auf " $s$ <sup>2</sup>"

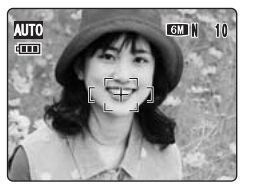

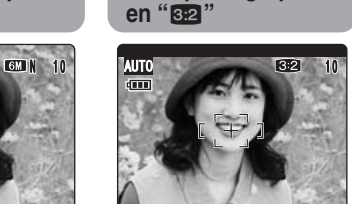

Prises de vues en mode normal possèdent un rapport hauteur/largeur de 4:3 et "<sup>32</sup>"<br>possède un rapport possède hauteur/largeur de 3:2 (comme des films format  $24 \times 36$  mm et une carte postale).

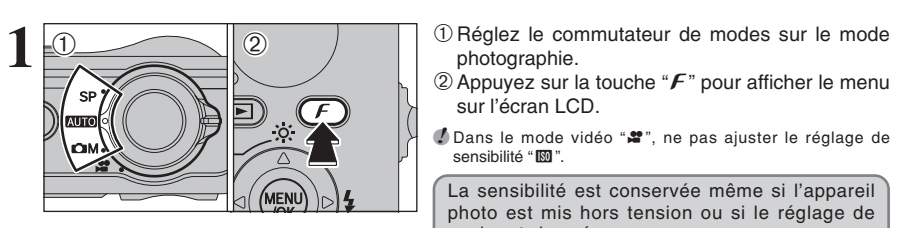

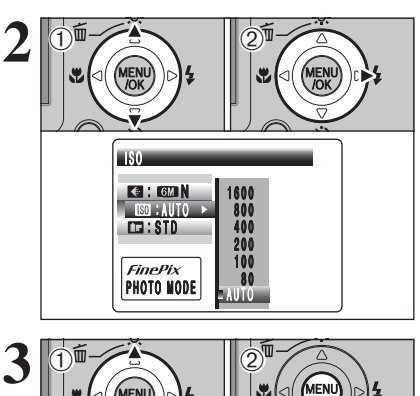

AUTO

**E** ISO : AUTO

 $\overline{m}$ :STD

**KG: CON** 

 $\dot{\left(1\right)}$ 

PHOTO MODE

- photographie.  $@$  Appuyez sur la touche " $F$ " pour afficher le menu
- sur l'écran LCD.
- ●*!* Dans le mode vidéo "r", ne pas ajuster le réglage de sensibilité " $\mathbb{E}$ ".

La sensibilité est conservée même si l'appareil photo est mis hors tension ou si le réglage de mode est changé.

① Appuyez sur "▲" ou "▼" pour sélectionner le réglage "**M**".

2 Appuyez sur "►".

① Appuyez sur "▲" ou "▼" pour modifier le réglage. 2Appuyez sur la touche "MENU/OK" pour confirmer le réglage.

h **Réglages**

# AUTO/80/100/200/400/800/1600

- ●*!* La sélection d'un réglage de sensibilité plus élevée vous permettra de prendre des vues dans des endroits plus sombres mais ceci augmentera également la quantité de taches sur vos images.
	- Des rayures peuvent également être visibles sur des vues de scènes comme un ciel de nuit.
- Choisissez le réglage de sensibilité convenant le mieux aux conditions.
- **/** Lors du réglage " $\Phi$ " LUMIERE NATUREL en " $\Phi$ " SCENES, seuls le réglage AUTO peut être sélectionné en le réglage " $@$ ".
- **/** Lors du réglage "CM" POSE LONGUE en " $\blacksquare$ " SCENES, AUTO ne peut pas être sélectionné en le réglage " $\boxtimes$ ".

Sélectionnez AUTO comme réglage sensibilité et l'appareil photo sélectionne le réglage sensibilité approprié pour la luminosité du sujet.

**EXAMPLE THE RESULTED AND CONSULTED ASSESS AND CONSULTED ASSESS AND ANNOUNCE ASSESS AND ANNOUNCE ASSESS AND ANNOUNCE ASSESS AND ANNOUNCE ASSESS AND ANNOUNCE ASSESS AND ANNOUNCE ASSESS AND ANNOUNCE ASSESS AND ANNOUNCE ASSE 4** <sup>N</sup> 1 0 IS0 80 Lorsque la sensibilité est réglée sur "80", "100", "200", "400", "800" ou "1600" le réglage apparaît sur l'écran LCD.

**ELEAUTO** 

800<br>800<br>800<br>800<br>800

# **F MODE PHOTO PHOTOGRAPHIE T. FinePix COULEUR**

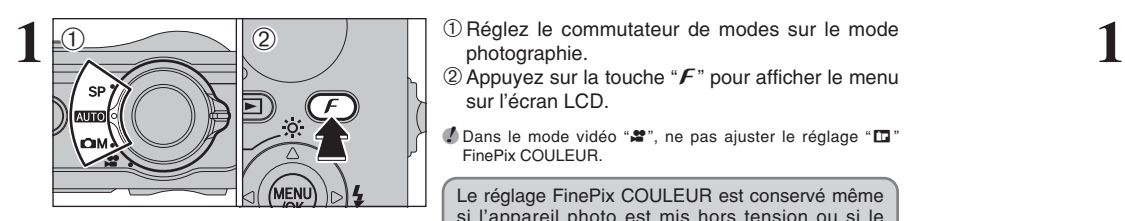

- photographie.
- $\mathcal{D}$  Appuyez sur la touche " $\mathcal{F}$ " pour afficher le menu sur l'écran LCD.
- **/** Dans le mode vidéo " $\bullet$ ", ne pas ajuster le réglage " $\Box$ " FinePix COULEUR.

Le réglage FinePix COULEUR est conservé même si l'appareil photo est mis hors tension ou si le réglage de mode est changé.

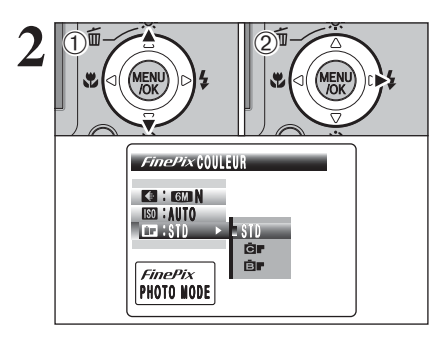

 $F = STANDARD$ 

**1** 1D Appuyez sur "▲" ou "▼" pour sélectionner " FinePix COULFUR. 2 Appuyez sur "▶".

 $3\overline{\text{min}}$   $\overline{\text{max}}$   $\overline{\text{max}}$  confirmer le réglage.

> *!*  $\boldsymbol{F}$ -DIAPO peut n'avoir que peu d'effets visibles avec certains sujets, comme par exemple les photos en gros plan de personnes (portraits).

> **/** Etant donné que les effets sur image diffèrent selon la scène photographiée en mode F-DIAPO, les vues devront être prises en mode *F*-STANDARD ou dans ce mode. Notez que vous risquez de ne pas pouvoir remarquer de différence sur l'écran LCD.

> **!** Pour les photos prises en mode F-DIAPO ou mode F-N&B, le réglage automatique de qualité est supprimé sur les imprimantes compatibles Exif Print.

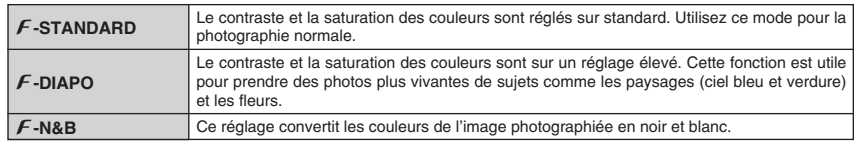

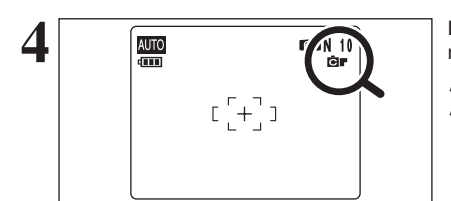

PHOTO MODE

**KE** : **GMN ISO : AUTO** STD STD STD

 $\sqrt{10}$ 

 $\dot{\left(1\right)}$ 

**4 A EXECUTE:** Lorsque le réglage est en mode  $\boldsymbol{F}$ -DIAPO ou en mode  $\boldsymbol{F}$ -DIAPO ou en mode  $\boldsymbol{F}$ -N&B, l'icône apparaît sur l'écran LCD. p**-DIAPO :**ù

p**-N&B :**ñ

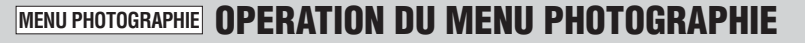

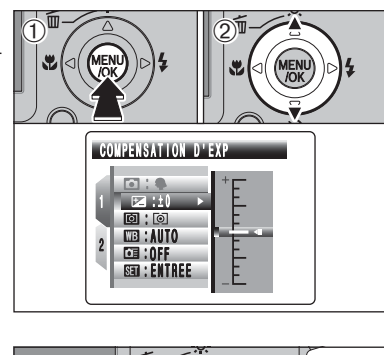

1Appuyez sur la touche "MENU/OK" pour afficher le menu sur l'écran LCD.

2 Appuyez sur "▲" ou "▼" pour sélectionner le menu.

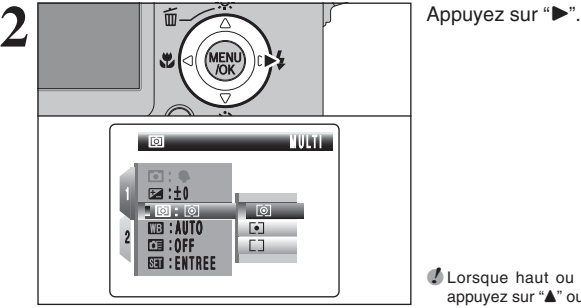

confirmer ce réglage.

●*!* Lorsque haut ou bas de la rubrique du menu est choisi, appuyez sur "a" ou "b" pour modifier la page.

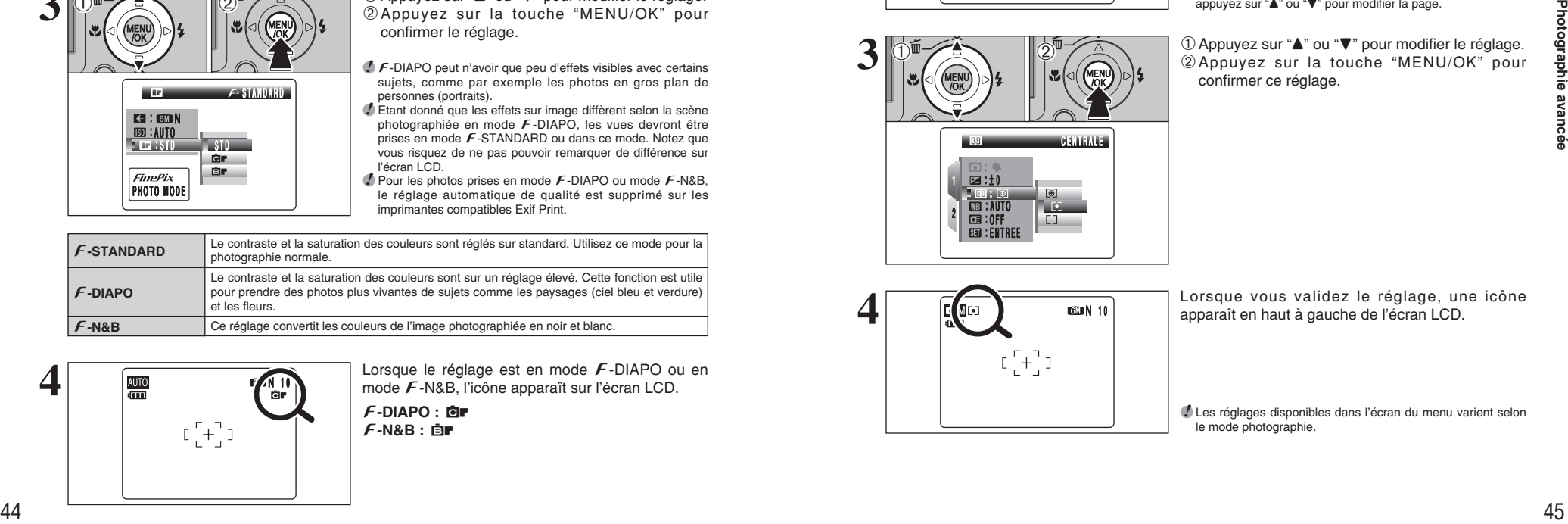

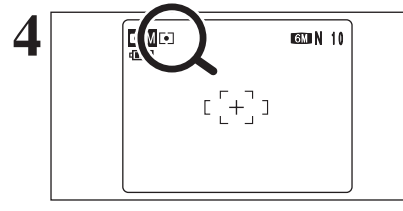

**4** Lorsque vous validez le réglage, une icône apparaît en haut à gauche de l'écran LCD.

●*!* Les réglages disponibles dans l'écran du menu varient selon le mode photographie.

# **MENU PHOTOGRAPHIE OPERATION DU MENU PHOTOGRAPHIE**

# **Changement du numéro de la page**

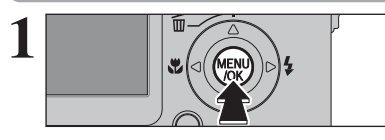

Appuyez sur la touche "MENU/OK" pour afficher le **1** menu sur l'écran LCD.

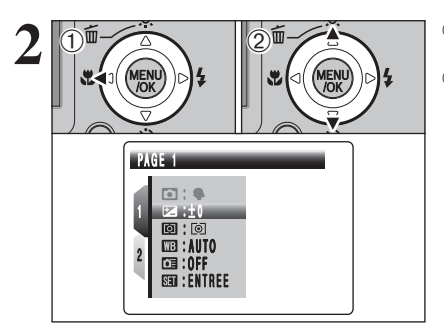

1Appuyez sur "d" pour spécifier le numéro de la page. 2 Appuyez sur "▲" ou "▼" pour sélectionner la page.

 $(1)$  Appuyez sur " $\blacktriangleright$ " pour spécifier la rubrique du

2 Appuyez sur "▲" ou "▼" pour sélectionner la

menu.

rubrique du menu.

- 1 CONT. NON **DE NON**<br>TO STELL  $3$   $0$   $\frac{1}{2}$   $\frac{2}{2}$
- ˇ **Scènes** ➡**P.47**

Spécifiez " $\mathbf{\Phi}$ " LUMIERE NATUREL. ". PORTRAIT, "▲" PAYSAGE, "<sup>\*</sup> SPORTS ou "©" NOCTURNE.

# ¨ **Compensation d'exposition** ➡**P.49**

Utilisez ce réglage lorsque l'exposition correcte ne peut pas être obtenue.

# ˆ **Photométrie** ➡**P.50**

Utilisez ce réglage pour les scènes où la luminosité du sujet et de l'environnement est très différent, et qu'il est par conséquent difficile d'obtenir les résultats désire avec le réglage MULTI.

## » **Balance des blancs** ➡**P.50**

Changez le réglage de la balance des blancs pour prendre une vue avec la balance des blancs fixée pour l'environnement et l'éclairage.

### â **Prise de vue rapide** ➡**P.52**

Utilisez ce réglage pour effectuer rapidement la mise au point de votre photo.

### Å **Prises de vues en continu** ➡**P.52**

Utilisez ce réglage pour prendre des vues en mode de prises de vues en continu.

H **Mode AF** ➡**P.54**

Règle la méthode de mise au point.

# **MENU PHOTOGRAPHIE MENU PHOTOGRAPHIE**

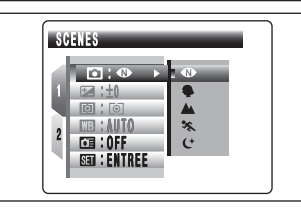

# **TENES** SCENES Mode photographie disponible : SP

✽ Affichage des menus (➡P.45)

Choisissez entre 5 types de position de scène pour la scène que vous photographiez. Vous pouvez utiliser "CM" POSE LONGUE lorsque le mode "C\*" NOCTURNE est sélectionné.

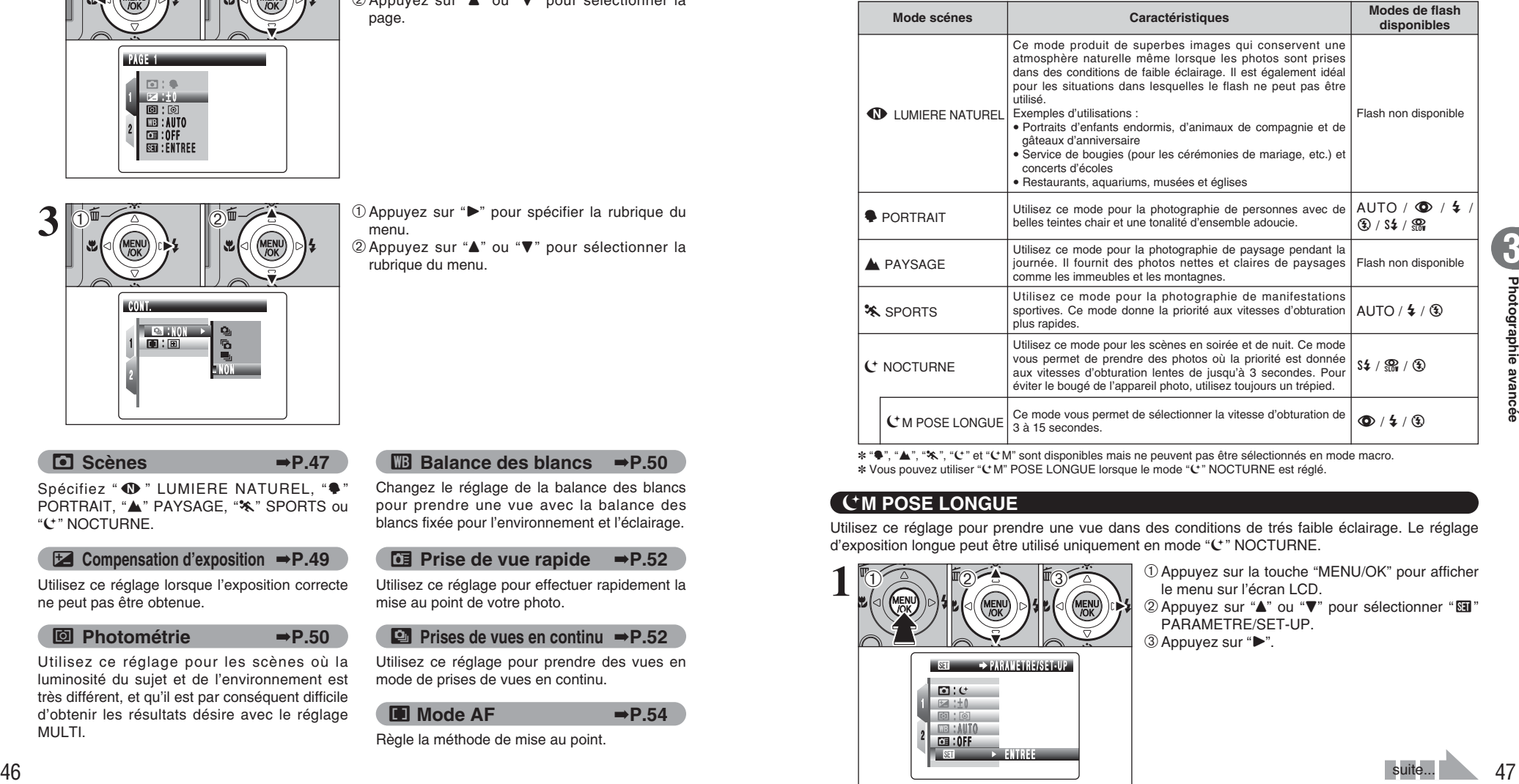

✽ "m", ",", ".", "©" et "©M" sont disponibles mais ne peuvent pas être sélectionnés en mode macro. ✽ Vous pouvez utiliser "©M" POSE LONGUE lorsque le mode "©" NOCTURNE est réglé.

# ©**M POSE LONGUE**

Utilisez ce réglage pour prendre une vue dans des conditions de trés faible éclairage. Le réglage d'exposition longue peut être utilisé uniquement en mode "©" NOCTURNE.

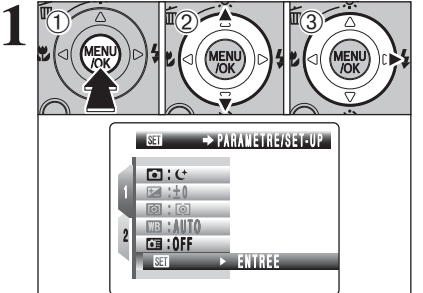

- 1Appuyez sur la touche "MENU/OK" pour afficher le menu sur l'écran LCD.
- 2 Appuyez sur "▲" ou "▼" pour sélectionner "II" PARAMETRE/SET-UP.
- 3 Appuyez sur " $\blacktriangleright$ ".

# **MENU PHOTOGRAPHIE MENU PHOTOGRAPHIE**

✽ Affichage des menus (➡P.45)

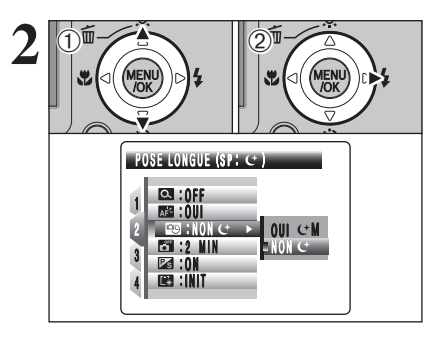

**1** Appuyez sur "▲" ou "▼" pour sélectionner "<sup>1</sup> POSE LONGUE.  $(2)$  Appuyez sur " $\blacktriangleright$ ".

**1** 1D Appuyez sur "▲" ou "▼" pour sélectionner "OUI

●*!* Lorsque vous sélectionnez le réglage de l'exposition longue, le mode de flash est changé sur " $\mathcal{D}$ ". Le mode de flash ne peut pas être sélectionné sauf "®", "£" ou "<sup>o</sup>

2Appuyez sur la touche "MENU/OK".

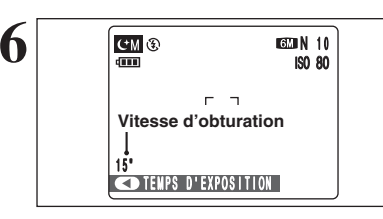

La vitesse d'obturation sélectionnée apparaît sur l'écran LCD.

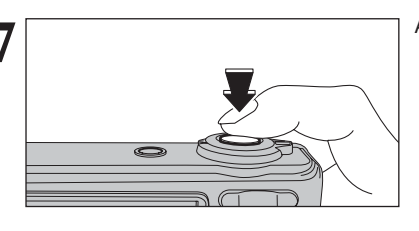

Appuyez sur le déclencheur pour prendre les vues. **7**

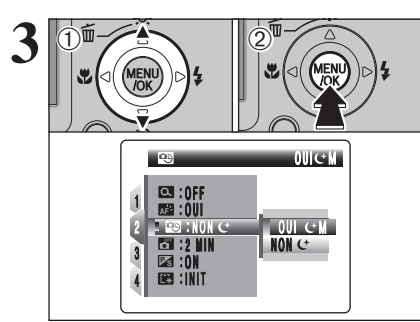

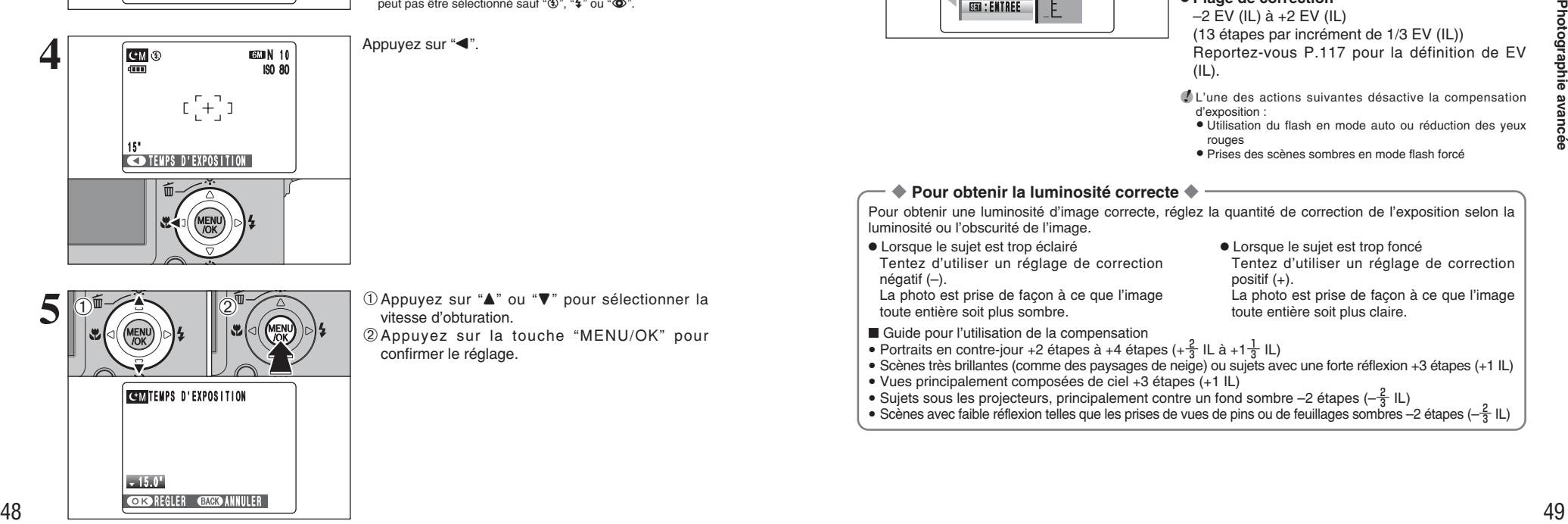

Appuyez sur "◀".

 $Q^+M''$ .

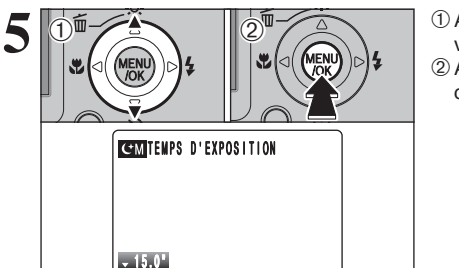

**CORD REGLER CANED ANNULER** 

① Appuyez sur "▲" ou "▼" pour sélectionner la vitesse d'obturation. 2Appuyez sur la touche "MENU/OK" pour confirmer le réglage.

# **EXPOSITION** Mode photographie disponible : **CM**

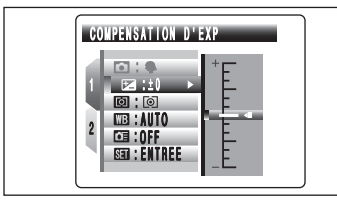

Utilisez cette fonction avec des images pour lesquelles vous ne pouvez pas obtenir une luminosité correcte (exposition), telles que des prises de vues avec un très grand contraste entre le sujet et le fond.

### **• Plage de correction** –2 EV (IL) à +2 EV (IL)

positif (+).

(13 étapes par incrément de 1/3 EV (IL)) Reportez-vous P.117 pour la définition de EV  $(IL)$ .

●*!* L'une des actions suivantes désactive la compensation d'exposition :

**e** Utilisation du flash en mode auto ou réduction des yeux rouges

Tentez d'utiliser un réglage de correction

La photo est prise de façon à ce que l'image

i Prises des scènes sombres en mode flash forcé

**• Lorsque le sujet est trop foncé** 

toute entière soit plus claire.

## ◆ **Pour obtenir la luminosité correcte** ◆

Pour obtenir une luminosité d'image correcte, réglez la quantité de correction de l'exposition selon la luminosité ou l'obscurité de l'image.

• Lorsque le sujet est trop éclairé Tentez d'utiliser un réglage de correction négatif (–).

La photo est prise de façon à ce que l'image toute entière soit plus sombre.

- Guide pour l'utilisation de la compensation
- Portraits en contre-jour +2 étapes à +4 étapes (+ $\frac{2}{3}$  IL à +1 $\frac{1}{3}$  IL)
- i Scènes très brillantes (comme des paysages de neige) ou sujets avec une forte réflexion +3 étapes (+1 IL)
- i Vues principalement composées de ciel +3 étapes (+1 IL)
- Sujets sous les projecteurs, principalement contre un fond sombre –2 étapes ( $-\frac{2}{3}$  IL)
- Scènes avec faible réflexion telles que les prises de vues de pins ou de feuillages sombres –2 étapes (– $\frac{2}{3}$  IL)

# **MENU PHOTOGRAPHIE MENU PHOTOGRAPHIE** ✽ Affichage des menus (➡P.45)

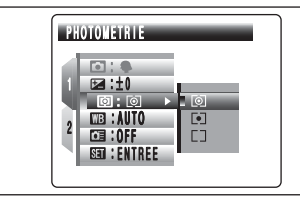

**回 PHOTOMETRIE** Mode photographie disponible : **OM** 

Utilisez ce mode pour les scènes où la luminosité du sujet et de l'environnement est très différente, et qu'il est par conséquent difficile d'obtenir le résultat désiré avec le réglage MULTI.

- ∏ **MULTI (Modèle) :** Pour que l'appareil photo évalue la scène et sélectionne l'exposition correcte.
- $\lceil \cdot \rceil$  **CENTRALE :** L'exposition est optimalisée pour le centre de l'image.

' **MOYENNE :** Une valeur moyenne est utilisée pour l'image dans son entier.

*!* Dans les modes "**AUTO**" "SP" et "<sup>\*</sup> la mesure de lumière est fixée sur le réglage MULTI et ne peut pas être changée.

◆ **Les modes de photomètrie sont effectifs pour les sujets suivants** ◆

### h **MULTI**

Dans ce mode, l'appareil photo utilise la reconnaissance automatique de scène pour analyser le sujet et fournir l'exposition correcte dans une grande variété de conditions de prise de vues. Ce mode doit être utilisé pour la photographie courante.

## **e** CENTRALE

Ce mode convient aux sujets ayant un éclairage très contrasté et présentant des zones sombres pour lesquels vous désirez obtenir une exposition correcte pour une caractéristique particulière.

 $\bullet$  **MOYENNE** 

L'avantage de ce mode réside dans le fait que l'exposition a tendance à ne pas changer pour les différentes compositions ou sujets. Ce mode est particulièrement adapté pour les photos de personnes portant des vêtements noirs ou blancs ou pour les photos de paysages.

# **EB BALANCE DES BLANCS (SELECTION DE LA SOURCE D'ECLAIRAGE)** Mode photographie disponible :  $\Box M$

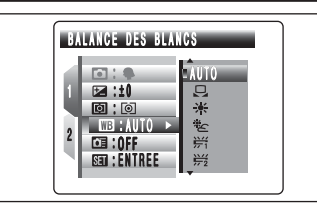

Modifiez le réglage de la balance des blancs pour prendre une vue avec la balance des blancs fixée pour l'environnement et l'éclairage.

En mode AUTO la balance des blancs correcte ne peut pas être obtenue pour des sujets comme des gros plans de visages et des vues prises avec une source lumineuse particulière. Sélectionnez la balance des blancs convenant à la source lumineuse. Reportez-vous P.117 pour des informations plus détaillées sur la balance des blancs.

AUTO : Ajustement automatique

(prises de vues pour montrer l'ambiance de l'éclairage utilisé)

- ≥ : Balance des blancs personnalisée
- $*$  : Prises de vues en extérieur par beau temps
- $\mathcal{Z}$  : Prises de vues en extérieur nuageux ou dans l'ombre
- $*$  : Prises de vues sous lampes fluorescentes "lumière du jour"
- $\frac{1}{12}$  : Prises de vues sous lampes fluorescentes "blanc chaud"
- $\frac{1}{72}$ : Prises de vues sous lampes fluorescentes "blanc froid"
- $\frac{1}{2}$  : Prises de vues sous éclairage incandescent

✽ Lorsque le flash se déclenche, le réglage de la balance des blancs (à l'exception de la balance des blancs personnalisée) pour le flash est utilisé. Par conséquent, pour obtenir un effet particulier, le mode flash devra être réglé sur flash débrayé  $\overline{(+P.38)}$ .

10 STANDARD AUTO 11:⊠<br>©:© **Lo**  $\mathcal{H}$  . 2 **E LIB** : AUTO  $\approx$  $\Xi$  :01 第二 ESTI : ENTREE  $\frac{33}{272}$  $\circled{2}$ **E WE PERSONNALISEE NOW MODIF** C **BACK ANNULER Example to the search of the search and the search of the search and the search of the search and the search of the search and the search of the search and the search and the search and the search and the search and the 3** ETENS Lorsque l'exposition correcte est mesurée,<br>
ETERMINE l'apparaît.<br>
Appuyez sur la touche "MENU/OK" pour confirmer **E TERMINE!** "TERMINE !" apparaît. le réglage. **CHECHER CHECHANNULER** 

# **Balance des blancs personnalisée**

Utilisez ce réglage pour régler la balance des blancs pour un éclairage ambiant naturel ou artificiel sur vos images. Utilisez ce réglage également pour obtenir des effets spéciaux. 1Sélectionnez la balance des blancs personnalisée "≥".

2Appuyez sur la touche "MENU/OK".

**2** Maintenez une feuille de papier sous la source lumineuse pour régler la balance des blancs de facon à ce qu'elle remplisse entièrement l'écran LCD. Appuyez sur le déclencheur pour régler la balance des blancs.

> ●*!* Le réglage de la balance des blancs n'affecte pas l'image présentée sur l'écran LCD.

Pour utiliser la balance des blancs réglée précédemment, appuyez sur la touche "MENU/OK" sans appuyer sur le déclencheur.

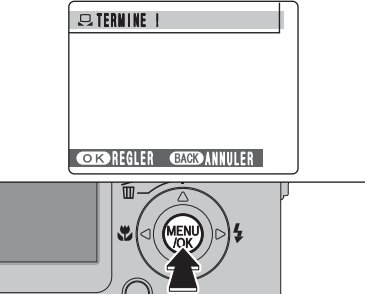

●*!* La balance des blancs personnalisée spécifiée est conservée

jusqu'à ce qu'elle soit réinitialisée. Ce réglage est conservé même si la batterie est retirée. ●*!* Après avoir pris la vue, vérifiez le réglage couleur (balance des blancs) de l'image.

**AU DESSUS GMN** 10 AU DESSUS OU EN DESSOUS

Lorsque [AU DESSUS] ou [EN DESSOUS] apparaît, la balance des blancs n'a pas été mesurée avec l'exposition correcte. Réglez de nouveau la compensation de l'exposition, en utilisant une valeur négative (–) lorsque [AU DESSUS] (surexposé) apparaît et une valeur positive (+) lorsque [EN DESSOUS] (sous-exposé) apparaît.

# ◆ **Exemple** ◆

Vous pouvez modifier la balance des blancs pour une image photographiée en utilisant une feuille de papier de couleur au lieu d'un papier blanc.

# **MENU PHOTOGRAPHIE MENU PHOTOGRAPHIE** ✽ Affichage des menus (➡P.45)

# *<b>CE PRISE DE VUE RAPIDE* Modes photographie disponibles : **AUTO**, SP, CM

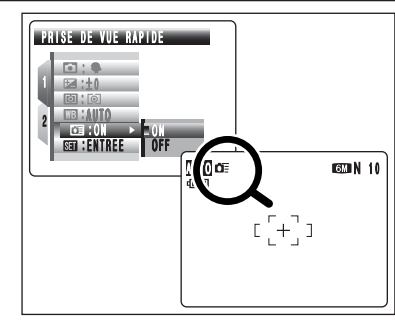

Le mode prise de vue rapide réduit la durée requise pour la mise au point, lorsque vous appuyez à mi-course sur le déclencheur. La distance de prise de vue disponible est de environ 1 m à l'infini.

●*!* Lors de prises de vues alors que le mode prise de vue rapide est réglé sur "ON", la batterie s'épuisera plus rapidement.

# **<b>E** PRISES DE VUES EN CONTINU

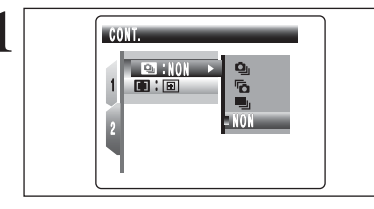

**1** Sélectionnez le mode de prises de vues en continu<br> **1** en mode photographie.<br> **1** Sélectionnez le mode de prises de vues en continu en mode photographie. Sélectionnez le mode de prises de vues en continu nécessaire.

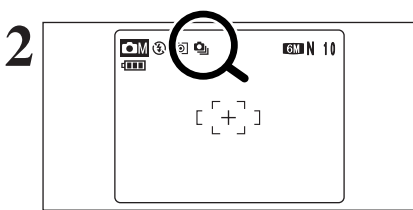

Lorsque vous réglez le mode de prises de vues en continu (sauf sur "NON"), le mode sélectionné apparaît sur l'écran LCD.

 $\Phi$  **: Prises de vues en continu 3 premières images** 

- **fa** : Prises de vues en continu 3 dernières images
- $\blacksquare$  : Prises de vues en continu longue durée

## ◆ **Remarques sur l'utilisation des modes de prises de vues en continu** ◆

- h Les prises de vues continuent aussi longtemps que le déclencheur reste enfoncé.
- h Le nombre de vues disponibles est limité selon l'espace disponible sur la carte **xD-Picture Card**.
- h En prises de vues en continu 3 premières images et 3 dernières images, la mise au point est déterminée sur la première vue et ne peut pas être changée en cours de séquence.
- h L'exposition est déterminée sur la première vue, mais en prises de vues en continu longue durée, l'exposition est réglée pour la scène en cours de photographie.
- $\bullet$  La vitesse de prises de vues en continu varie selon la vitesse d'obturation.
- $\bullet$  Le flash ne peut pas être utilisé car le mode est réglé sur flash débrayé.
- h Pour les prises de vues en continu 3 premières images et les prises de vues en continu 3 dernières images, les résultats sont toujours affichés après avoir pris la vue. Notez que les prises de vues en continu longue durée sont enregistrées sans afficher de résultats.
- h Le mode de prises de vues en continu ne peut pas être sélectionné en le réglage "©M" POSE LONGUE.

# f **Prises de vues en continu 3 premières images**

Modes photographie disponibles : **AUTO**, SP (sauf sur CM),  $\bullet$ 

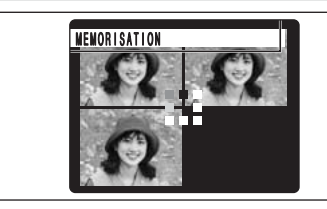

Ce mode prend 3 vues (maxi 2,2 vues/sec.). Lorsque vous prenez les vues, les images apparaissant et enregistrées.

●*!* La durée maximum d'enregistrement du fichier en utilisant la prise en continu est de 7 secondes, lors de l'enregistrement sur une carte **xD-Picture Card**.

# **<b>Fo** Prises de vues en continu 3 dernières images Modes photographie disponibles :  $A$ ,  $B$ ,  $B$  (sauf sur CM),  $B$ ,

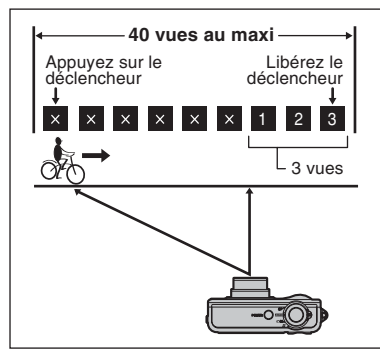

Ce mode vous permet de libérer le déclencheur jusqu'à 40 fois (maxi 2,2 vues/sec.) et d'enregistrer les 3 dernières vues. Si vous retirez votre doigt du déclencheur avant que les 40 vues aient été prises, l'appareil photo enregistre les 3 dernières vues prises avant le relâchement du déclencheur.

S'il n'y a pas suffisamment d'espace sur la carte **xD-Picture Card**, l'appareil photo enregistre le nombre de vues prises avant le relâchement du déclencheur, en fonction de l'espace disponible sur la carte **xD-Picture Card**.

●*!* Jusqu'à 1 vue peut être pris lorsque vous utilisez le mode de prises de vues en continu et le mode retardateur simultanément.

# ◆ **Mise au point sur un sujet en déplacement** ◆

Si vous appuyez à mi-course sur le déclencheur pour effectuer la mise au point sur le sujet au point de départ A, le sujet risque de ne plus être au point lorsqu'il atteint le point B où vous désirez prendre la photo. Dans ce cas, faites la mise point au préalable sur le point  $\overline{B}$  et verrouillez la mise au point de façon à ce qu'elle ne se déplace pas.

Cette fonction est également pratique pour photographier des sujets se déplaçant rapidement et sur lesquels la mise au point est difficile à effectuer.

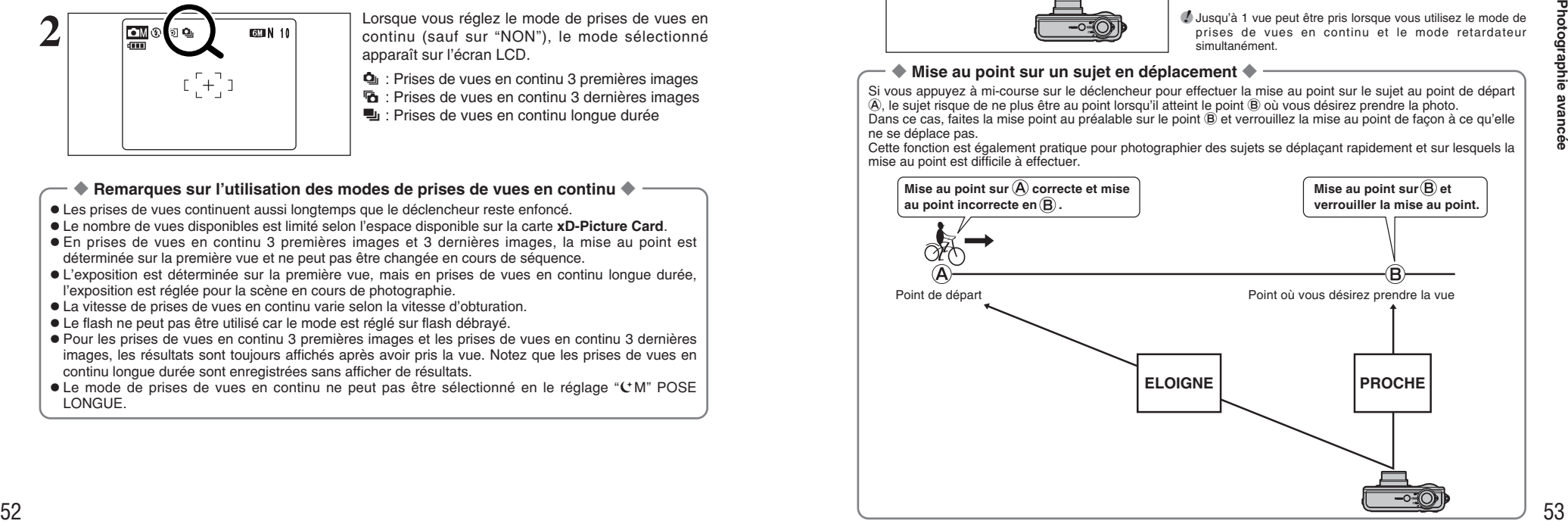

# **H** Prises de vues en continu longue durée

Modes photographie disponibles:  $\overline{A\cup O}$ , SP (sauf sur  $C\cup M$ ),  $\overline{O}\cup M$ 

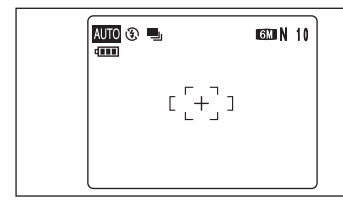

Les prises de vues continuent aussi longtemps que le déclencheur reste enfoncé. Ce mode prend jusqu'à 40 vues.

# ◆ **Flash** ◆

Lorsqu'un mode de prises de vues en continu est sélectionné, le mode flash est obligatoirement réglé sur "<sup>3</sup>" flash débravé.

Toutefois, lorsque le mode change et revient à la photographie normale, le réglage du flash spécifié avant que la prise de vues en continu n'ait été sélectionnée, est restauré.

# **FFI MODE AF** Mode photographie disponible : **c**

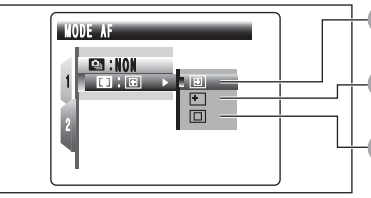

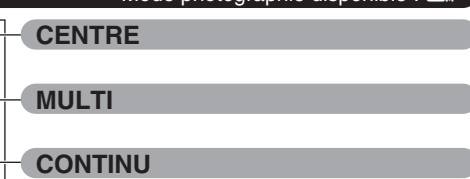

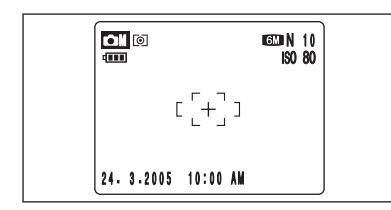

# **CENTRE**

L'appareil photo effectue la mise au point au centre de l'écran LCD. Utilisez cette fonction pour des prises de vues avec verrouillage AF/AE (➡P.24).

# **Example 5 and an available to the set of the set of the set of the set of the set of the set of the set of the set of the set of the set of the set of the set of the set of the set of the set of the set of the set of th** N 1 0 IS0 80  $1/250$  F5.

# **MULTI**

Appuyez à mi-course sur le déclencheur. L'appareil photo reconnaît immédiatement un sujet très contrasté à proximité du centre de l'écran LCD et affiche le cadre AF au-dessus du sujet mis au point.

●*!* Lors de la prise de vue en mode macro, l'appareil photo effectue la mise au point au centre de l'écran LCD.

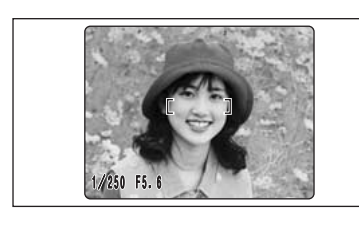

# **En cas de sujet très contrasté au centre de l'écran LCD**

Appuyez à mi-course sur le déclencheur. Le cadre AF apparaît placé sur le sujet très contrasté à proximité du centre de l'image.

Lorsque l'appareil photo a des difficultés à effectuer la mise au point sur le sujet dans le mode "MULTI",

**Lorsqu'il n'y a pas de sujet très contrasté au centre de l'écran LCD**

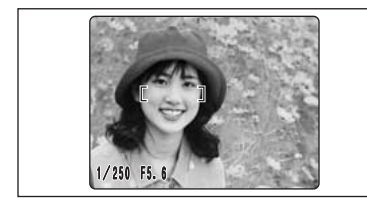

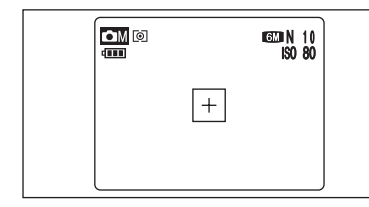

# réglez le mode AF sur "CENTRE" et utilisez le verrouillage AF/AE (➡P.24).

# **CONTINU**

L'appareil photo continue à effectuer la mise au point sur le sujet principal dans le cadre AF. Utilisez ce mode pour prendre des vues d'un sujet en déplacement.

# ◆ **Remarques sur la AF continu** ◆

**L'appareil photo effectuant la mise au point en continu sans appuyer sur le déclencheur, notez ce qui suit :**

- i Niveau des batteries : la consommation augmente car les données sont écrasées dans la mémoire interne de l'appareil photo.
- · Si la fonction d'extinction automatique est réglée sur "NON", faites particulièrement attention au niveau des batteries.

# **MENU LECTURE TO EFFACER UNE IMAGE / TOUTES LES IMAGES**

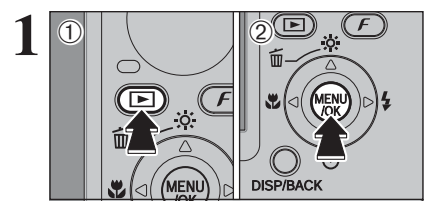

 $0^{\frac{1}{2}}$   $0^{\frac{1}{2}}$ 

EFFACE **I MAGE AND A MAGE 12 | TOUTES** 

 $\sim$  $\mathbb{R}$  $841$ 

 $\dot{\left(1\right)}$ 

 $\boxed{\bigcirc}$   $\boxed{f}$   $\boxed{0}$  Appuyez sur la touche " $\boxed{P}$ " pour mettre l'appareil photo sous tension en mode lecture. 2Appuyez sur la touche "MENU/OK" pour afficher le menu sur l'écran LCD.

> Les images effacées ne peuvent pas être récupérées. Copiez les images sur votre disque dur.

**12** 10 Appuyez sur "▲" ou "▼" pour sélectionner "
<sup>"</sup> EFFACE. 2 Appuyez sur "▶".

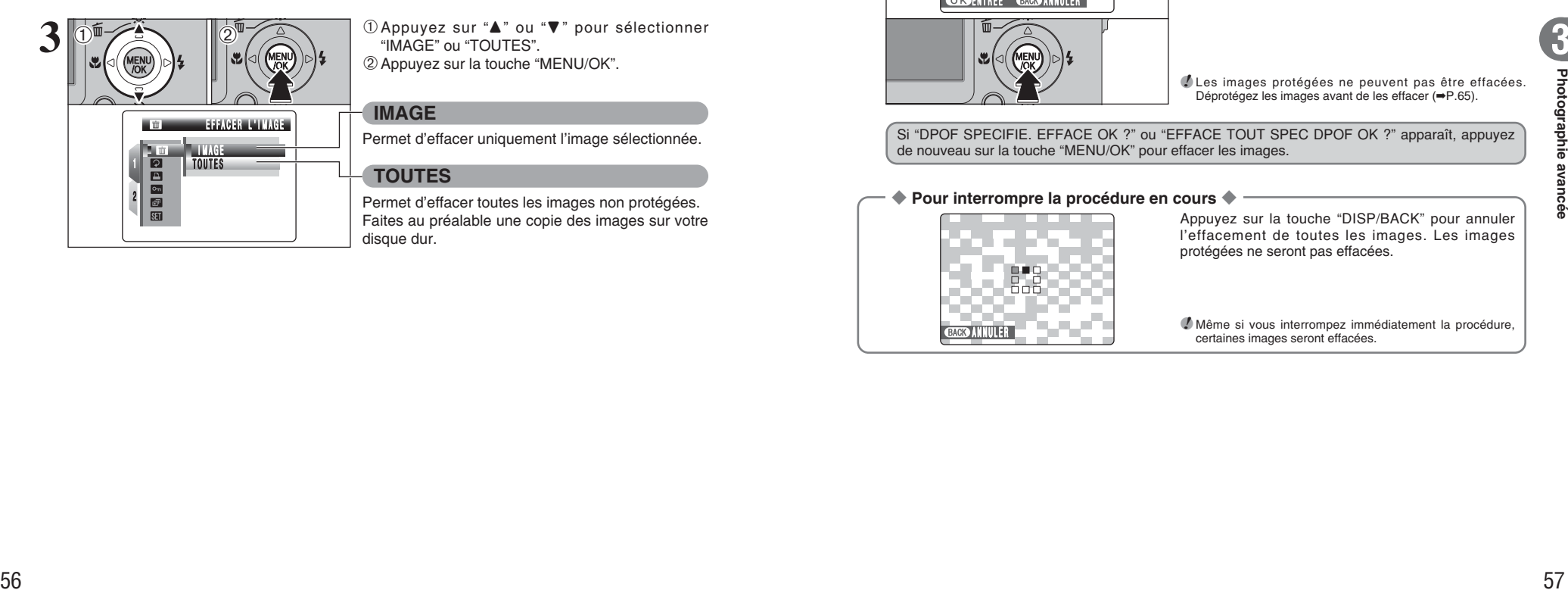

**1** DAppuyez sur "▲" ou "▼" pour sélectionner "IMAGE" ou "TOUTES". 2Appuyez sur la touche "MENU/OK".

# **IMAGE**

Permet d'effacer uniquement l'image sélectionnée.

# **TOUTES**

Permet d'effacer toutes les images non protégées. Faites au préalable une copie des images sur votre disque dur.

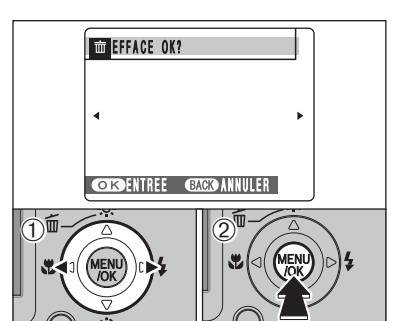

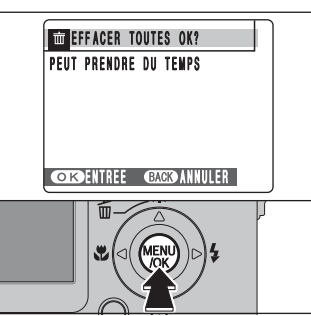

# **IMAGE**

① Appuyez sur "◀" ou "▶" pour sélectionner l'image à effacer.

2Appuyez sur la touche "MENU/OK" pour effacer l'image actuellement affichée.

Pour effacer une autre image, répétez les étapes 1 et 2.

Lorsque vous avez terminé d'effacer les images, appuyez sur la touche "DISP/BACK".

●*!* Appuyez successivement sur la touche "MENU/OK" pour effacer des images successives. Prenez garde à ne pas effacer une image importante.

●*!* Les images protégées ne peuvent pas être effacées. Déprotégez les images avant de les effacer (➡P.65).

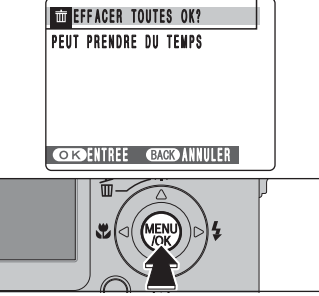

# **TOUTES**

Appuyant sur la touche "MENU/OK" efface toutes les images.

●*!* Les images protégées ne peuvent pas être effacées. Déprotégez les images avant de les effacer (➡P.65).

Si "DPOF SPECIFIE. EFFACE OK ?" ou "EFFACE TOUT SPEC DPOF OK ?" apparaît, appuyez de nouveau sur la touche "MENU/OK" pour effacer les images.

# ◆ **Pour interrompre la procédure en cours** ◆

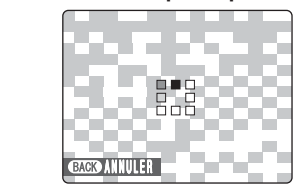

Appuyez sur la touche "DISP/BACK" pour annuler l'effacement de toutes les images. Les images protégées ne seront pas effacées.

●*!* Même si vous interrompez immédiatement la procédure, CACO ANNULER **CACO ANNULER** 

# **MENU LECTURE 2 ROTATION IMAGE**

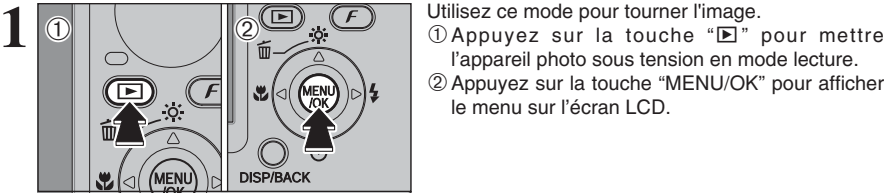

l'appareil photo sous tension en mode lecture. 2Appuyez sur la touche "MENU/OK" pour afficher le menu sur l'écran LCD.

 $\dot{\left(1\right)}$  $0^{\frac{1}{2}}$   $0^{\frac{1}{2}}$ **EXIGIATION THAGE** 圙 ENTREE 1 **P**  $\frac{1}{\sqrt{2}}$ 2  $\overline{\mathbf{S}}$ 

**1** D Appuyez sur "▲" ou "▼" pour sélectionner "2" ROTATION IMAGE. 2 Appuyez sur "▶".

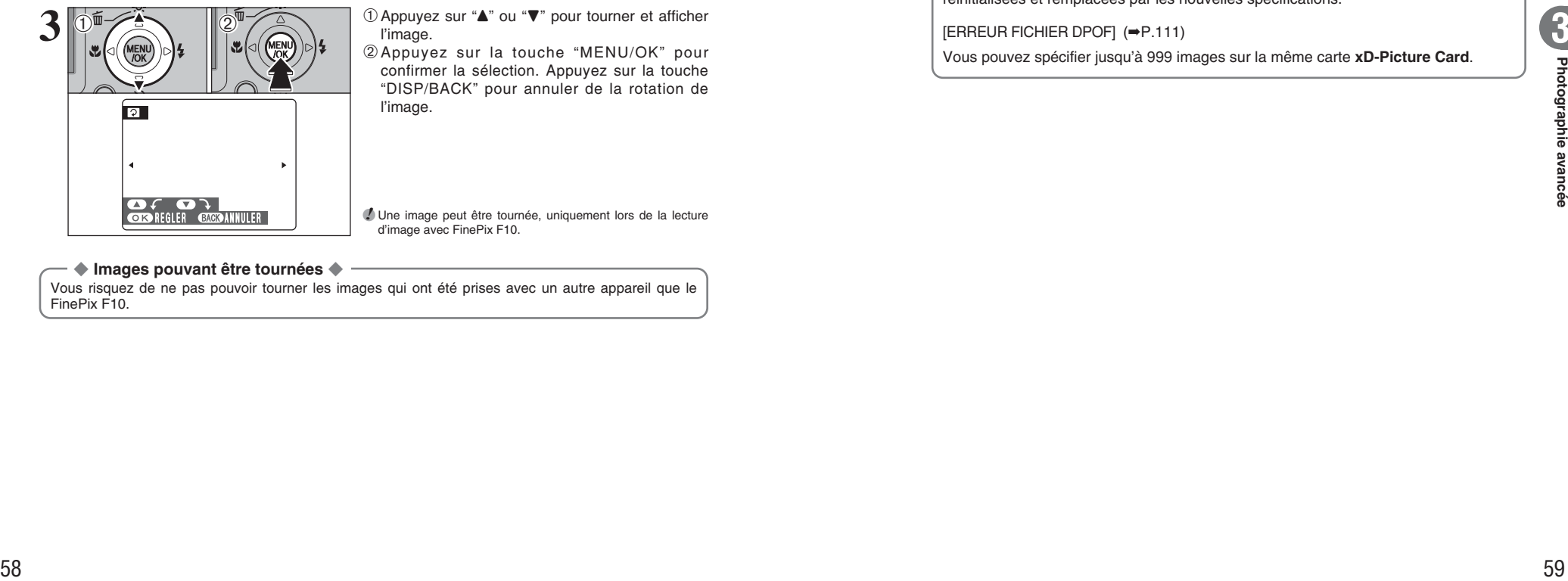

**1** D Appuyez sur "▲" ou "▼" pour tourner et afficher l'image.

2Appuyez sur la touche "MENU/OK" pour confirmer la sélection. Appuyez sur la touche "DISP/BACK" pour annuler de la rotation de l'image.

●*!* Une image peut être tournée, uniquement lors de la lecture d'image avec FinePix F10.

# ◆ **Images pouvant être tournées** ◆

Vous risquez de ne pas pouvoir tourner les images qui ont été prises avec un autre appareil que le FinePix F10.

# **F MODE PHOTO LECTURE**

# **En Comment Specifier Les Options de Tirage (DPOF)**

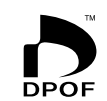

DPOF signifie format de commande de tirage numérique (Digital Print Order Format), il fait référence à un format qui est utilisé pour enregistrer les spécifications d'impression pour les photos prises avec un appareil photo numérique sur un support comme une **DPOF** carte **xD-Picture Card**. Les spécifications enregistrées incluent des informations sur les vues qui seront imprimées.

> Cette section donne une description détaillée sur la manière de commander vos tirages avec le FinePix F10.

- ✽ Certaines imprimantes n'acceptent pas l'impression de la date et de l'heure ou l'indication du nombre de tirages.
- ✽ Les avertissements indiqués ci-dessous peuvent être affichés lorsque vous spécifiez les tirages.

# "DPOF SPECIFIE. EFFACE OK ?"

"EFFACE TOUT SPEC DPOF OK ?" (➡P.57)

Lorsque vous effacez l'image, les réglages DPOF de cette image sont annulés en même temps.

## "ANNUL. DPOF OK ?" (➡P.60)

Lorsque vous insérez une carte **xD-Picture Card** contenant des images spécifiées pour le tirage avec un autre appareil photo, les spécifications de tirage sont toutes réinitialisées et remplacées par les nouvelles spécifications.

## [ERREUR FICHIER DPOF] (➡P.111)

Vous pouvez spécifier jusqu'à 999 images sur la même carte **xD-Picture Card**.

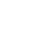

# <sup>p</sup>**MODE PHOTO LECTURE** ¸ **REGLAGES DES IMAGES DPOF**

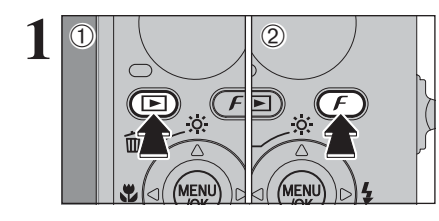

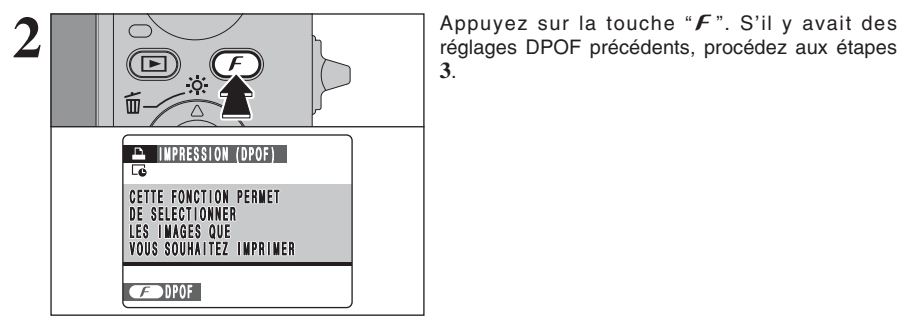

JU II NAVEO DPOF : 00000 IMAGE **WAS REGLER**  $\dot{\left(1\right)}$  $\sqrt{10}$   $\sqrt{2}$   $\sqrt{2}$ 

**1** 1Appuyez sur la touche "▶" pour mettre l'appareil photo sous tension en mode lecture.  $\mathcal{D}$  Appuyez sur la touche " $\mathcal{F}$ " pour afficher le menu sur l'écran LCD.

"AVEC DATE" est sélectionné par défaut d'usine. Reportez-vous P.62 pour les informations sur la sélection "AVEC DATE" ou "SANS DATE".

**3**.

**1** Appuyez sur "◀" ou "▶" pour afficher l'image et spécifier des réglages DPOF.

2 Appuyez sur "A" ou "▼" pour régler un chiffre jusqu'à 99 pour le nombre de tirages de l'image à imprimer. Pour les images que vous ne désirez pas imprimer, réglez le nombre de tirages sur 0 (zéro).

Pour spécifier plus de réglages DPOF, répétez les étapes  $(1)$  et  $(2)$ .

●*!* Jusqu'à 999 images peuvent être commandées sur la même carte **xD-Picture Card**.

●*!* Les réglages DPOF ne peuvent pas être spécifiés pour les vidéos.

Si vous appuyez sur la touche "DISP/BACK" pendant les réglages, tous les nouveaux réglages sont annulés. S'il y avait des réglages DPOF précédents, seules les modifications sont annulées.

## ◆ **Lorsque les réglages DPOF ont été spécifiés sur un autre appareil photo** ◆

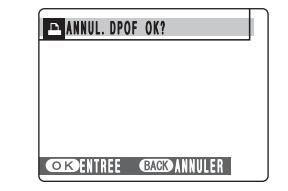

Lorsque les données comprennent une image avec des réglages DPOF qui ont été spécifiés sur un autre appareil photo, "ANNUL. DPOF OK ?" apparaît. La pression sur la touche "MENU/OK" efface tous les réglages DPOF déjà spécifiés. Spécifiez de nouveau les réglages DPOF.

●*!* Appuyez sur la touche "DISP/BACK" pour laisser les réglages précédents inchangés.

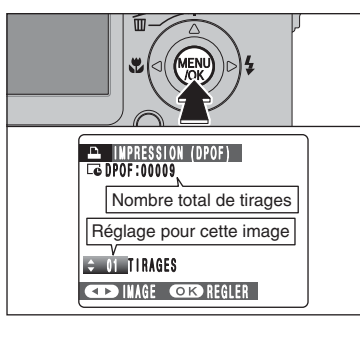

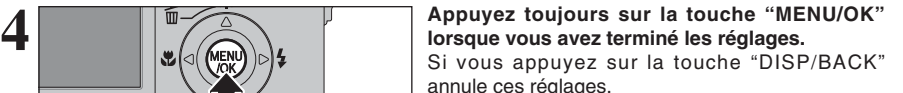

TOTAL :

IMPRESSION (DPOF) Nombre total de tirages **STIRAGES** 

**5 S Exercise 2018** Le nombre total de tirages apparaît sur l'écran LCD. Appuyez sur la touche " $F$ ".

**3**

# ◆ **Annulation du réglage DPOF** ◆

LA SELECTION DPOR<br>EST REALISE<br>**CED** COMPLETE

**EXERCISE THE CONDUCTER CONTINUES IS the control of the straights of the straight of the straight of the straight of the straight of the straight of the straight of the straight of the straight of the straight of the stra** Pour annuler le réglage DPOF d'une image spécifiée, procédez aux étapes **1** à **3** ensuite : 1 Appuyez sur "<" ou "▶" pour sélectionner l'image avec le réglage DPOF que vous désirez annuler. 2 Réglez le nombre de tirages sur 0 (zéro). Pour annuler le réglage DPOF pour une autre image, répétez les étapes 1 et 2. Appuyer sur la touche "MENU/OK" pour terminer les réglages.

 $\bullet$  DPOF RAZ ( $\Rightarrow$ P.64).

# **MENU LECTURE <sup>1</sup> REGLAGES DES IMAGES DPOF**

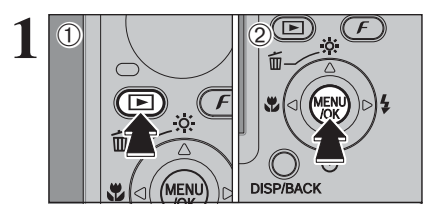

 $0^{\frac{1}{2}}$   $0^{\frac{1}{2}}$ 

**1 1** 1Appuyez sur la touche " $\blacktriangleright$ " pour mettre l'appareil photo sous tension en mode lecture. 2Appuyez sur la touche "MENU/OK" pour afficher le menu sur l'écran LCD.

> $\Phi$  Appuyez sur " $\blacktriangle$ " ou " $\nabla$ " pour sélectionner " $\blacktriangle$ " IMPRESSION (DPOF). 2 Appuyez sur "▶".

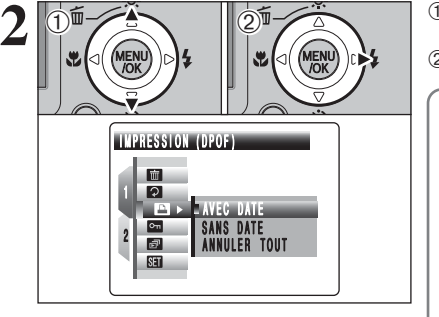

**EG AVEC DATE** 

<sub>oano uair</sub><br>Annuler tout AVE C DATE

1日

 $0<sup>1</sup>$   $1<sup>2</sup>$ 

 $\dot{\left(1\right)}$ 

 $\dot{\left(1\right)}$ 

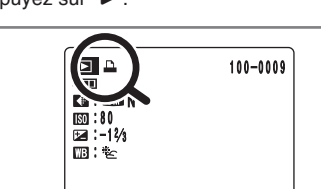

 $24.3.2005$  10:00 AM

"<sup>1</sup>" apparaît sur l'écran LCD pendant la lecture lorsque l'image a été spécifiée avec les réglages DPOF.

**3** <sup>1</sup>Appuyez sur "a" ou "b" pour sélectionner "AVEC DATE" ou "SANS DATE". Sélectionnez "AVEC DATE" pour avoir la date imprimée sur vos tirages.

2Appuyez sur la touche "MENU/OK".

●*!* En sélectionnant le réglage "AVEC DATE", la date est imprimée sur vos photos que ce soit pour des tirages réalisés auprès d'un service professionnel ou sur une imprimante compatible DPOF (selon les spécifications de l'imprimante, la date ne peut pas être imprimée dans certains cas).

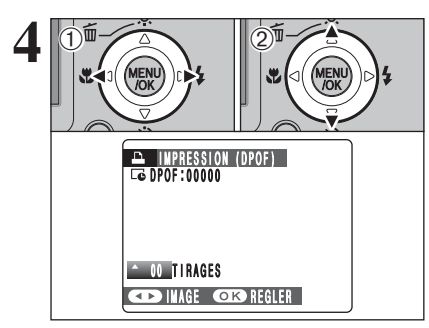

- **1** 1Appuyez sur "◀" ou "▶" pour afficher l'image et spécifier des réglages DPOF.
- 2 Appuyez sur "▲" ou "▼" pour régler un chiffre jusqu'à 99 pour le nombre de tirages de l'image à imprimer. Pour les images que vous ne désirez pas imprimer, réglez le nombre de tirages sur 0 (zéro).

Pour spécifier plus de réglages DPOF, répétez les étapes  $(1)$  et  $(2)$ .

●*!* Jusqu'à 999 images peuvent être commandées sur la même carte **xD-Picture Card**.

●*!* Les réglages DPOF ne peuvent pas être spécifiés pour les vidéos.

Si vous appuyez sur la touche "DISP/BACK" pendant les réglages, tous les nouveaux réglages sont annulés. S'il y avait des réglages DPOF précédents, seules les modifications sont annulées.

# **5 Appuyez toujours sur la touche "MENU/OK"**<br> **lorsque vous avez terminé les réglages.**<br>
Si vous appuyez sur la touche "DISP/PACK"

Si vous appuyez sur la touche "DISP/BACK" annule ces réglages.

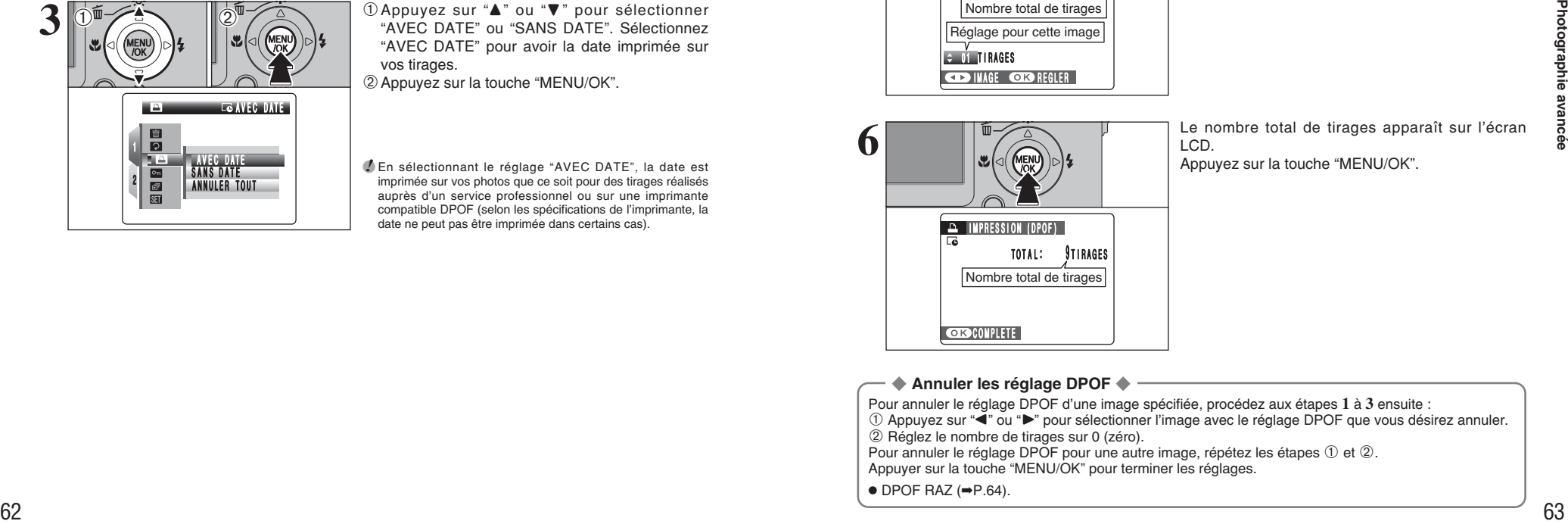

U II NAVEJ **COD IMAGE CODE REGLER** 

Nombre total de tirages Réglage pour cette image

**6** Le nombre total de tirages apparaît sur l'écran LCD. Appuyez sur la touche "MENU/OK".

# ◆ **Annuler les réglage DPOF** ◆

Pour annuler le réglage DPOF d'une image spécifiée, procédez aux étapes **1** à **3** ensuite :

1 Appuyez sur "<" ou "▶" pour sélectionner l'image avec le réglage DPOF que vous désirez annuler. 2 Réglez le nombre de tirages sur 0 (zéro).

Pour annuler le réglage DPOF pour une autre image, répétez les étapes (1) et (2).

Appuyer sur la touche "MENU/OK" pour terminer les réglages.

 $\bullet$  DPOF RAZ ( $\Rightarrow$ P.64).

# **MENU LECTURE <b>E** DPOF RAZ

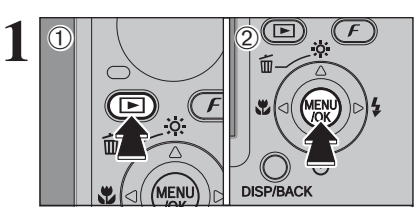

 $0^{\frac{1}{2}}$   $0^{\frac{1}{2}}$ 

 $\dot{\left(1\right)}$ 

 $0$ Appuyez sur la touche " $\blacktriangleright$ " pour mettre l'appareil photo sous tension en mode lecture. 2Appuyez sur la touche "MENU/OK" pour afficher le menu sur l'écran LCD.

**1** D Appuyez sur "▲" ou "▼" pour sélectionner "■" IMPRESSION (DPOF). 2 Appuyez sur "▶".

 $100 - 0009$ 

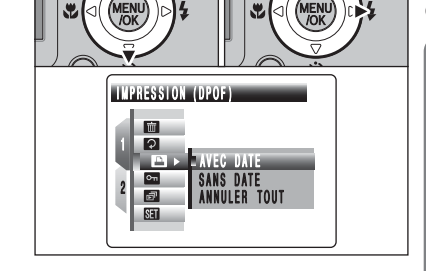

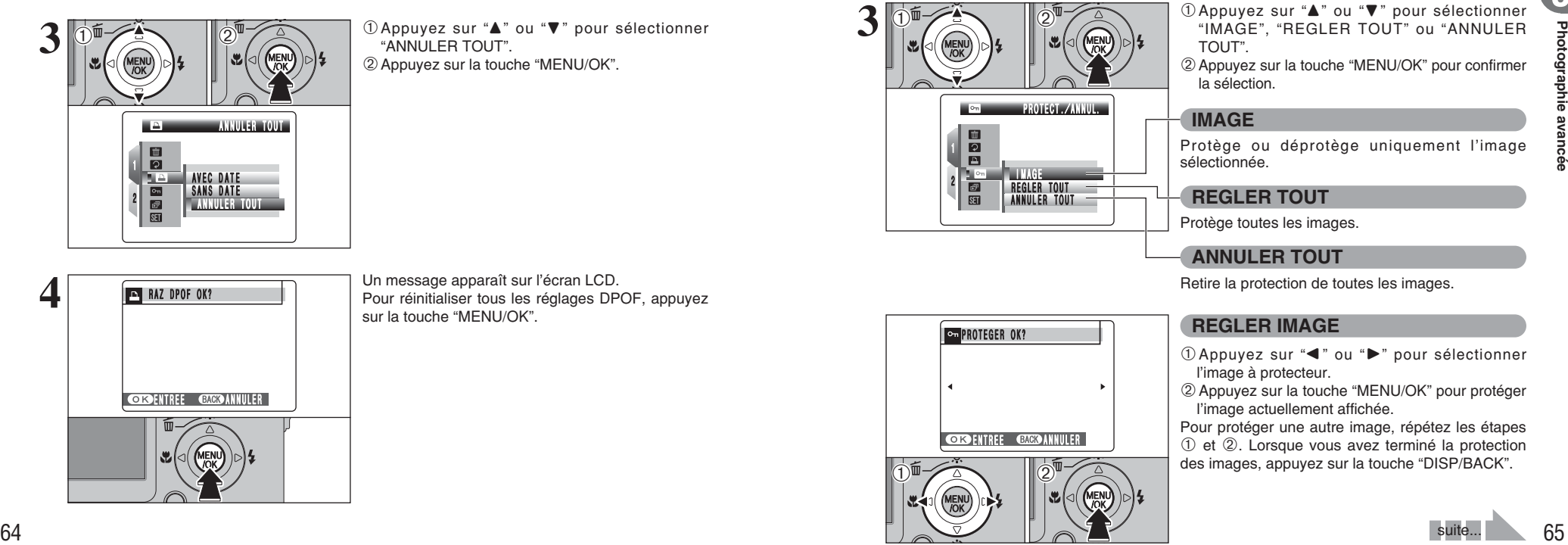

RAZ DPOF OK?

**ENGENEREE ENGERMINULER** 

"<sup>1</sup>" apparaît sur l'écran LCD pendant la lecture lorsque l'image a été spécifiée avec les réglages DPOF.

N 80 180  $\boxed{2 : -1/3}$ 

6 е

 $24.3.2005 10:00 AM$ 

**3** <sup>1</sup>Appuyez sur "a" ou "b" pour sélectionner "ANNULER TOUT". <sup>(2)</sup> Appuyez sur la touche "MENU/OK".

**4** Un message apparaît sur l'écran LCD. Pour réinitialiser tous les réglages DPOF, appuyez sur la touche "MENU/OK".

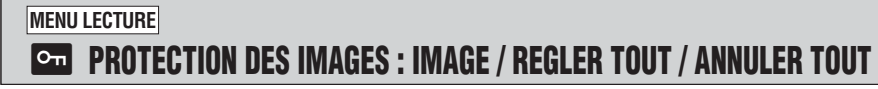

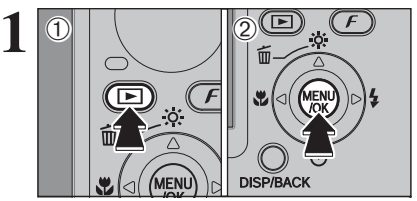

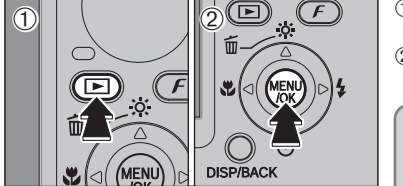

**REGLER TOUT** ANNULEN IVUI

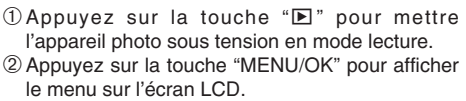

La protection est un réglage qui permet d'éviter que les images soient accidentellement effacées. Toutefois, la fonction "FORMATAGE" efface toutes les images, y compris les images protégées  $(\rightarrow P.85)$ .

**2** 1 Appuyez sur "▲" ou "▼" pour sélectionner " PROTEGER. 2 Appuyez sur "▶".

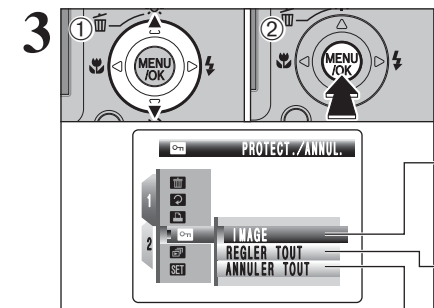

2

 $\dot{\left(1\right)}$ 

r nv r even

圖  $\blacksquare$  $\mathbf{F}$ 

 $\sqrt{10}$ 

**1** DAppuyez sur "▲" ou "▼" pour sélectionner "IMAGE", "REGLER TOUT" ou "ANNULER TOUT".

2Appuyez sur la touche "MENU/OK" pour confirmer la sélection.

# **IMAGE**

Protège ou déprotège uniquement l'image sélectionnée.

**REGLER TOUT**

Protège toutes les images.

# **ANNULER TOUT**

Retire la protection de toutes les images.

# **REGLER IMAGE**

 $(1)$  Appuyez sur " $\blacktriangleleft$ " ou " $\blacktriangleright$ " pour sélectionner l'image à protecteur.

2Appuyez sur la touche "MENU/OK" pour protéger l'image actuellement affichée.

Pour protéger une autre image, répétez les étapes 1 et 2. Lorsque vous avez terminé la protection des images, appuyez sur la touche "DISP/BACK".

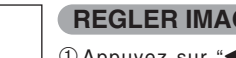

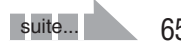

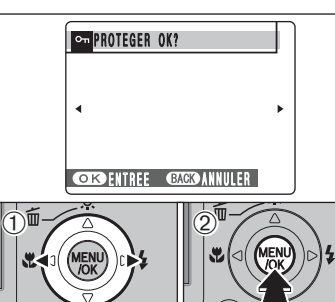

# **MENU LECTURE Com PROTECTION DES IMAGES : IMAGE / REGLER TOUT / ANNULER TOUT | MENU LECTURE <b>69 LECTURE AUTOMATIQUE**

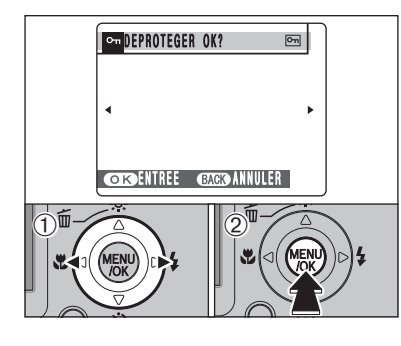

# **IMAGE ANNULER**

- ① Appuyez sur "◀" ou "▶" pour sélectionner l'image protégée.
- 2Appuyez sur la touche "MENU/OK" pour déprotéger l'image affichée.

# **ENTREE ENERGY ANNULER CONNEGLER TOUT ?** PEUT PRENDRE DU TEMPS

# **REGLER TOUT**

Appuyez sur la touche "MENU/OK" pour protéger toutes les images.

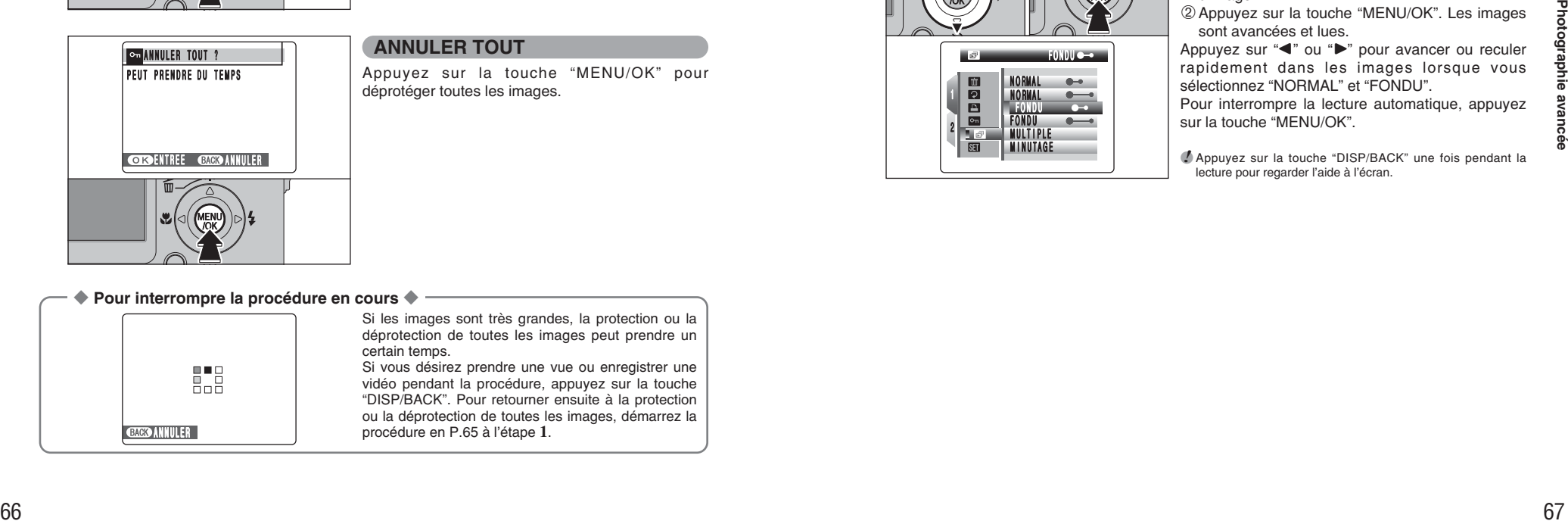

# **ANNULER TOUT**

Appuyez sur la touche "MENU/OK" pour déprotéger toutes les images.

## ◆ **Pour interrompre la procédure en cours** ◆

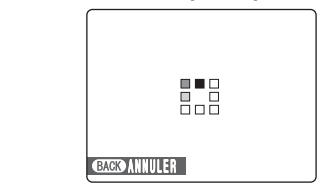

Si les images sont très grandes, la protection ou la déprotection de toutes les images peut prendre un certain temps.

Si vous désirez prendre une vue ou enregistrer une vidéo pendant la procédure, appuyez sur la touche "DISP/BACK". Pour retourner ensuite à la protection ou la déprotection de toutes les images, démarrez la **BAGK ANNULER** procédure en P.65 à l'étape 1.

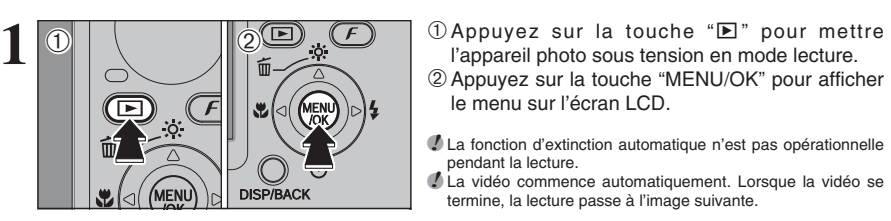

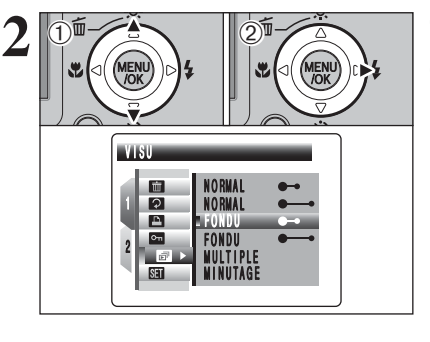

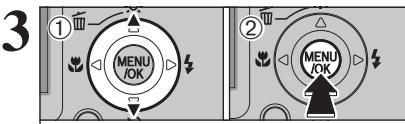

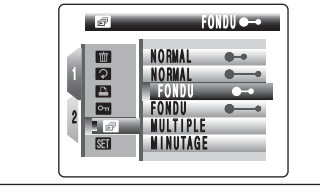

l'appareil photo sous tension en mode lecture. 2Appuyez sur la touche "MENU/OK" pour afficher le menu sur l'écran LCD.

●*!* La fonction d'extinction automatique n'est pas opérationnelle pendant la lecture.

●*!* La vidéo commence automatiquement. Lorsque la vidéo se termine, la lecture passe à l'image suivante.

**2** 1 Appuyez sur "▲" ou "▼" pour sélectionner " VISU. 2 Appuyez sur "▶".

sont avancées et lues.

sur la touche "MENU/OK".

sélectionnez "NORMAL" et "FONDU".

- **1** Appuyez sur "▲" ou "▼" pour sélectionner l'intervalle de lecture et le type de transition d'image.
- 2Appuyez sur la touche "MENU/OK". Les images Appuyez sur "◀" ou "▶" pour avancer ou reculer rapidement dans les images lorsque vous

●*!* Appuyez sur la touche "DISP/BACK" une fois pendant la lecture pour regarder l'aide à l'écran.

# **MENU LECTURE Q ENREGISTREMENT D'ANNOTATIONS VOCALES**

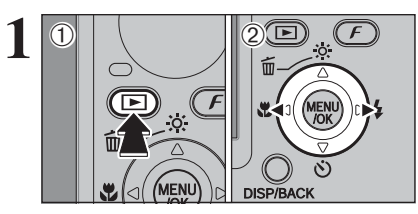

**1** Une annotation vocale jusqu'à 30 secondes peut être ajoutée à des images.

- h **Format d'enregistrement audio** WAVE  $(\Rightarrow P.117)$
- Format d'enregistrement PCM
- **Taille du fichier audio** Environ 480 Ko

(pour une capture vocale de 30 secondes)

- $0$ Appuyez sur la touche " $\blacktriangleright$ " pour mettre l'appareil photo sous tension en mode lecture.
- 2 Appuyez sur "◀" ou "▶" pour sélectionner l'image à ajouter une annotation vocale.

**2** <sup>1</sup>Appuyez sur la touche "MENU/OK" pour afficher le menu sur l'écran LCD.  $2$  Appuyez sur " $\blacktriangle$ " ou " $\nabla$ " pour sélectionner " $\blacktriangle$ " MEMO AUDIO. 3Appuyez sur la touche "MENU/OK".

●*!* Les annotations vocales ne peuvent pas être ajoutées aux vidéos. ●*!* Lorsque [IMAGE PROTEGEE] apparaît, déprotégez l'image.

"PRET ENR." apparaît sur l'écran LCD. Appuyez sur la touche "MENU/OK" pour commencer l'enregistrement.

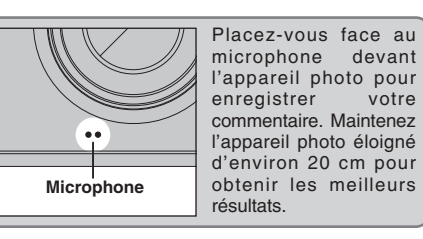

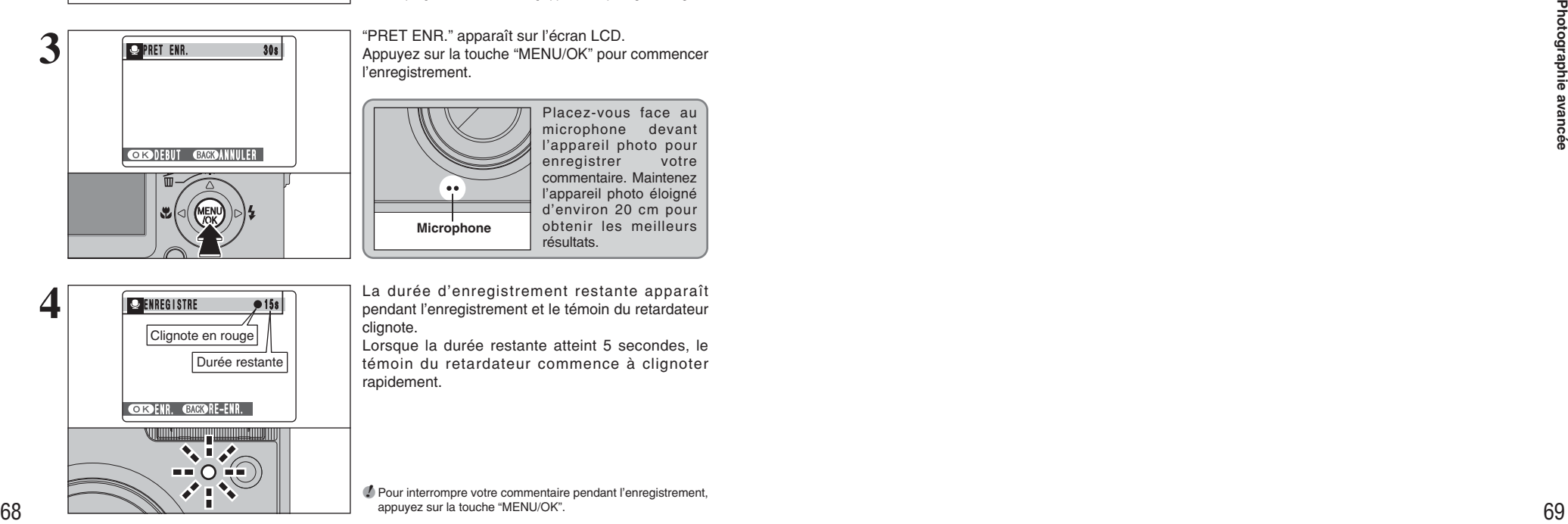

**OBSOLENT CHECANNULER** 

MEM O A U D I O

A C T I F

**3 PRET ENR.** 30s

1

 $0^{12}$  0<sup>1</sup> 3<sup>2</sup>  $\rightarrow$  12<sup>5</sup>

 $-912$  $\Box$ 

 $\dot{\mathcal{D}}$ 

La durée d'enregistrement restante apparaît pendant l'enregistrement et le témoin du retardateur clignote.

Lorsque la durée restante atteint 5 secondes, le témoin du retardateur commence à clignoter rapidement.

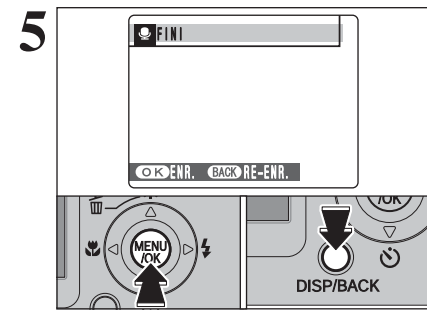

Après 30 secondes d'enregistrement, "FINI" apparaît sur l'écran LCD.

**Pour enregistrer l'annotation vocale** Appuyez sur la touche "MENU/OK". **Pour enregistrer de nouveau votre commentaire** Appuyez sur la touche "DISP/BACK".

# ◆ **Lorsque l'image possède déjà une annotation vocale** ◆

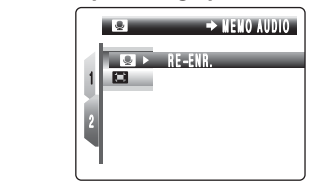

Si vous sélectionnez une image qui possède déjà une annotation vocale, un écran apparaît dans lequel vous pouvez sélectionner si vous voulez enregistrer de nouveau l'annotation vocale ou non.

●*!* Lorsque [IMAGE PROTEGEE] apparaît, déprotégez l'image.

●*!* Pour interrompre votre commentaire pendant l'enregistrement, appuyez sur la touche "MENU/OK".

# **MENU LECTURE Q LECTURE D'ANNOTATIONS VOCALES**

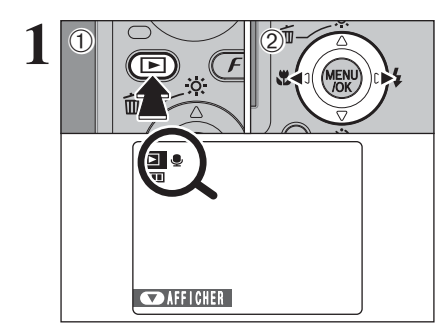

**1** 1Appuyez sur la touche "■" pour mettre l'appareil photo sous tension en mode lecture. 2 Appuyez sur "◀" ou "▶" pour sélectionner un fichier d'images ayant une annotation vocale.

●*!* L'annotation vocale ne peut pas être lue en mode lecture d'images multiples. Appuyez sur la touche "DISP/BACK" pour sélectionner la lecture de l'image seule.

" $P$ " apparaît sur l'écran LCD lorsqu'un fichier d'image ayant une annotation vocale est sélectionné.

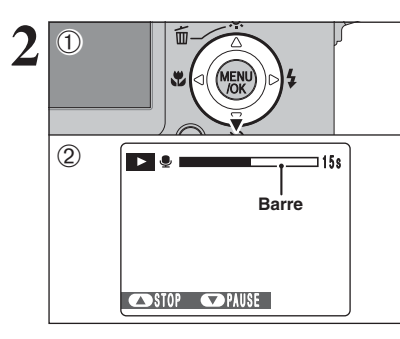

**2** <sup>1</sup>Appuyez sur "b" pour lire l'annotation vocale. 2La durée de lecture apparaît sur l'écran LCD ainsi qu'une barre de progrès.

●*!* Lorsque le son est difficile à entendre, réglez le volume (➡P.82).

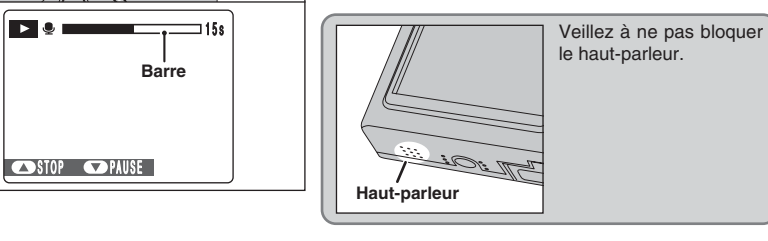

# ■ **Lecture des annotations vocales**

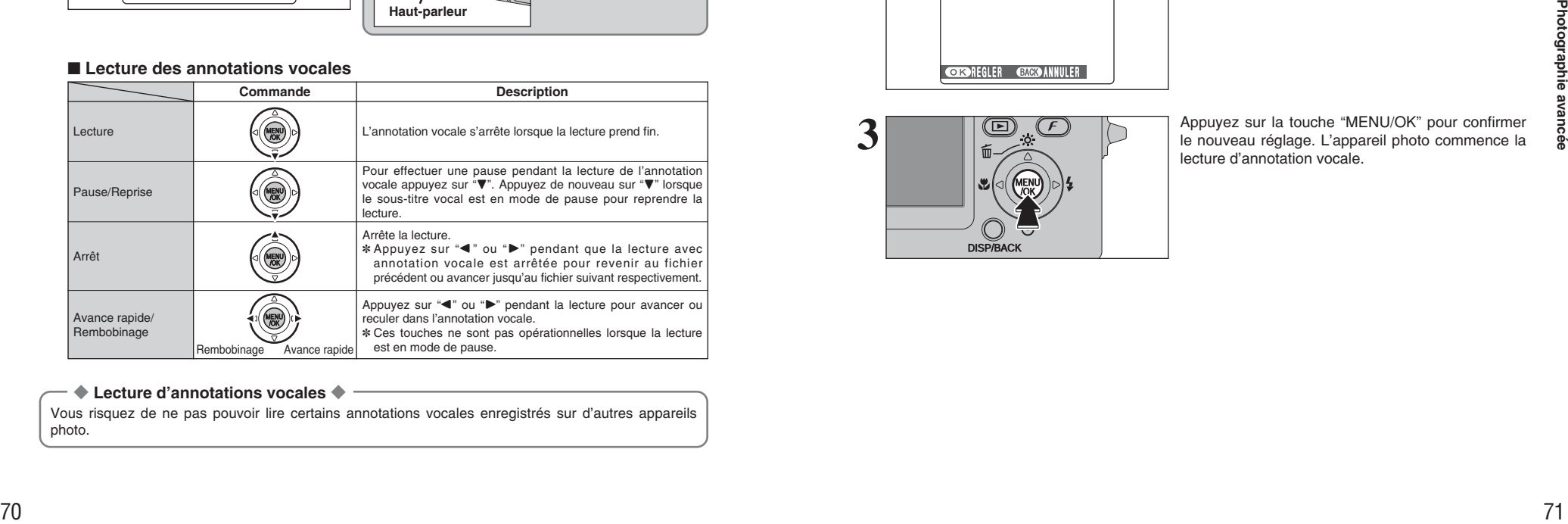

# ◆ **Lecture d'annotations vocales** ◆

Vous risquez de ne pas pouvoir lire certains annotations vocales enregistrés sur d'autres appareils photo.

# **Réglage du volume d'annotations vocales**

Le volume peut être règlé lors de la lecture d'annotations vocales. Réglez le volume afin qu'il convienne aux conditions.

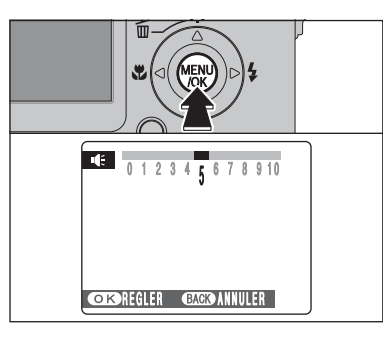

**1**  $\begin{bmatrix} \begin{bmatrix} \begin{bmatrix} \begin{bmatrix} \mathbf{a} \end{bmatrix} & \mathbf{a} \end{bmatrix} \\ \begin{bmatrix} \mathbf{a} \end{bmatrix} & \mathbf{a} \end{bmatrix} \end{bmatrix} \end{bmatrix}$ vocales sont en mode pause pendant la lecture.

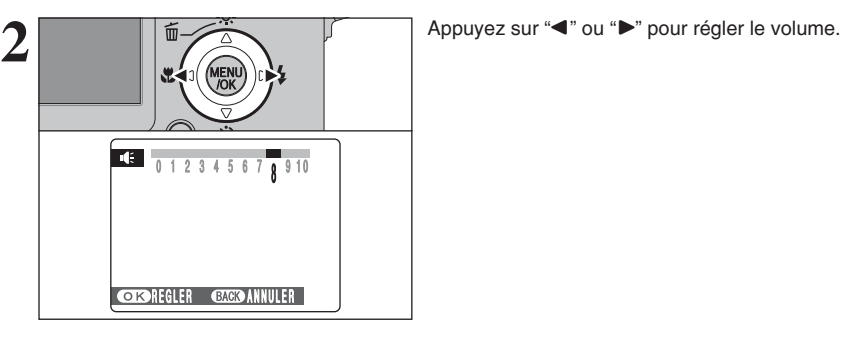

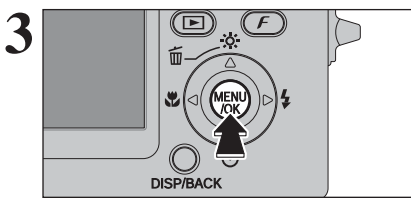

Appuyez sur la touche "MENU/OK" pour confirmer le nouveau réglage. L'appareil photo commence la lecture d'annotation vocale.

# **MENU LECTURE EE** RECADRER

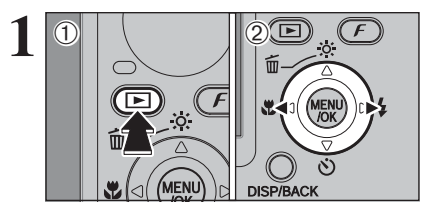

 $\widehat{(\mathcal{F}\,)}$ 

 $2$  0<sup>0</sup>  $\circ$  0

**DISP/BACK** 

 $0$ Appuyez sur la touche " $\blacktriangleright$ " pour mettre l'appareil photo sous tension en mode lecture. 2 Appuyez sur "◀" ou "▶" pour sélectionner l'image à découper.

1Appuyez sur la touche "MENU/OK" pour afficher le menu sur l'écran LCD. 2 Appuyez sur "▲" ou "▼" pour sélectionner "□" RECADRER.

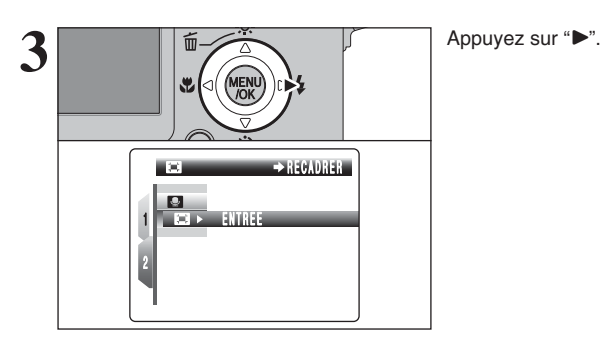

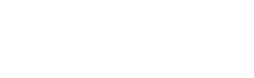

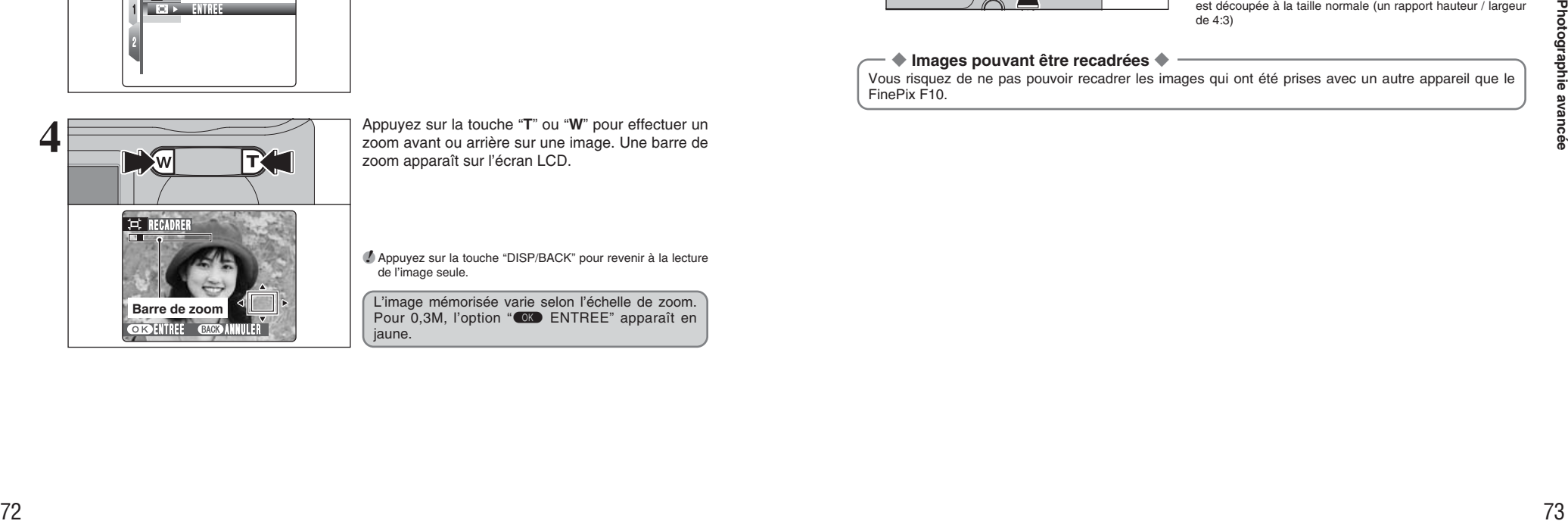

Appuyez sur la touche "**T**" ou "**W**" pour effectuer un<br>zoom avant ou arrière sur une image. Une barre de<br>zoom apparaît sur l'écran LCD zoom apparaît sur l'écran LCD.

> ●*!* Appuyez sur la touche "DISP/BACK" pour revenir à la lecture de l'image seule.

**Barre de zoom** Pour 0,3M, l'option "<sup>OK</sup> ENTREE" apparaît en jaune.

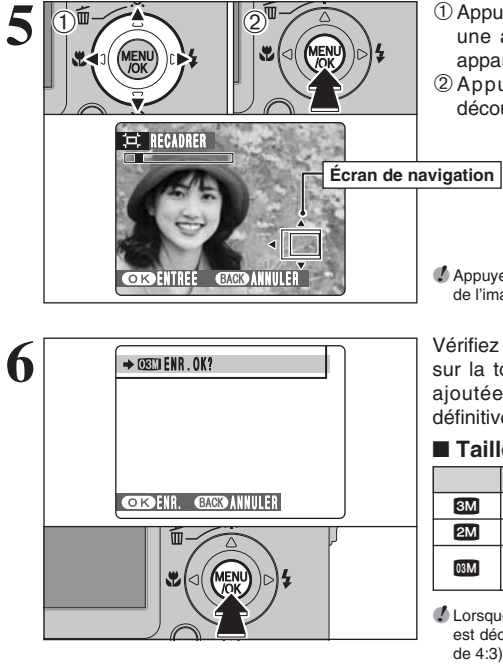

 $\Phi$  Appuyez sur " $\blacktriangle$ ", " $\nabla$ ", " $\nabla$ " ou " $\nabla$ " pour afficher une autre partie de l'image. L'image montrée apparaît sur l'écran de navigation. 2Appuyez sur la touche "MENU/OK" pour découper l'image.

●*!* Appuyez sur la touche "DISP/BACK" pour revenir à la lecture de l'image seule.

**6**  $\overbrace{\hspace{1cm}}$  **FORD ENR. OK?**<br>
Sur la touche "MENU/OK". L'image découpée est<br>
siguitée en tant que fichier sénaré dans la vue ajoutée en tant que fichier séparé dans la vue définitive.

## ■ **Taille de l'image**

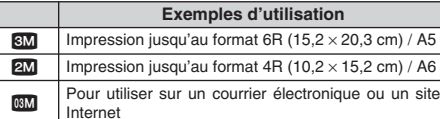

**/** Lorsque le réglage de qualité de "<sup>12</sup> est sélectionné, l'image est découpée à la taille normale (un rapport hauteur / largeur de 4:3)

# ◆ **Images pouvant être recadrées** ◆

Vous risquez de ne pas pouvoir recadrer les images qui ont été prises avec un autre appareil que le FinePix F10.

# **MODE VIDEO Referent VIDEO**

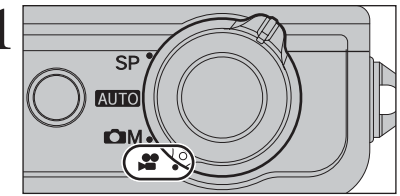

**1** Réglez le commutateur de modes sur " $\bullet$ ".<br>
Utilisez le mode vidéo " $\bullet$ " pour enregistrer des vidéos avec le son.

# h **Format vidéo**

- Motion JPEG (➡P.117) avec son monaural h **Méthode de sélection de la qualité**
- 640  $(640 \times 480)$  pixels)  $320$  (320  $\times$  240 pixels) h **Taux d'images** (➡P.117)
- 30 images par seconde (fixe)

●*!* Reportez-vous P.76 pour les informations sur le changement du réglage de qualité.

- ●*!* La durée d'enregistrement disponible pour une vidéo peut diminuer en fonction de l'espace libre sur la carte **xD-Picture Card**.
- ●*!* La vidéo est enregistrée sur la carte **xD-Picture Card** au fur et à mesure qu'elle est tournée et ne peut donc pas être enregistrée correctement si l'appareil photo n'est soudainement plus alimenté (si vous ouvrez le couvercle du compartiment batterie ou encore si vous débranchez l'adaptateur secteur).

La lecture de vos vidéos sur d'autres appareils photo peut s'avérer impossible.

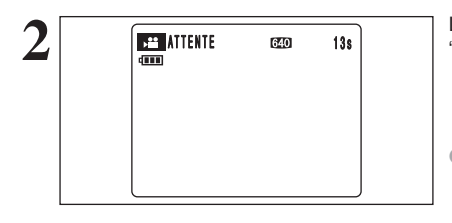

**2** La durée d'enregistrement disponible et "ATTENTE" apparaissent sur l'écran LCD.

●*!* Le son étant enregistré simultanément avec les images, veillez à ne pas recouvrir le microphone avec les doigts ou autre (➡P.8).

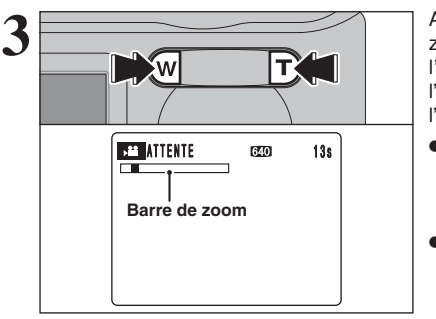

Appuyez sur la touche "**T**" ou "**W**" pour effectuer un zoom avant ou arrière avant de commencer l'enregistrement vidéo. Vous devrez zoomer à l'avance car cette opération est impossible pendant l'enregistrement.

- h **Longueur focale du zoom optique (équivalent à un appareil photo 35 mm)** Environ 36 mm à 108 mm Échelle de zoom maxi : 3×
- **Plage de mise au point** Environ 60 cm à l'infini

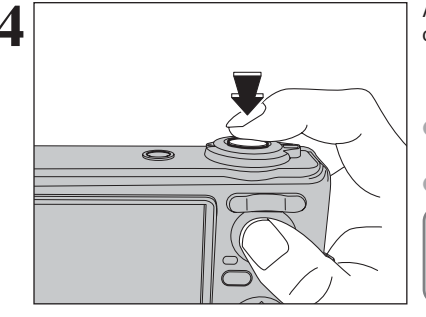

 $5 \overline{\phantom{a}}$   $\overline{\phantom{a}}$   $\overline$ 

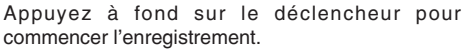

●*!* La luminosité et la couleur qui apparaissent sur l'écran LCD pendant l'enregistrement de vidéo peuvent être différents de ceux présentés avant le début de l'enregistrement. ●*!* Vous n'avez pas besoin de maintenir le déclencheur enfoncé.

La pression à fond sur le déclencheur bloque la mise au point, toutefois l'exposition et la balance des blancs sont réglées pour la scène en cours de photographie.

Le compteur qui s'affiche en haut à droite de l'écran LCD pendant l'enregistrement indique la durée restante.

- ●*!* Si la luminosité du sujet change pendant l'enregistrement vidéo, le bruit de fonctionnement de l'objectif peut être enregistré.
- ●*!* Le bruit du vent peut être enregistré avec des prises de vues effectuées à l'extérieur.

●*!* Lorsque la durée restante est écoulée, l'enregistrement prend fin et la vidéo est enregistrée sur la carte **xD-Picture Card**.

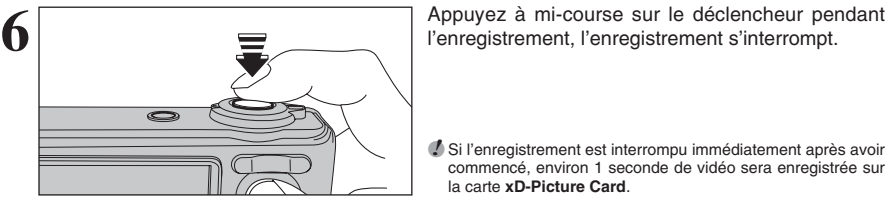

●*!* Si l'enregistrement est interrompu immédiatement après avoir commencé, environ 1 seconde de vidéo sera enregistrée sur la carte **xD-Picture Card**.

# **Durée standard d'enregistrement**

# ■ **Durée d'enregistrement pour une carte xD-Picture Card** ✽ Ces chiffres correspondent aux durées standard d'enregistrement en utilisant une carte **xD-Picture Card** neuve formatée sur

l'appareil photo. Les durées réelles de l'enregistrement varient selon l'espace libre disponible sur la carte **xD-Picture Card**.

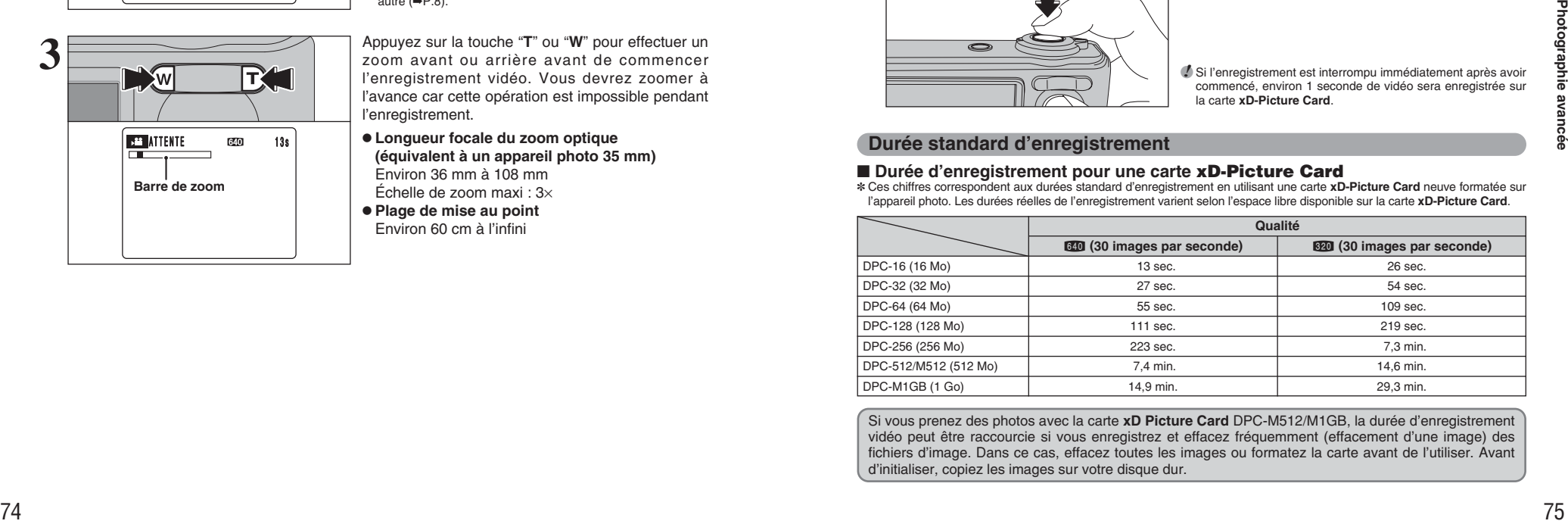

Si vous prenez des photos avec la carte **xD Picture Card** DPC-M512/M1GB, la durée d'enregistrement vidéo peut être raccourcie si vous enregistrez et effacez fréquemment (effacement d'une image) des fichiers d'image. Dans ce cas, effacez toutes les images ou formatez la carte avant de l'utiliser. Avant d'initialiser, copiez les images sur votre disque dur.

# <sup>p</sup>**MODE PHOTO VIDEO** ˘ **REGLAGE DE QUALITE EN MODE VIDEO**

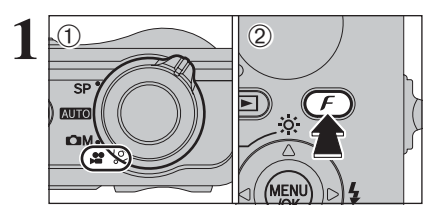

# 1<br>
2 1 1 1 2 2 Appuyez sur la touche "*F*" pour afficher le menu<br>
2 2 Appuyez sur la touche "*F*" pour afficher le menu sur l'écran LCD.

- **/** Dans le mode vidéo "■", ne pas ajuster le réglage de sensibilité " $@$ ".
- **/** Dans le mode vidéo "<sup>2</sup>, ne pas ajuster le réglage " $\Box$ " FinePix COULEUR.

Le réglage de qualité est conservé même si l'appareil photo est mis hors tension ou si le réglage de mode est changé.

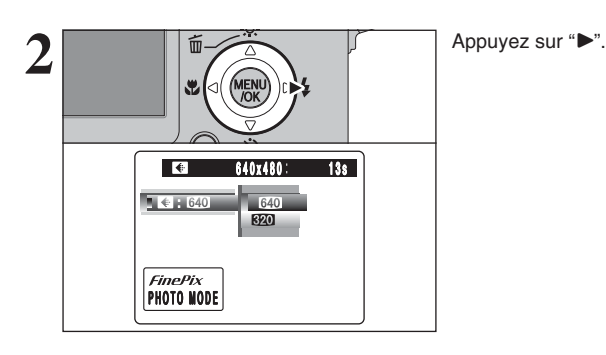

 $3\sqrt{\frac{1}{\frac{1}{\sqrt{N}}\left(\frac{1}{\sqrt{N}}\right)}}$   $2\sqrt{\frac{1}{\frac{N}{N}}\left(\frac{1}{\sqrt{N}}\right)}$   $2\text{ Appuyez sur 'A'' ou 'W'' pour modifier le réglage.}$ 2Appuyez sur la touche "MENU/OK" pour confirmer le réglage.

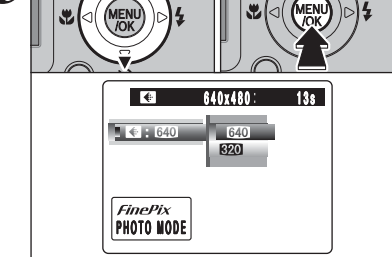

# **Réglages de qualité en mode vidéo**

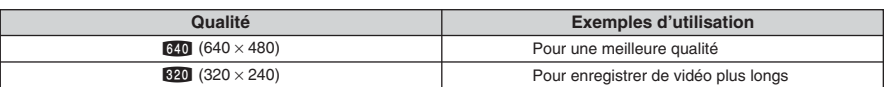

# **MODE LECTURE LECTURE VIDEO**

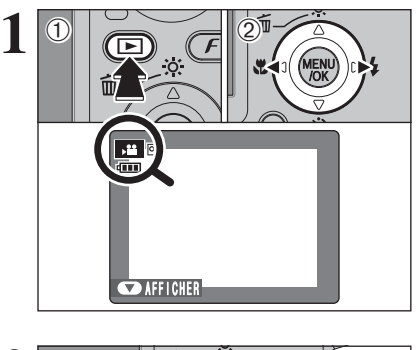

 $0$ Appuyez sur la touche " $\blacktriangleright$ " pour mettre l'appareil photo sous tension en le mode lecture. 2 Appuyez sur "◀" ou "▶" pour sélectionner le fichier vidéo.

●*!* La vidéo ne peut pas être lue en mode lecture d'images multiples. Appuyez sur la touche "DISP/BACK" pour sélectionner la lecture de l'image seule.

Indiqué par l'icône " $\bullet$ ".

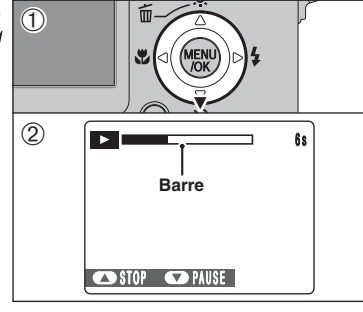

**2** <sup>1</sup>Appuyez sur "b" pour procéder à la lecture de la vidéo.

2La durée de lecture apparaît sur l'écran LCD ainsi qu'une barre de progrès.

- **♪ Veillez à ne pas bloquer le haut-parleur.**<br>♪ Lorsque le son est difficile à entendre, réglez le volume  $( \rightarrow P.82)$ .
- *!* Si le sujet de la photo est très éclairé, des rayures verticales blanches ou des rayures horizontales noires risquent d'apparaître sur l'image pendant la lecture. Ceci est normal.

# ■ **Lecture vidéo**

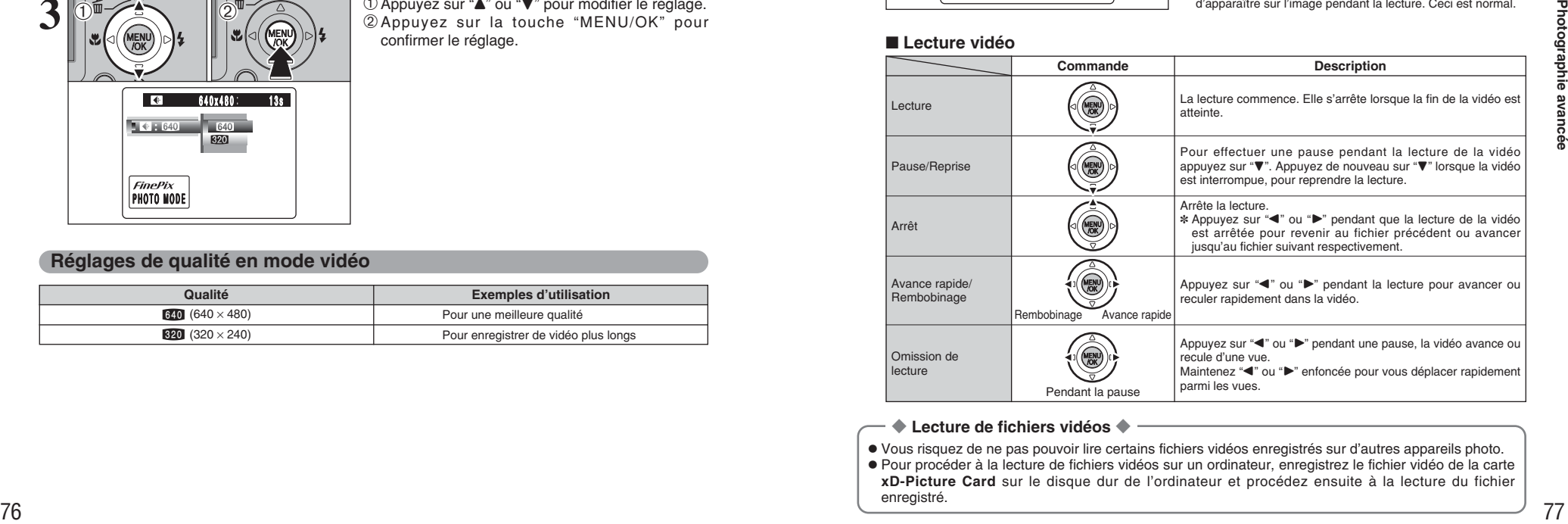

# ◆ **Lecture de fichiers vidéos** ◆

- h Vous risquez de ne pas pouvoir lire certains fichiers vidéos enregistrés sur d'autres appareils photo.
- h Pour procéder à la lecture de fichiers vidéos sur un ordinateur, enregistrez le fichier vidéo de la carte **xD-Picture Card** sur le disque dur de l'ordinateur et procédez ensuite à la lecture du fichier enregistré.

# **MODE LECTURE LECTURE VIDEO**

# **Réglage du volume de vidéos**

Le volume peut être règlé lors de la lecture de vidéos. Réglez du volume qu'elle convienne aux conditions.

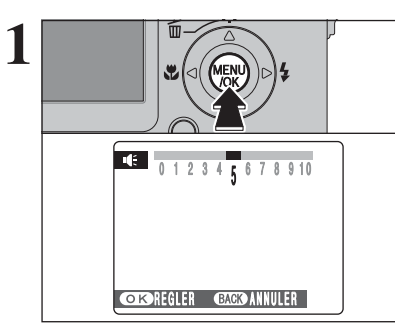

**1** Appuyez sur la touche "MENU/OK lors de la lecture<br>
de vidéo. La vidéo est en mode de pause pendant<br>
la lecture la lecture.

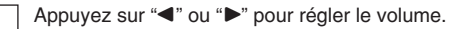

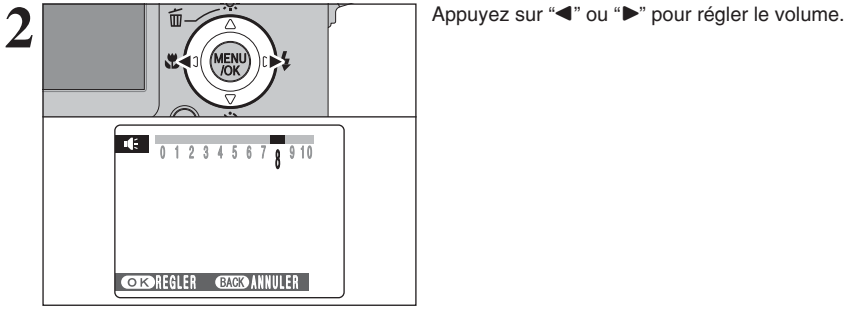

**3** n, **DISP/BACK** 

Appuyez sur la touche "MENU/OK" pour confirmer le nouveau réglage. L'appareil photo commence la lecture de vidéo.

# **4 Réglages PARAMETRAGE**

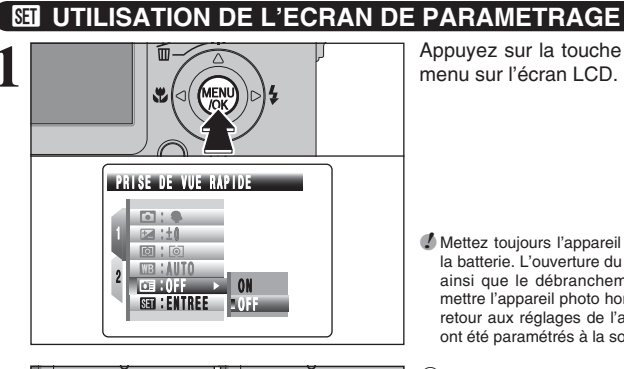

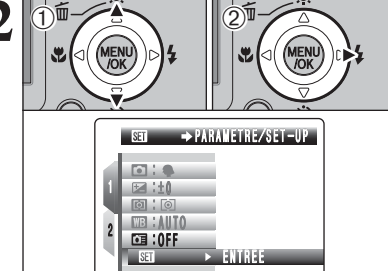

**1** Appuyez sur la touche "MENU/OK" pour afficher le menu sur l'écran LCD.

- ●*!* Mettez toujours l'appareil photo hors tension pour remplacer la batterie. L'ouverture du couvercle du compartiment batterie ainsi que le débranchement de l'adaptateur secteur, sans mettre l'appareil photo hors tension risquent de provoquer un retour aux réglages de l'appareil photo par défaut, tels qu'ils ont été paramétrés à la sortie d'usine.
- **2** 1<br> **2** 1Appuyez sur "**a**" ou "**v**" pour sélectionner "<br> **2** Appuyez sur "**»**". PARAMETRE/SET-UP. 2 Appuyez sur "▶".

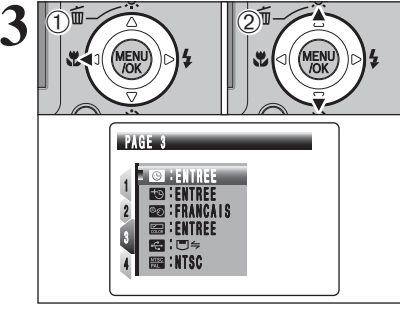

- 1Appuyez sur "d" pour spécifier le numéro de la page. 2 Appuyez sur "▲" ou "▼" pour sélectionner la
- page.
- **4 Réglages** 79**Réglages**

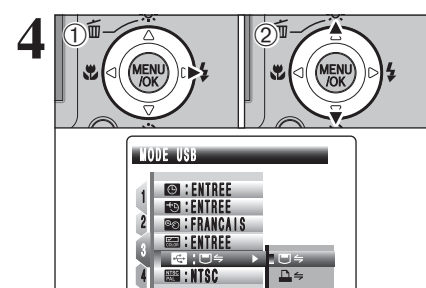

① Appuyez sur "▶" pour spécifier la rubrique du menu.

2 Appuyez sur "▲" ou "▼" pour sélectionner la rubrique du menu.

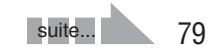

# **PARAMETRAGE**

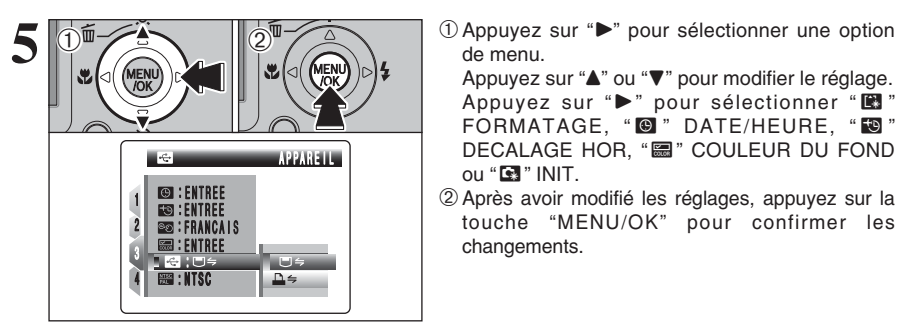

de menu.

Appuyez sur " $\blacktriangle$ " ou " $\nabla$ " pour modifier le réglage. Appuyez sur " $\blacktriangleright$ " pour sélectionner " $\blacksquare$ " FORMATAGE, "<sup>0</sup>" DATE/HEURE, "<sup>1</sup> DECALAGE HOR, "ö" COULEUR DU FOND ou " $\blacksquare$ " INIT.

2Après avoir modifié les réglages, appuyez sur la touche "MENU/OK" pour confirmer les changements.

# ■ Options du menu PARAMETRAGE

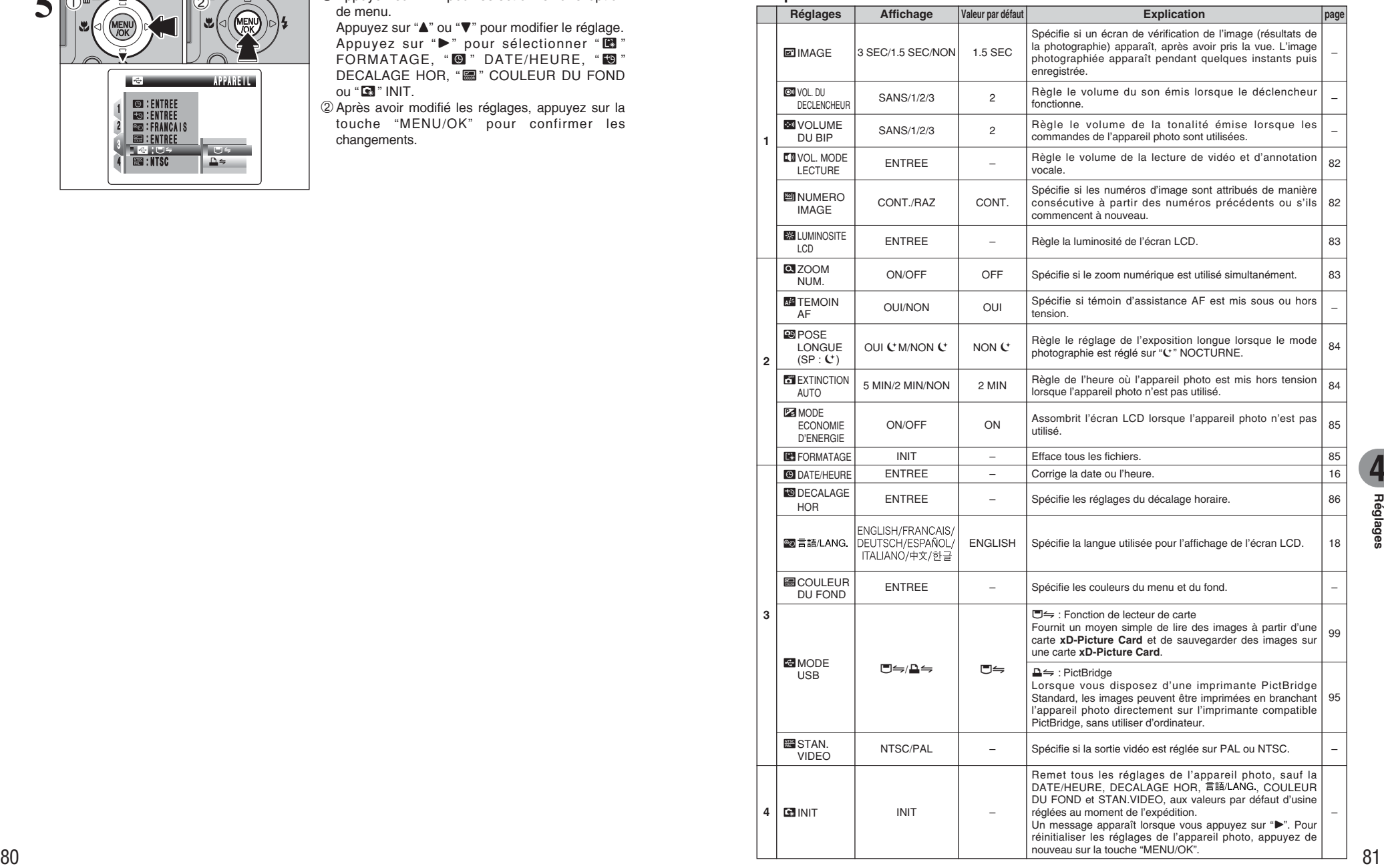

# ã **VOL. MODE LECTURE**

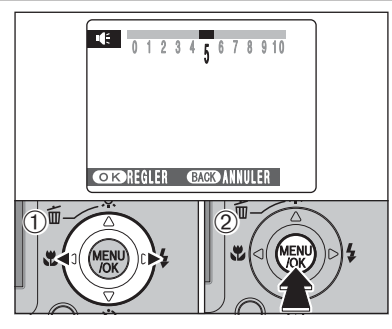

Pour régler le volume lors de la lecture de la vidéo et l'annotation vocale.

- $\textcircled{1}$  Appuyez sur " $\blacktriangleleft$ " ou " $\blacktriangleright$ " pour régler le volume. Plus le nombre est grand, plus le volume émet. "0" indique un assourdissement.
- 2Appuyez sur la touche "MENU/OK" pour confirmer le nouveau réglage.

# **MI NUMERO IMAGE**

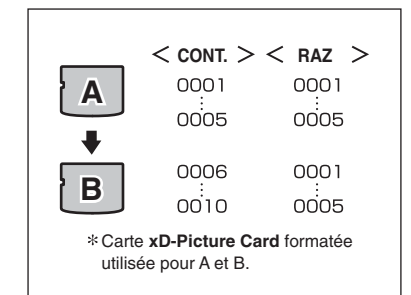

Spécifie si les numéros d'image sont attribués de manière consécutive à partir des numéros précédents ou s'ils commencent à nouveau.

- **CONT. :** Les images sont mémorisées en commençant par le numéro de fichier le plus élevé enregistré sur la dernière carte **xD-Picture Card** utilisée.
- **RAZ :** Les images sont mémorisées sur chaque carte **xD-Picture Card** en commençant avec le fichier numéro "0001".
- Le réglage de cette fonction sur "CONT." permet de gérer plus facilement les fichiers car il évite la duplication des noms de fichiers lorsque les images sont téléchargées vers un ordinateur.
- ●*!* Lorsque le réglage de l'appareil photo est sur "ú" INIT, le réglage du numéro d'image ("CONT." ou "RAZ") est changé et passe à "CONT.", et le numéro d'image lui-même ne revient pas à "0001".
- ●*!* Lorsque la carte **xD-Picture Card** contient déjà des fichiers d'images avec des numéros de fichier plus élevés que le numéro de fichier le plus haut sur la dernière carte **xD-**Picture Card, les images sont enregistrées en commencant par le plus haut numéro de fichier sur la carte **xD-Picture Card** en cours d'utilisation.

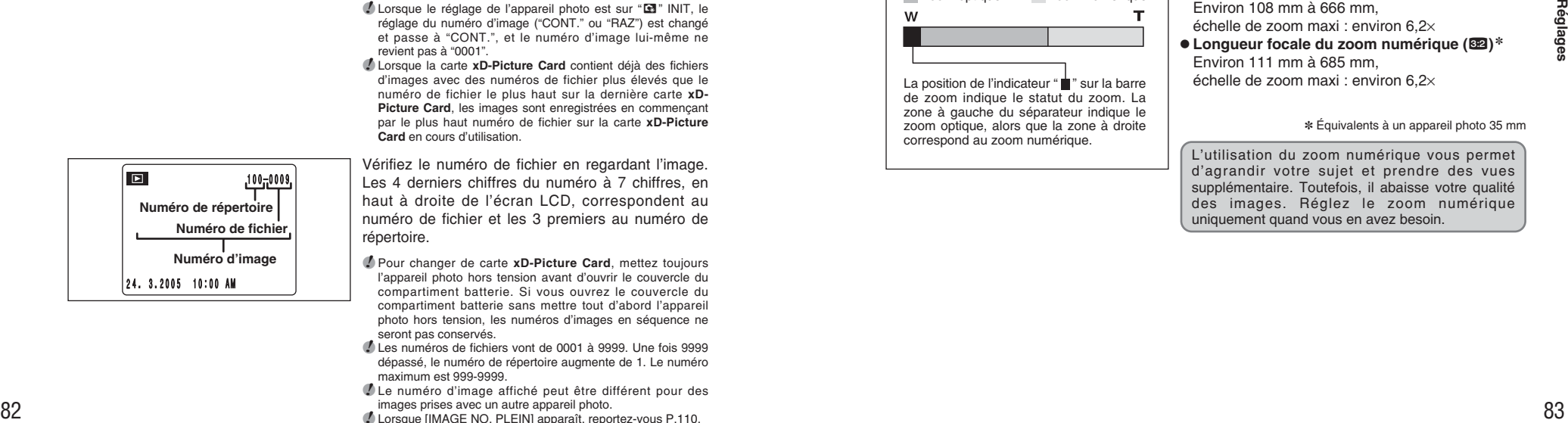

Vérifiez le numéro de fichier en regardant l'image. Les 4 derniers chiffres du numéro à 7 chiffres, en haut à droite de l'écran LCD, correspondent au numéro de fichier et les 3 premiers au numéro de répertoire.

- ●*!* Pour changer de carte **xD-Picture Card**, mettez toujours l'appareil photo hors tension avant d'ouvrir le couvercle du compartiment batterie. Si vous ouvrez le couvercle du compartiment batterie sans mettre tout d'abord l'appareil photo hors tension, les numéros d'images en séquence ne seront pas conservés.
- ●*!* Les numéros de fichiers vont de 0001 à 9999. Une fois 9999 dépassé, le numéro de répertoire augmente de 1. Le numéro maximum est 999-9999.
- ●*!* Le numéro d'image affiché peut être différent pour des images prises avec un autre appareil photo.
- ●*!* Lorsque [IMAGE NO. PLEIN] apparaît, reportez-vous P.110.

# **ES LUMINOSITE LCD**

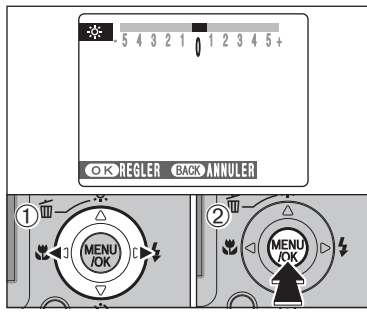

Pour régler la luminosité de l'écran LCD :  $0$ Appuyez sur " $\blacktriangleleft$ " ou " $\blacktriangleright$ " pour régler la luminosité de l'écran LCD. 2Appuyez sur la touche "MENU/OK" pour

confirmer le nouveau réglage.

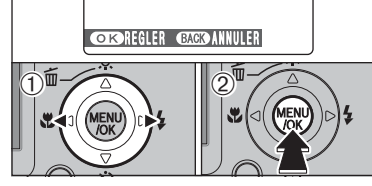

# ë **ZOOM NUMERIQUE**

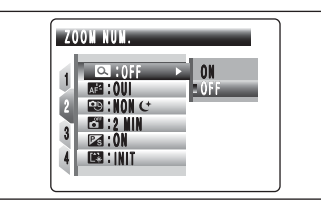

Utilisez cette fonction pour commander le zoom numérique.

Lorsque le zoom passe d'optique au numérique, l'indicateur "■" sur la barre de zoom s'arrête. Appuyez de nouveau sur la même touche de zoom pour recommencer à déplacer l'indicateur "■".

●*!* Si la photo n'est plus mise au point pendant le zoom, appuyez à mi-course sur le déclencheur pour remettre la photo au point.

**Affichage de la barre de zoom** Zoom optique Zoom numérique

La position de l'indicateur " v sur la barre de zoom indique le statut du zoom. La zone à gauche du séparateur indique le zoom optique, alors que la zone à droite correspond au zoom numérique.

- h **Longueur focale du zoom optique**✽
- Environ 36 mm à 108 mm, échelle de zoom maxi : 3×
- h **Longueur focale du zoom numérique**✽ Environ 108 mm à 666 mm, échelle de zoom maxi : environ 6,2×
- **Longueur focale du zoom numérique (®2)**<sup>∗</sup> Environ 111 mm à 685 mm, échelle de zoom maxi : environ 6,2×

✽ Équivalents à un appareil photo 35 mm

L'utilisation du zoom numérique vous permet d'agrandir votre sujet et prendre des vues supplémentaire. Toutefois, il abaisse votre qualité des images. Réglez le zoom numérique uniquement quand vous en avez besoin.

# **POSE LONGUE**

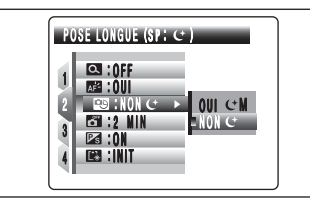

Lorsque cette fonction est activée, l'appareil photo sélectionne les vitesses d'obturation jusqu'à 15 secondes. Reportez-vous P.47 pour les informations sur la sélection du réglage de l'exposition longue.

- h **Réglage de vitesse d'obturation** 3 sec. à 15 sec.
- ●*!* L'exposition longue peut être utilisée en réglage "©" NOCTURNE.
- **P** Lorsque vous sélectionnez le réglage de l'exposition longue,<br>le mode de flash est changé sur "<sup>®</sup>". Le mode de flash ne peut pas être sélectionné sauf " $\mathfrak{D}$ ", " $\sharp$ " ou " $\mathfrak{D}$ ".

# **EXTINCTION AUTO**

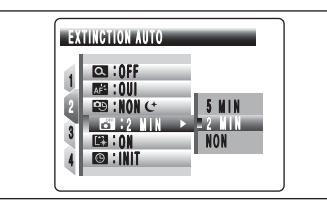

Lorsque cette fonction est activée et l'appareil photo reste inutilisé pendant 2 ou 5 minutes, l'appareil photo se met hors tension. Utilisez cette fonction lorsque vous désirez obtenir la durée d'utilisation maximale de votre batterie.

●*!* La fonction d'extinction automatique est désactivée pendant la lecture automatique et lorsque l'appareil photo est connecté à une sortie USB.

## ◆ **Remettre l'appareil photo sous tension** ◆

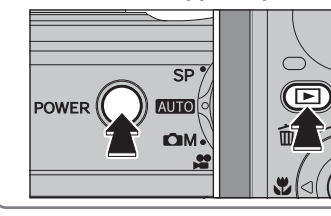

Lorsque la fonction d'extinction automatique (2 ou 5 minutes réglage) a interrompu le fonctionnement de l'appareil photo :

Appuyez sur la touche "POWER". Maintenez la touche "E" enfoncée pendant environ 1 seconde pour procéder à la lecture d'image.

**ES MODE ECONOMIE D'ENERGIE** 

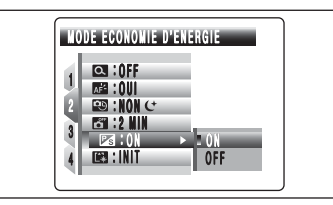

Lorsque cette fonction est activée, vous pouvez réduire la consommation d'énergie et obtenir la durée d'utilisation maximale de votre batterie. L'écran LCD s'assombrit lorsque l'appareil photo n'est pas utilisé pendant 10 secondes.

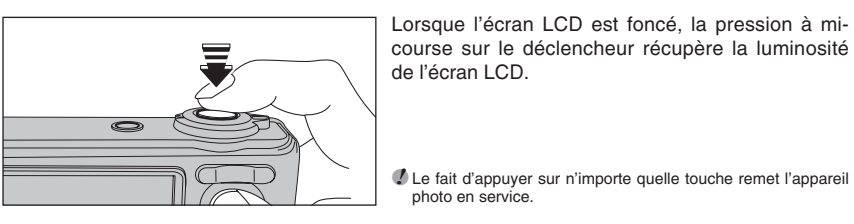

course sur le déclencheur récupère la luminosité de l'écran LCD.

●*!* Le fait d'appuyer sur n'importe quelle touche remet l'appareil photo en service.

# **ES FORMATAGE**

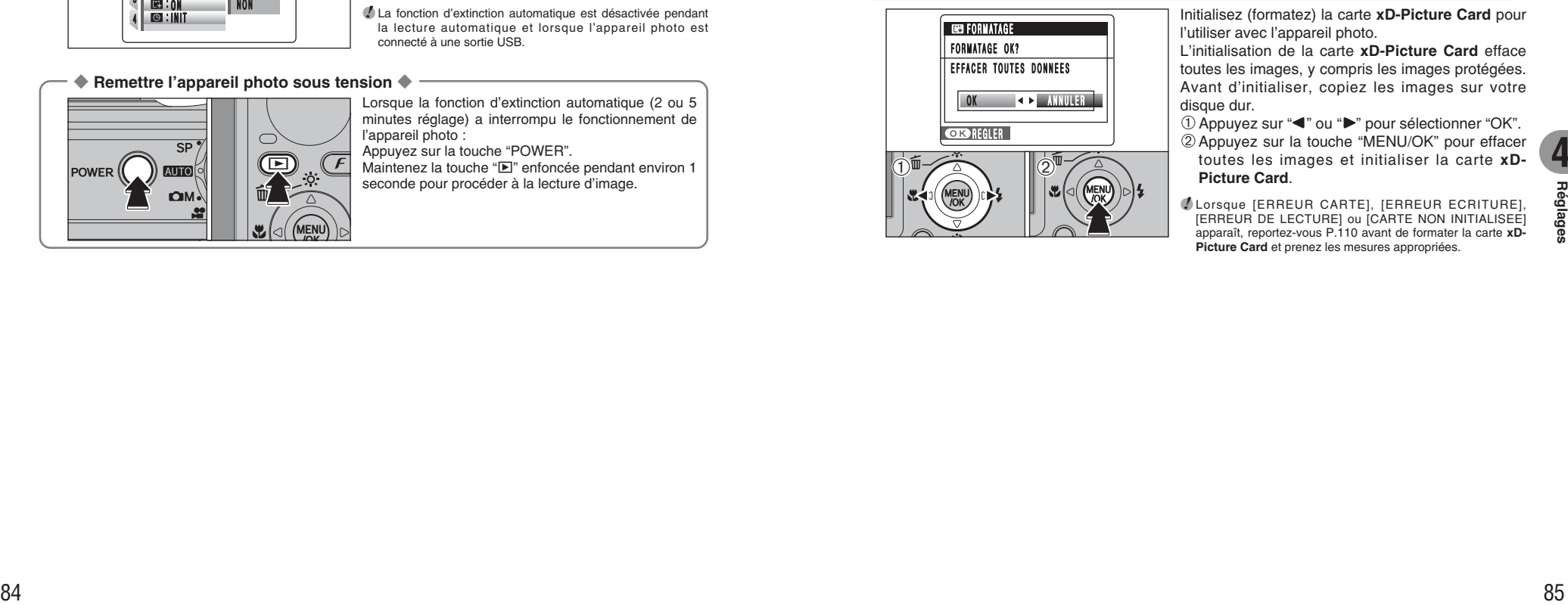

Initialisez (formatez) la carte **xD-Picture Card** pour l'utiliser avec l'appareil photo.

L'initialisation de la carte **xD-Picture Card** efface toutes les images, y compris les images protégées. Avant d'initialiser, copiez les images sur votre disque dur.

 $1$  Appuyez sur " $\blacktriangleleft$ " ou " $\blacktriangleright$ " pour sélectionner "OK". 2Appuyez sur la touche "MENU/OK" pour effacer toutes les images et initialiser la carte **xD-Picture Card**.

●*!* Lorsque [ERREUR CARTE], [ERREUR ECRITURE], [ERREUR DE LECTURE] ou [CARTE NON INITIALISEE] apparaît, reportez-vous P.110 avant de formater la carte **xD-Picture Card** et prenez les mesures appropriées.

# **PARAMETRAGE**

# **(B) HEURE MONDIALE (DECALAGE HORAIRE)**

Cette fonction permet de régler le décalage horaire par rapport à la date et à l'heure actuellement réglées. Lorsque ce réglage est actionné, le décalage horaire spécifié est appliqué lorsque les vues sont prises.

Utilisez cette fonction lorsque vous voyagez dans des régions situées dans des fuseaux horaires différents.

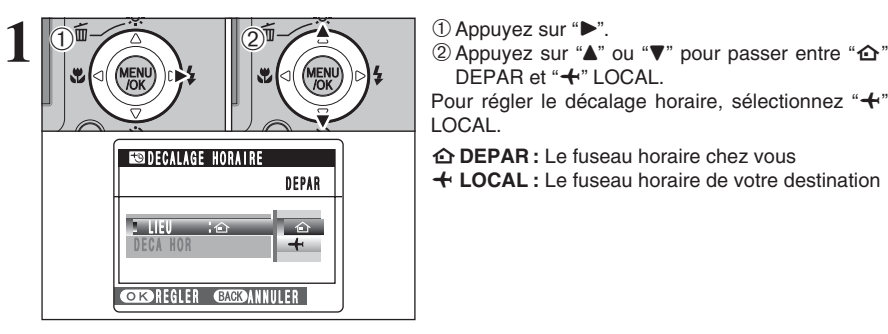

DEPAR et "**+"** LOCAL.

Pour régler le décalage horaire, sélectionnez "+" LOCAL.

å**DEPAR :** Le fuseau horaire chez vous

ß **LOCAL :** Le fuseau horaire de votre destination

**2 DECALAGE HORAIRE**  $\rightarrow$  DECA HOR LIEU<br>Dem Li  $\rightarrow$ DEVA NUN **entre**e **CORP REGLER GREGANNULER**  $\dot{\left(1\right)}$  $\sqrt{10}$   $\sqrt{2}$   $\sqrt{2}$ 

① Appuyez sur "◀". 2 Appuyez sur "▲" ou "▼" pour sélectionner "DECA HOR".

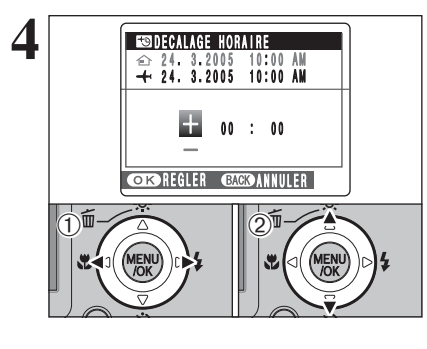

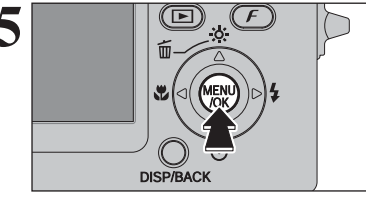

 $\Phi$  Appuyez sur " $\blacktriangleleft$ " ou " $\blacktriangleright$ " pour sélectionner +, –, heure et minute.

2 Appuyez sur "▲" ou "▼" pour corriger le réglage.

- **Réglage horaire disponible**
- –23 : 45 à +23 : 45 (par étapes de 15 minutes)

**5** Appuyez toujours sur la touche "MENU/OK" lorsque vous avez terminé les réglages. lorsque vous avez terminé les réglages.

6MN 10  $\begin{bmatrix} 1 \\ 1 \end{bmatrix} + \begin{bmatrix} 1 \\ 1 \end{bmatrix}$ 

**6 1** Lorsque le mode photographie est sélectionné<br>
avec l'heure mondiale réglée, "+" apparaît sur<br>
l'écran LCD pondant 3 secondes l'écran LCD pendant 3 secondes.

> $\left\{ \begin{array}{c} 24.1 & 2005 & 11:00 \end{array} \right.$  Au retour d'un voyage, remettez toujours le réglage de l'heure mondiale sur "企" DEPAR.

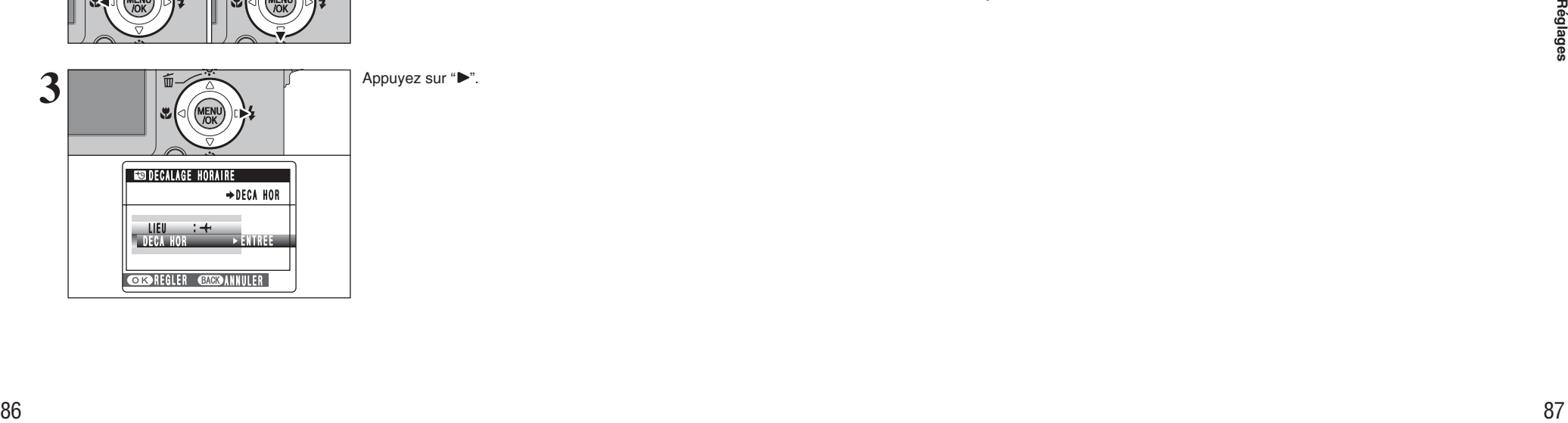

# **5 5.1 INSTALLATION SUR UN ORDINATEUR Windows L'installation**

# **Liste de vérification avant l'installation**

Pour utiliser ce logiciel, vous devez avoir le matériel et le logiciel décrits ci-dessous. Vérifiez votre système avant de commencer l'installation.

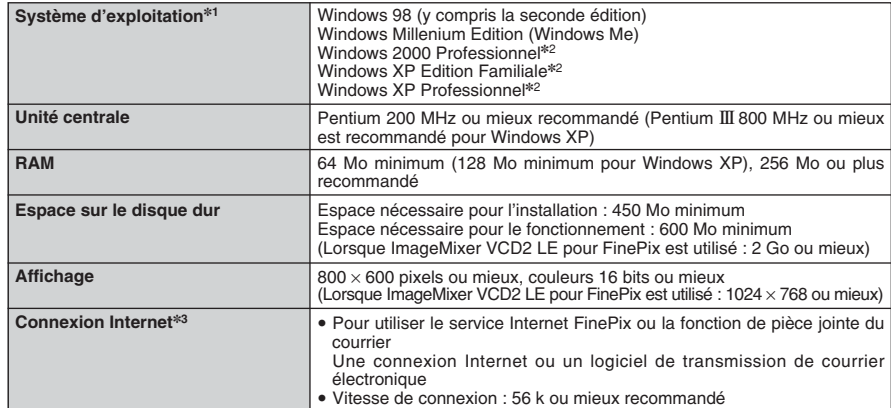

✽1 Modèles ayant un des systèmes d'exploitation ci-dessus installé au préalable.

✽2 Lorsque vous installez le logiciel, ouvrez une session en utilisant un compte d'administrateur de système (par ex. "Administrateur").

✽3 Nécessaire pour utiliser le service Internet FinePix. Le logiciel peut être installé même si vous n'avez pas de connexion Internet.

### ◆ **Remarque** ◆

i Branchez l'appareil photo directement sur l'ordinateur à l'aide du câble USB (mini-B). Le logiciel peut ne pas fonctionner correctement lorsque vous utilisez une rallonge ou si vous connectez l'appareil photo via un port USB.

- i Lorsque votre ordinateur comporte plus d'un port USB, l'appareil photo peut être branché sur l'un ou l'autre port.
- i Poussez le connecteur USB à fond dans la prise pour vous assurer de bien le brancher. Le logiciel peut ne pas fonctionner correctement si la connexion est défectueuse.
- · La carte d'interface USB supplémentaire n'est pas garantie.
- · Windows 95 et Windows NT ne peuvent pas être utilisés.
- i Le fonctionnement n'est pas garanti avec les ordinateurs "faits maison" ou tournant avec un logiciel de système d'exploitation mis à jour.

**Examples the control of the properties in the service installation in the frequency of determinations of determination and a property of the structure of the passe pour is service instant EinePix sont effects de vote ordi** i Lorsque vous réinstallez ou retirez FinePixViewer, le menu Internet et votre numéro d'identification ainsi que votre mot de passe pour le service Internet FinePix sont effacés de votre ordinateur. Cliquez sur le bouton [Passons désormais à l'enregistrement], entrez votre numéro d'identification et votre mot de passe enregistrés et téléchargez de nouveau le menu.

**Ne branchez pas l'appareil photo sur votre ordinateur avant que l'installation du logiciel ne soit terminée.**

**1** Installez FinePixViewer comme indiqué dans le Manuel de démarrage rapide.

## ◆ **Lancement manuel de l'installateur** ◆

- 1 Cliquez deux fois sur l'icône "Poste de travail".
- ✽ Les utilisateurs de Windows XP devront cliquer sur "Poste de travail" dans le menu "Démarrer".

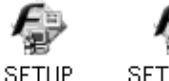

2 Cliquez avec le bouton droit de la souris sur "FINEPIX" (lecteur de CD-ROM) dans la fenêtre "Poste de travail" et sélectionnez "Ouvrir".

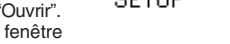

- SETUP.exe
- 3 Cliquez deux fois sur "SETUP" ou "SETUP.exe" dans la fenêtre

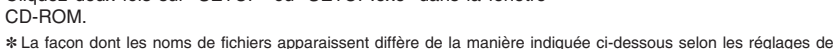

- votre ordinateur.
- i Les extensions de fichiers (suffixes de 3 lettres indiquant le type de fichier) peuvent être indiquées ou cachées (par exemple Setup.exe ou Setup).
- · Le texte peut être présenté normalement ou tout en majuscule (par exemple Setup ou SETUP).

## ◆ **Installation d'autres applications** ◆

Vous pouvez voir des messages pour l'installation de ImageMixer VCD2 LE pour FinePix. Installez cette application en suivant les instructions indiquées à l'écran.

2 Installez DirectX en suivant les indications à l'écran et redémarrez l'ordinateur. Si la dernière<br>version de DirectX est déjà installée sur votre ordinateur, cette installation n'est pas effectuée.

●*!* Si la dernière version est déjà installée, cette fenêtre n'apparaît pas. ●*!* Ne retirez pas le CD-ROM pendant cette procédure.

- **3** Après le redémarrage, le pilote USB Vidéo Class est installé.
- Le Pilote USB Video Class est installé. II peut prendre environ 5 minutes.<br>II peut prendre environ 5 minutes.<br>Une fois l'installation terminée, l'ordinateur redémarera automatiquement.
- ●*!* Si la dernière version est déjà installée, cette fenêtre n'apparaît pas.

●*!* Le pilote est installé uniquement sur Windows XP SP1.

**4** Après avoir redémarré l'ordinateur, le message "L'installation de FinePixViewer est terminée"  $\boldsymbol{4}$  Aprox apparaît.

# **5.2 INSTALLATION SUR UN Mac OS X**

# **Liste de vérification avant l'installation**

# ■ **Matériel et logiciel nécessaires**

Pour utiliser ce logiciel, vous devez avoir le matériel et le logiciel décrits ci-dessous. Vérifiez votre système avant de commencer l'installation.

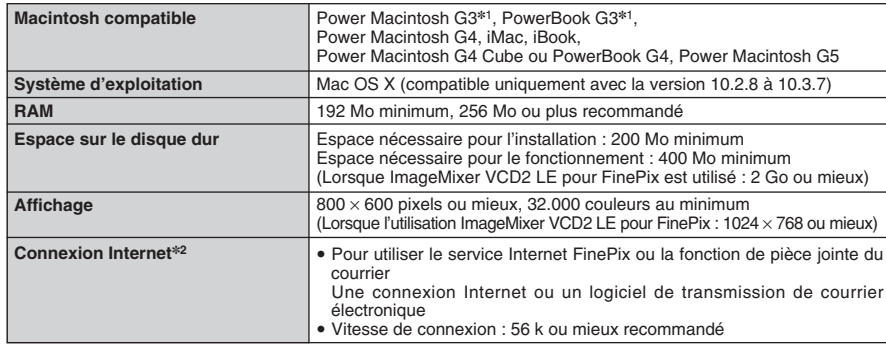

✽1 Modèles avec port USB en standard

✽2 Nécessaire pour utiliser le service Internet FinePix. Le logiciel peut être installé même si vous n'avez pas de connexion Internet.

## ◆ **Remarque** ◆

- i Branchez l'appareil photo directement sur le Macintosh à l'aide du câble USB (mini-B). Le logiciel peut ne pas fonctionner correctement si vous utilisez une rallonge ou si vous connectez l'appareil photo via un port USB.
- i Poussez le connecteur USB à fond dans la prise pour vous assurer de bien le brancher. Le logiciel peut ne pas fonctionner correctement si la connexion est défectueuse.
- · La carte d'interface USB supplémentaire n'est pas garantie.
- **1** Mettez le Macintosh sous tension et démarrez Mac OS X. Ne lancez aucune autre application.
- **2** Lorsque le CD-ROM fourni est introduit dans le lecteur de CD-ROM, l'icône "FinePix" apparaît. Cliquez deux fois sur l'icône "FinePix" pour ouvrir la fenêtre du volume "FinePix".

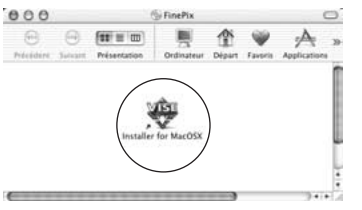

**3** Cliquez deux fois sur "Installer for MacOSX".

**4** Le dialogue de mise en place de l'Installateur apparaît. Cliquez sur le bouton [Installation de FinePixViewer].

●*!* Pour des informations plus détaillées sur ce qui est installé, cliquez sur le bouton [Lisez-moi d'abord] et cliquez sur le bouton [Utilisation de FinePixViewer].

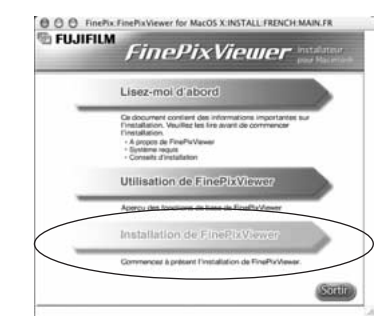

- 
- 5 Le dialogue "Authentification" apparaît.<br>5 Entrez le nom et le mot de passe pour le compte de l'administrateur et cliquez ensuite sur le<br>bouton IOK1 \* bouton [OK].✽

✽ Le compte de l'administrateur est le compte de l'utilisateur utilisé pour l'installation de Mac OS X et vous pouvez confirmer le compte de l'utilisateur dans le dialogue Compte dans Préférences système.

**6** Le dialogue "Licence" apparaît. Lisez attentivement l'accord et, si vous en acceptez les conditions, cliquez sur le bouton [Accepter].

91 **7** Le dialogue "Ouvrez-moi" apparaît et cliquez sur le bouton [Continuer].

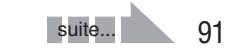

# **5.2 INSTALLATION SUR UN Mac OS X**

# **8** La fenêtre "FinePixInstallOSX" apparaît.<br>**8** Cliquez sur le bouton [Installer] pour inst

Cliquez sur le bouton [Installer] pour installer FinePixViewer et RAW FILE CONVERTER LE.

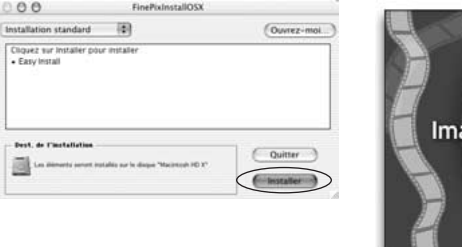

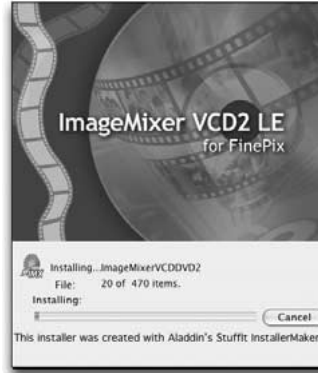

**9** L'Installateur ImageMixer VCD2 LE pour FinePix démarre automatiquement et une fenêtre montrant la progression de l'installation apparaît (l'installation peut prendre plusieurs minutes).

**<sup>10</sup>** Le dialogue du message "Installation de FinePixViewer terminée" apparaît. Cliquez ensuite sur le bouton de sortie et fermez-le.

**<sup>11</sup>** (OS X 10.1.5) Lancez "Capture d'images" à partir du dossier "Applications".

(OS X 10.2 ou version ultérieure) Lancez "Transfert d'images" à partir du dossier "Applications".

- 
- **<sup>12</sup>** Changez les réglages d'ImageCapture. Sélectionnez "Préférences…" à partir du menu "Transfert d'images".

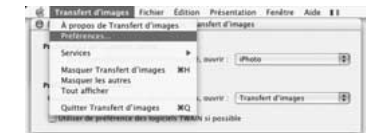

**13**Sélectionnez "Autre…" dans "Quand un appareil photo est connecté, ouvrir".

**14**Sélectionnez "FPVBridge" dans "FinePixViewer" du dossier "Applications" et cliquez sur le bouton [Ouvrir].

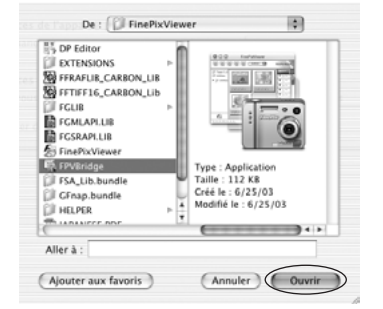

**15**Sélectionnez le menu "Quitter Transfert d'images" dans le menu "Transfert d'images".

# **6.1.1 Utilisation de l'adaptateur secteur**

Utilisez toujours l'adaptateur secteur FUJIFILM AC-5VW (fourni) ou AC-5VX/AC-5VH/AC-5VHS (vendus séparément) (➡P.106).

Utilisez l'adaptateur secteur pour éviter les pannes d'alimentation à des moments inopportuns, comme par exemple lorsque vous téléchargez des images photographiées vers votre ordinateur. De cette façon vous pourrez prendre des vues et procéder à la lecture d'images sans avoir à vous inquiéter du déchargement de la batterie.

●*!* Voir P.108 pour les remarques sur l'utilisation de l'adaptateur secteur.

●*!* Ne branchez et ne débranchez l'adaptateur secteur que lorsque l'appareil photo est hors tension. Le branchement ou le débranchement de l'adaptateur secteur, lorsque l'appareil photo est sous tension, interrompt

provisoirement l'alimentation électrique vers l'appareil photo et les images ou les vidéos tournés ne sont pas enregistrés. Si l'appareil photo n'est pas tout d'abord mis hors tension, la carte **xD-Picture Card** peut également être endommagée ou des problèmes peuvent se produire pendant le branchement sur ordinateur.

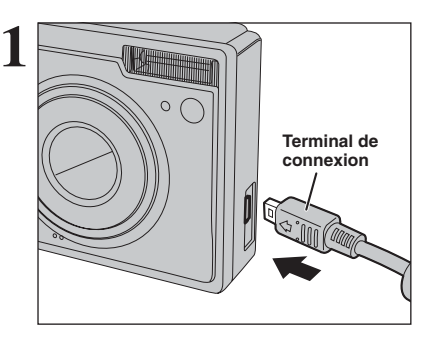

1Vérifiez si l'appareil photo est hors tension.

2Branchez le terminal de connexion dans la prise de connexion du terminal de connexion de l'appareil photo.

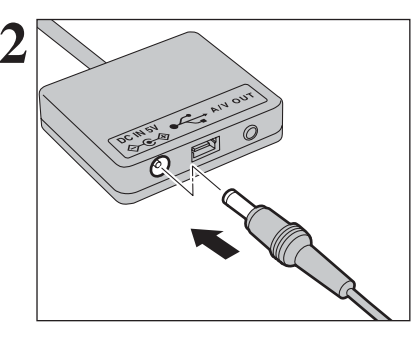

**2** Branchez le connecteur de l'adaptateur secteur<br>
dans la prise d'entrée CC 5V (DC IN 5V) du<br>
terminal de connexion terminal de connexion.

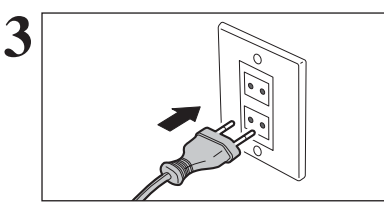

Branchez le connecteur de l'adaptateur secteur dans une prise de courant.

●*!* La prise secteur doit être située près de l'appareil photo et doit être facilement accessible. ●*!* Les types de fiches varient selon les pays.

Visualisation 93**Visualisation des images** des images

# **6.1 BRANCHEMENT DE L'APPAREIL PHOTO**

# **6.1.2 Utilisation d'un téléviseur**

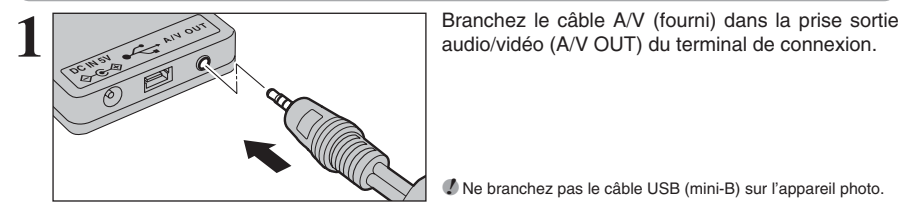

●*!* Ne branchez pas le câble USB (mini-B) sur l'appareil photo.

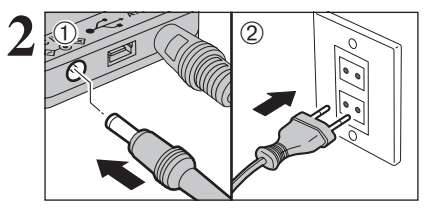

**Vidéo (jaune)**

**THE OB-B** 

™a⊳∎

**Sonore (blanc)**

**Terminal de connexion**

- **2** <sup>01</sup> <sup>02</sup> <sup>1</sup>Branchez le connecteur de l'adaptateur secteur dans la prise d'entrée CC 5V (DC IN 5V) du terminal de connexion.
- 2Branchez le connecteur de l'adaptateur secteur dans une prise de courant.

Branchez l'autre extrémité du câble dans la prise<br>**3** d'entrée audio/vidéo (A/V) du téléviseur.

**Vers les bornes** ●*!* Lorsque vous branchez le câble A/V sur le téléviseur, l'écran LCD est mis hors tension.

> ●*!* Consultez les instructions fournies avec votre téléviseur pour plus de détails sur l'entrée audio/vidéo de votre téléviseur. ●*!* La qualité des images pour la lecture de vidéos est inférieure à celle des images.

> Branchez le terminal de connexion dans la prise de connexion du terminal de connexion de l'appareil photo.

# **6.2 BRANCHEMENT DE L'APPAREIL PHOTO DIRECTEMENT SUR L'IMPRIMANTE — FONCTION PictBridge**

Lorsque vous disposez d'une imprimante PictBridge standard, les images peuvent être imprimées en branchant l'appareil photo directement sur l'imprimante compatible PictBridge, sans utiliser d'ordinateur.

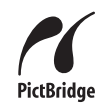

●*!* Avec la fonction PictBridge, les images photographiées avec d'autres appareils photo risquent de ne pas pouvoir être imprimées.

# **6.2.1 Configuration des images pour l'impression PictBridge**

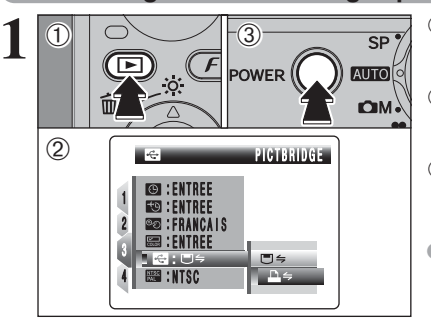

- $(1)$  Appuyez sur la touche " $\blacktriangleright$ " pendant environ 1 seconde pour mettre l'appareil photo sous tension en mode lecture.
- 2 Sélectionnez "- <sup>"</sup> PICTBRIDGE dans réglage "**C**" MODE USB dans le menu " PARAMETRE/SET-UP (➡P.81).
- 3Appuyez sur la touche "POWER" pour mettre l'appareil photo hors tension.

●*!* Ne branchez pas l'appareil photo sur un ordinateur lorsque le réglage "**⊠**" MODE USB est réglé sur "**△**" PICTBRIDGE. Référez-vous à P.113 si vous le connectez à l'ordinateur par erreur.

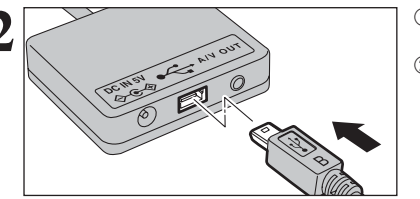

- **2** <sup>1</sup>Branchez le câble USB (mini-B) dans la prise de USB du terminal de connexion.
- 2Branchez le terminal de connexion sur l'imprimante à l'aide du câble USB (mini-B).
- **3** <sup>01</sup> <sup>02</sup> <sup>1</sup>Branchez le connecteur de l'adaptateur secteur dans la prise d'entrée CC 5V (DC IN 5V) du terminal de connexion. 2Branchez le connecteur de l'adaptateur secteur dans une prise de courant.

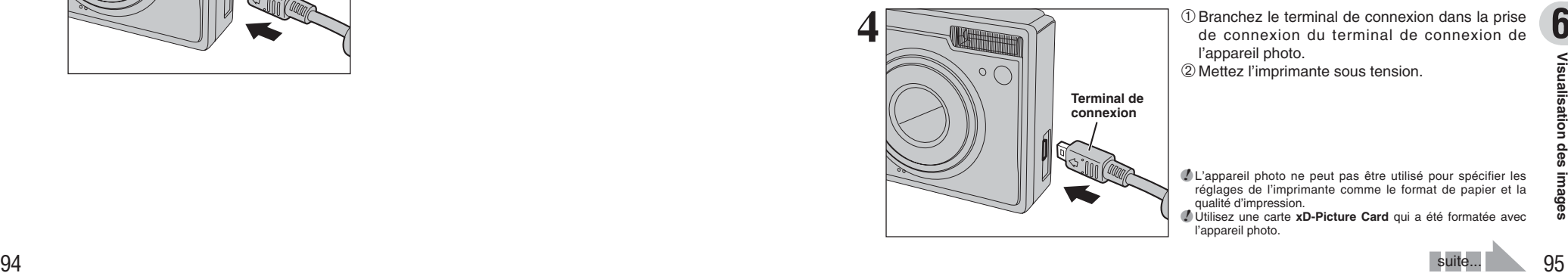

- **4** <sup>1</sup>Branchez le terminal de connexion dans la prise de connexion du terminal de connexion de
- l'appareil photo. 2Mettez l'imprimante sous tension.

●*!* L'appareil photo ne peut pas être utilisé pour spécifier les réglages de l'imprimante comme le format de papier et la qualité d'impression. ●*!* Utilisez une carte **xD-Picture Card** qui a été formatée avec

l'appareil photo.

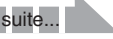

# **6.2 BRANCHEMENT DE L'APPAREIL PHOTO DIRECTEMENT SUR L'IMPRIMANTE — FONCTION PictBridge**

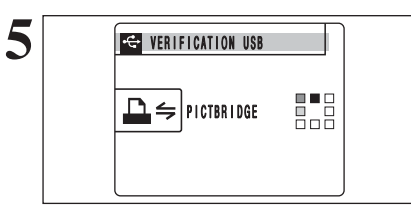

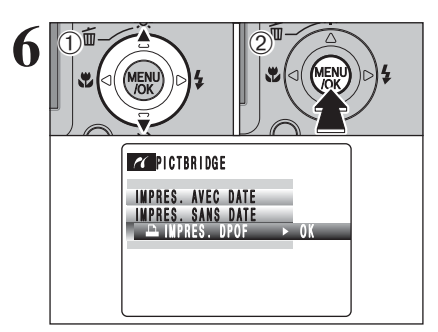

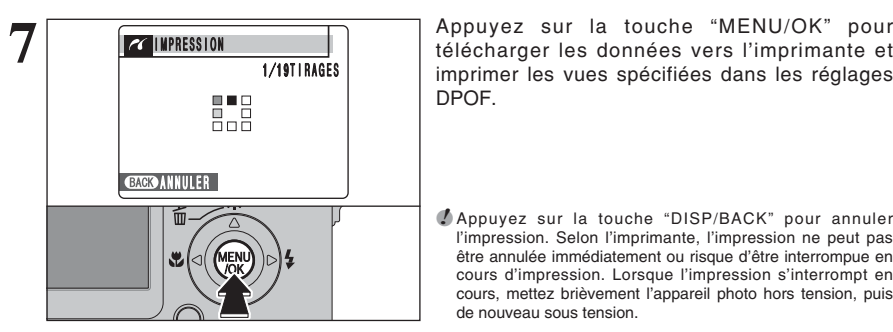

**5** Appuyez sur la touche "w" pendant environ 1 seconde pour mettre l'appareil photo sous tension en mode lecture.

"VERIFICATION USB" apparaît ensuite le menu apparaît sur l'écran LCD.

**/** Si le menu n'apparaît pas, vérifiez si le réglage de "**圖**" MODE USB est sur "**△**=" PICTBRIDGE ou non. ●*!* Selon l'imprimante, quelques fonctions sont désactivées.

**① Appuyez sur "▲" ou "▼" pour sélectionner** "u IMPRES. DPOF". 2Appuyez sur la touche "MENU/OK".

*<u></u>* Lorsque [DPOF NON REGLE **A**] apparaît, les réglages DPOF ne sont pas spécifiés.

- ●*!* Pour utiliser l'impression DPOF, les réglages DPOF doivent être spécifiés sur FinePix F10 à l'avance (➡P.60). ●*!* Même si "AVEC DATE" est spécifié dans les réglages DPOF, la
- date n'est pas insérée avec les imprimantes qui n'acceptent pas l'impression de la date.

imprimer les vues spécifiées dans les réglages DPOF.

●*!* Appuyez sur la touche "DISP/BACK" pour annuler l'impression. Selon l'imprimante, l'impression ne peut pas être annulée immédiatement ou risque d'être interrompue en cours d'impression. Lorsque l'impression s'interrompt en cours, mettez brièvement l'appareil photo hors tension, puis de nouveau sous tension.

# **6.2.2 Spécifier les images pour l'impression sans utiliser DPOF (impression d'une seule vue)**

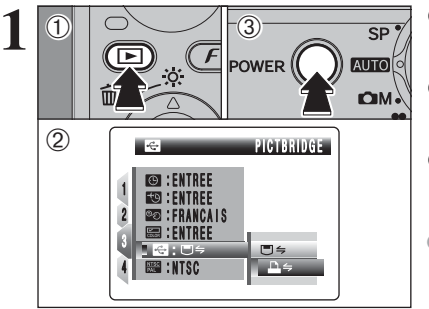

- $0$  Appuyez sur la touche " $\mathbb{E}$ " pendant environ 1 seconde pour mettre l'appareil photo sous tension en mode lecture.
- 2 Sélectionnez "<del>■'</del>" PICTBRIDGE dans réglage "<sup>o</sup>" MODE USB dans le menu "<sup>o"</sup> PARAMETRE/SET-UP (➡P.81).
- 3Appuyez sur la touche "POWER" pour mettre l'appareil photo hors tension.
- ●*!* Ne branchez pas l'appareil photo sur un ordinateur lorsque le réglage "**⊠**" MODE USB est réglé sur "<del></del>
■" PICTBRIDGE. Référez-vous à P.113 si vous le connectez à l'ordinateur par erreur.

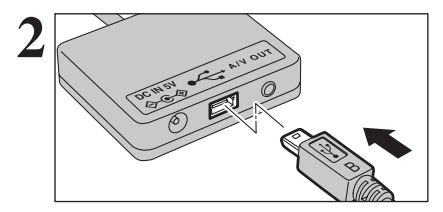

- **2** <sup>1</sup>Branchez le câble USB (mini-B) dans la prise de USB du terminal de connexion.
- 2Branchez le terminal de connexion sur l'imprimante à l'aide du câble USB (mini-B).
- 

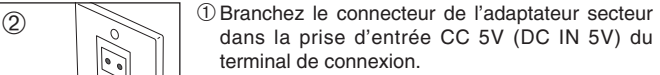

2Branchez le connecteur de l'adaptateur secteur dans une prise de courant.

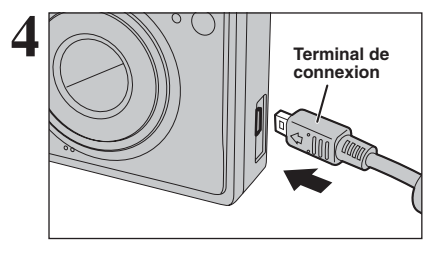

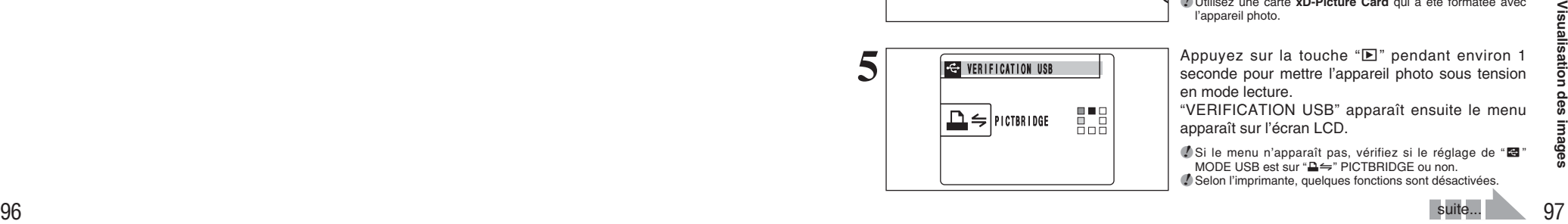

- **4** <sup>1</sup>Branchez le terminal de connexion dans la prise de connexion du terminal de connexion de l'appareil photo.
- 2Mettez l'imprimante sous tension.
- ●*!* L'appareil photo ne peut pas être utilisé pour spécifier les réglages de l'imprimante comme le format de papier et la qualité d'impression.

●*!* Utilisez une carte **xD-Picture Card** qui a été formatée avec l'appareil photo.

**5** Appuyez sur la touche "w" pendant environ 1 seconde pour mettre l'appareil photo sous tension en mode lecture.

"VERIFICATION USB" apparaît ensuite le menu apparaît sur l'écran LCD.

**/** Si le menu n'apparaît pas, vérifiez si le réglage de " $\blacksquare$ " MODE USB est sur "**□** = " PICTBRIDGE ou non. ●*!* Selon l'imprimante, quelques fonctions sont désactivées.

suite...

# **6.2 BRANCHEMENT DE L'APPAREIL PHOTO DIRECTEMENT SUR L'IMPRIMANTE — FONCTION PictBridge**

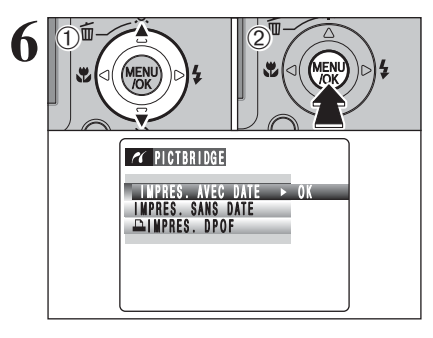

**1** Appuyez sur "▲" ou "▼" pour sélectionner "IMPRES. AVEC DATE" ou "IMPRES. SANS DATE". Si vous sélectionnez "IMPRES. AVEC DATE", la date est imprimée sur vos tirages. 2Appuyez sur la touche "MENU/OK".

●*!* L'impression "IMPRES. AVEC DATE" n'est pas disponible lorsque l'appareil photo est branché à une imprimante qui n'accepte pas l'impression de la date.

**7 1Appuyez sur "d" ou "P" pour afficher l'image**<br>pour laquelle vous désirez spécifier des réglages<br>mappers IMPRES.

- 2 Appuyez sur "▲" ou "▼" pour régler un chiffre jusqu'à 99 pour le nombre de tirages de l'image à imprimer. Pour les images que vous ne désirez pas imprimer, réglez le nombre de tirages sur 0 (zéro).
- Pour spécifier plus de réglages IMPRES., répétez les étapes ① et ②.
- 3Appuyez toujours sur la touche "MENU/OK" lorsque vous avez terminé les réglages.

●*!* Les images de vidéo ne peuvent pas être imprimées.

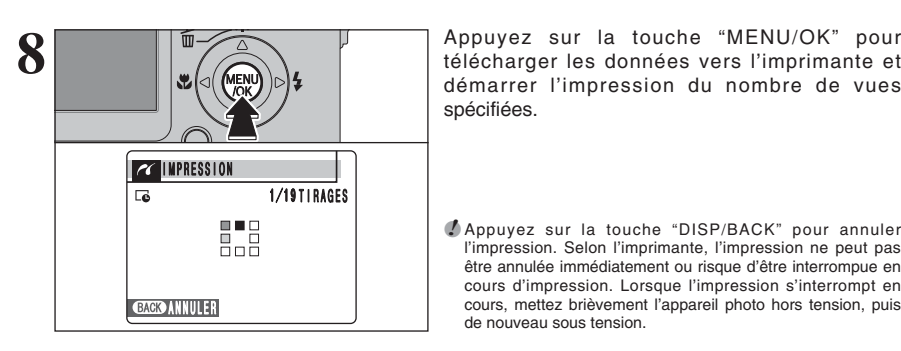

ENTREE GAGO ANNULER

**TG TOTAL:00009** 

 $\overline{\mathcal{U}}$ 

 $0$ <sup> $(2)$ </sup> $(3)$ 

 $\dot{\text{O}}$ 

**DE TIRAGES** 

démarrer l'impression du nombre de vues spécifiées.

●*!* Appuyez sur la touche "DISP/BACK" pour annuler l'impression. Selon l'imprimante, l'impression ne peut pas être annulée immédiatement ou risque d'être interrompue en cours d'impression. Lorsque l'impression s'interrompt en cours, mettez brièvement l'appareil photo hors tension, puis de nouveau sous tension.

# **Débranchement de l'imprimante**

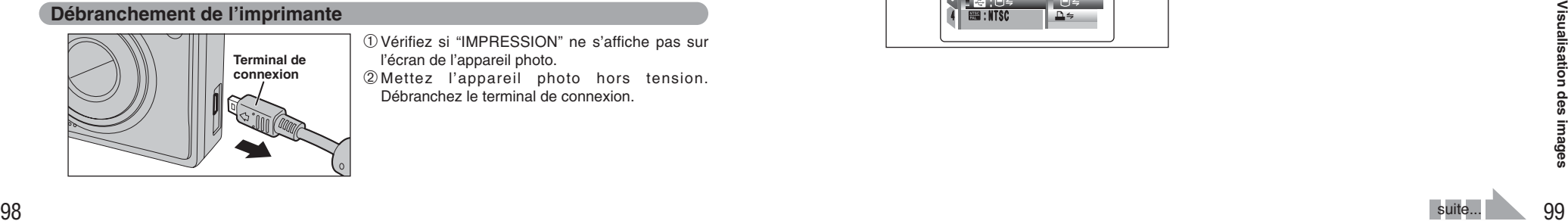

1Vérifiez si "IMPRESSION" ne s'affiche pas sur l'écran de l'appareil photo.

2Mettez l'appareil photo hors tension. Débranchez le terminal de connexion.

# **6.3 BRANCHEMENT SUR L'ORDINATEUR**

# **6.3.1 Branchement sur l'ordinateur**

La section "Branchement sur l'ordinateur" explique comment brancher l'appareil photo sur votre ordinateur à l'aide du câble USB (mini-B) et décrit les fonctions que vous pouvez utiliser lorsque l'appareil photo et l'ordinateur sont connectés.

Si l'alimentation est coupée pendant la transmission des données, les données ne peuvent pas être transmises correctement. Utilisez toujours l'adaptateur secteur pour brancher l'appareil photo sur un ordinateur.

# **La première fois que vous branchez l'appareil photo sur votre ordinateur référez-vous à la section 5.**

Installez le logiciel en premier lieu.

Ne branchez pas l'appareil photo sur l'ordinateur avant d'avoir installé la totalité du logiciel.

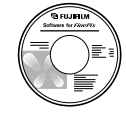

CD-ROM (Software pour FinePix CX)

# ¶ **Fonction de lecteur de carte**

Cette fonction fournit un moyen simple de lire des images à partir d'une carte **xD-Picture Card** et de sauvegarder des images sur une carte **xD-Picture Card**.

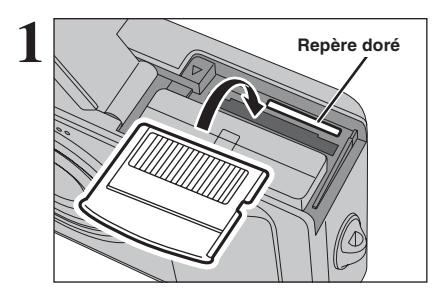

**1** Insérez une carte **xD-Picture Card** dans l'appareil

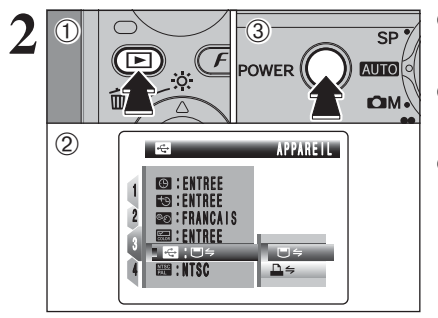

 $\Phi$  Appuyez sur la touche " $\mathbb{E}$ " pendant environ 1 seconde pour mettre l'appareil photo sous tension en mode lecture.

- 2 Sélectionnez "□ = " APPAREIL dans réglage "<sup>o</sup>" MODE USB dans le menu " PARAMETRE/SET-UP (➡P.81).
- 3Appuyez sur la touche "POWER" pour mettre l'appareil photo hors tension.

# **6.3 BRANCHEMENT SUR L'ORDINATEUR**

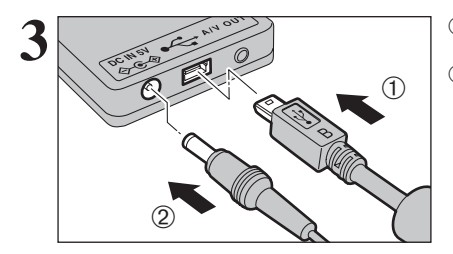

1Branchez le câble USB (mini-B) dans la prise de USB du terminal de connexion.

2Branchez le connecteur de l'adaptateur secteur dans la prise d'entrée CC 5V (DC IN 5V) du terminal de connexion et branchez le connecteur de l'adaptateur secteur dans une prise de courant.

**4 Connexion USB** 1Mettez votre ordinateur sous tension. 2Branchez le terminal de connexion sur votre ordinateur à l'aide du câble USB (mini-B).

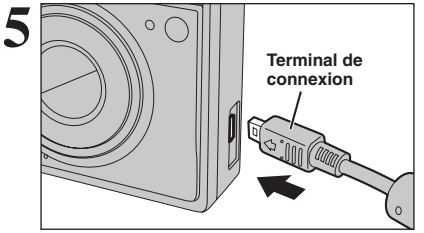

**5** Branchez le terminal de connexion dans la prise de connexion dans la prise de connexion du terminal de connexion de l'appareil photo.

> Appuyez sur la touche " $\blacktriangleright$ " pendant environ 1 seconde pour mettre l'appareil photo sous tension en mode lecture.

# **Fonctionnement de l'appareil photo**

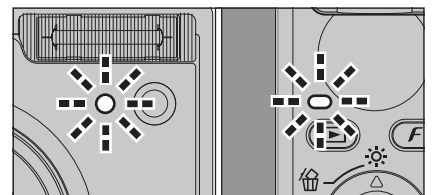

- h Lorsque l'appareil photo et l'ordinateur échangent des données, le témoin du retardateur clignote et le témoin de l'indicateur clignote alternativement en vert et en orange.
- "□ APPAREIL" apparaît sur l'écran LCD.
- h Fonction d'extinction automatique est désactivée pendant la connexion USB.

●*!* Avant de remplacer la carte **xD-Picture Card**, débranchez toujours l'appareil photo de l'ordinateur. Reportez-vous P.102 pour les informations sur la procédure de débranchement.

**4** Ne debrancher pas le câble USB (min-8) lorsque fapareial<br>
Photo est en communication avec l'ordinateur. Reportez-vous<br>
P.102 pour les informations sur la procédure de<br>
débranchement.<br>
100<br>
101 ●*!* Ne débranchez pas le câble USB (mini-B) lorsque l'appareil photo est en communication avec l'ordinateur. Reportez-vous P.102 pour les informations sur la procédure de débranchement.

# **Windows 98 / 98 SE / Me / 2000 Professionnel / Macintosh 6 Réglez un ordinateur.**

✽ Écran pour Windows 2000 Professionnel

●*!* Le CD-ROM Windows peut également être requis pendant l'installation. Dans ce cas, changez de CD-ROM comme l'indiquent les instructions à l'écran.

h FinePixViewer démarre automatiquement et la fenêtre de la Wizard de sauvegarde des images apparaît. Suivez les instructions indiquées à l'écran pour sauvegarder les images. Pour continuer sans sauvegarder les images, cliquez sur le bouton [Annuler].

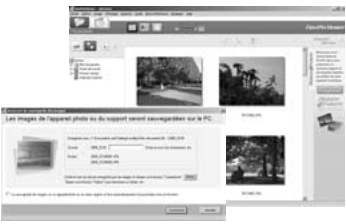

· Une icône "disque amovible" apparaît et vous pouvez

Windows Macintosh

utiliser votre ordinateur pour transférer des fichiers vers et à partir de l'appareil photo.

Si les opérations ci-dessus ne se produisent pas, cela signifie que les programmes logiciels ou les pilotes nécessaires ne sont pas installés sur votre ordinateur. Reportez-vous à la brochure du Guide de démarrage rapide du logiciel et effectuez les procédures d'installation requises sur l'ordinateur. Rebranchez ensuite l'appareil photo à l'ordinateur.

# **Windows XP**

1Le message d'aide "Nouveau matériel détecté" apparaît en bas à droite de l'écran. Ce message se ferme lorsque les réglages sont terminés et aucune intervention n'est nécessaire.

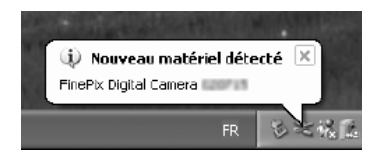

●*!* Cette étape n'est pas nécessaire pour les connexions suivantes.

2Une nouvelle icône de disque amovible apparaît dans la fenêtre "Poste de travail".

FinePixViewer démarre automatiquement et la fenêtre de la Wizard de sauvegarde des images apparaît. Suivez les instructions indiquées à l'écran pour sauvegarder les images à ce point. Pour continuer sans sauvegarder les images, cliquez sur le bouton [Annuler].

# ◆ **A propos des icônes** ◆

Lorsque vous branchez l'appareil photo la fois suivante, l'icône du lecteur de disque amovible et le nom changent et passent à l'icône et au nom "FinePix".

Passez à "UTILISATION DE FinePixViewer" en P.103.

# **6.3 BRANCHEMENT SUR L'ORDINATEUR**

# **6.3.2 Débranchement de l'appareil photo**

# **Windows**

**1** Lorsque l'image a été sauvegardée, la fenêtre du dessous apparaît (Assistant de Sauvegarde d'images). Pour débrancher l'appareil photo, cliquez sur le bouton [Retirer].

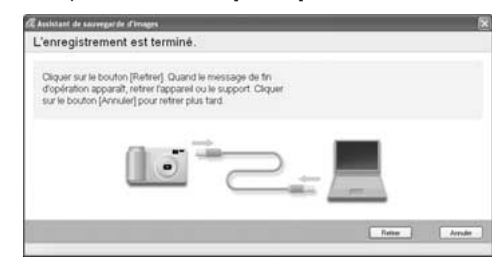

# **Macintosh**

Lorsque l'image a été sauvegardée, la fenêtre du dessous apparaît (Dialogue Sauvegarder). Pour débrancher l'appareil photo, cliquez sur le bouton [OK].

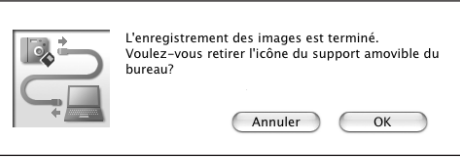

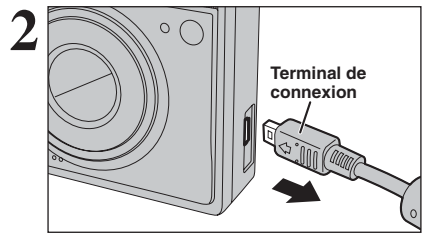

Lorsque le message "L'appareil photo peut maintenant être débranché en toute sécurité" apparaît, cliquez sur le bouton [OK] et débranchez l'appareil photo. Mettez l'appareil photo hors tension. Débranchez le terminal de connexion.

# **6.4 UTILISATION DE FinePixViewer**

# **6.4.1 Pour maîtriser FinePixViewer**

Pour toute information sur les fonctions de FinePixViewer, reportez-vous à "Comment utiliser FinePixViewer" dans le menu Aide pour les détails.

## h **Qu'est-ce qui est expliqué dans "Comment utiliser FinePixViewer"…**

"Comment utiliser FinePixViewer" comprend une large gamme de sujets, y compris le traitement par lots et la commande de tirages.

# ■ **Exemple : Pour regarder des diaporamas**

- 1Cliquez sur "Comment utiliser FinePixViewer" dans le menu Aide de FinePixViewer.
- 2Cliquez sur "Opérations de base" et cliquez ensuite sur "Diaporama" dans le menu qui apparaît. 3L'information dans "Diaporama" est affichée. Appuyez sur la touche "<<<" pour regarder la page précédent ou sur la touche ">>>" pour regarder la page suivante.

# **6.4.2 Désinstallation du logiciel**

Ne procédez à cette opération que lorsque vous n'avez plus besoin du logiciel installé ou si le logiciel n'est pas installé correctement.

# **Windows**

- 1Vérifiez si l'appareil photo n'est pas branché à l'ordinateur.
- 2Sortez de toutes les applications en cours d'utilisation.
- 3Ouvrez la fenêtre "Poste de travail", ouvrez le "Panneau de configuration" et cliquez deux fois sur "Ajout/Suppression de programmes".

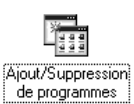

4La fenêtre "Propriétés de Ajout/Suppression de programmes" apparaît. Sélectionnez le logiciel à désinstaller (FinePixViewer ou le pilote) et cliquez ensuite sur le bouton [Ajouter/Supprimer].

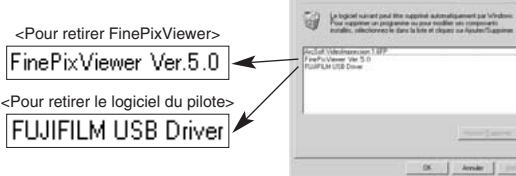

with all your discussions are of an pade ...

# **6.4 UTILISATION DE FinePixViewer**

5Lorsque le message apparaît, cliquez sur le bouton [OK]. Vérifiez votre sélection avec attention car la procédure ne peut plus être annulée une fois que vous avez cliquez sur le bouton [OK].

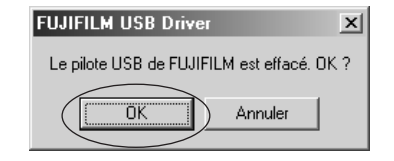

6La désinstallation automatique commence.

Lorsque la désinstallation est terminée, cliquez sur le bouton [OK].

# **Macintosh**

# ■ **Désinstallation de FinePixViewer**

Quittez FinePixViewer. Déplacez le dossier FinePixViewer installé dans la Corbeille et sélectionnez "Vider la Corbeille" à partir du menu "Finder".

# **Options pour extension du système**

eVous pouvez utiliser le FinePix F10 avec d'autres appareils FUJIFILM en option et agrandir ainsi votre système afin qu'il puisse vous servir pour un grand nombre d'utilisations.

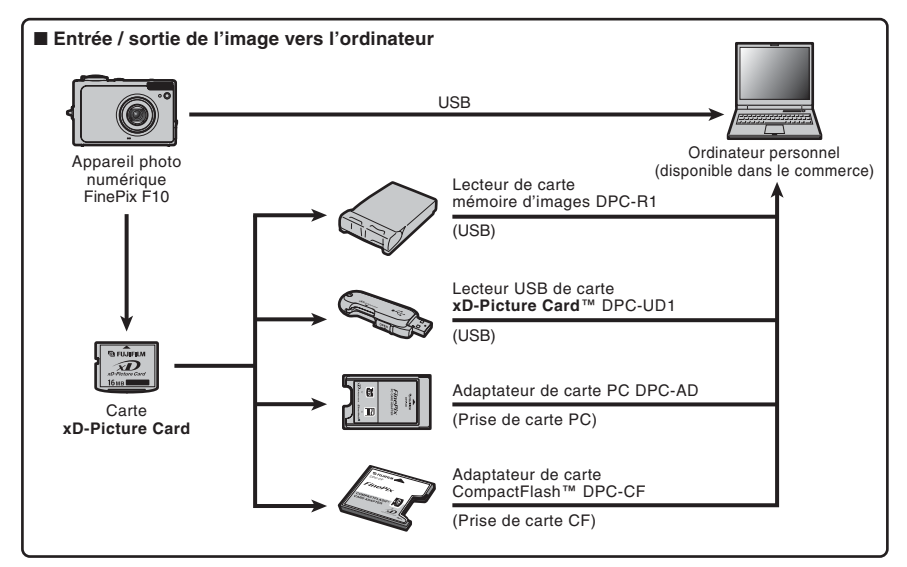

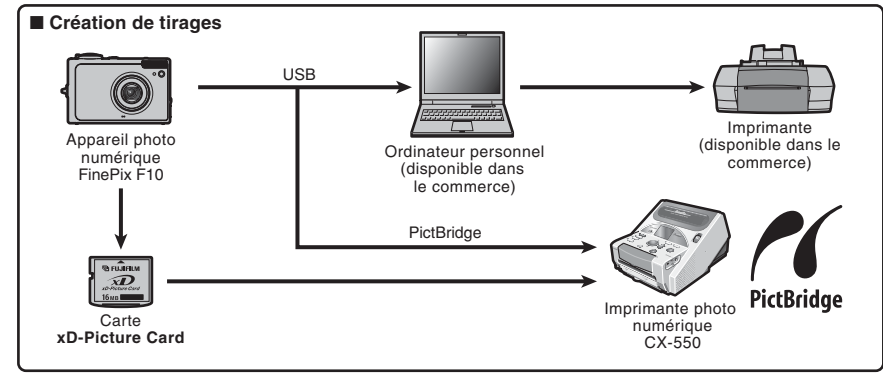

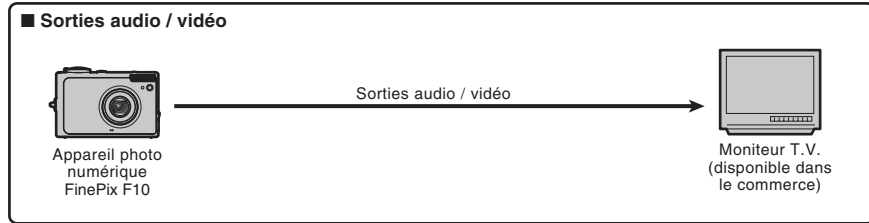

# **Guide des accessoires**

eVisitez le site Internet FUJIFILM pour les informations les plus récentes sur les accessoires d'appareil photo.

http://home.fujifilm.com/products/digital/index.html

### h **Carte xD-Picture Card** *<u>Grunfum</u>* Utilisez les cartes **xD-Picture Card** suivantes :  $\mathcal{D}$ DPC-16 (16 Mo)/DPC-32 (32 Mo)/DPC-64 (64 Mo)/DPC-128 (128 Mo)/ DPC-256 (256 Mo)/DPC-512 (512 Mo)/DPC-M512 (512 Mo)/DPC-M1GB (1 Go) **• Chargeur de batterie BC-65** Recharge rapidement la batterie rechargeable. Le BC-65 réduit la durée de charge à environ 225 minutes à +23°C (pour le NP-120). h **Batterie rechargeable NP-120 (1950 mAh)** Batterie rechargeable plus la capacité d'ions-lithium. **Adaptateur secteur AC-5VX** Utilisez le AC-5VX lorsque vous désirez prendre des vues ou lire des images pendant des périodes prolongées ou lorsque le FinePix F10 est connecté à un ordinateur personnel. ✽ Les types de fiche varient selon les pays. **• Adaptateur secteur AC-5VH/AC-5VHS** Utilisez le AC-5VH/AC-5VHS lorsque vous désirez prendre des vues ou lire des images pendant des périodes prolongées ou lorsque le FinePix F10 est connecté à un ordinateur personnel.

✽ Les types de fiche varient selon les pays.

# **e Etui spécial SC-FXF10**

Un étui spécial en cuir prévu pour protéger l'appareil photo contre la saleté, la poussière et les petits chocs pendant le transport.

# h **Lecteur de carte mémoire d'images DPC-R1**

Le DPC-R1 vous permet de transférer rapidement et facilement des images dans les 2 sens entre votre ordinateur et une carte mémoire (carte xD-Picture Card et carte SmartMedia). Le DPC-R1 utilise l'interface USB pour le transfert de fichier à grande vitesse.

- · Windows 98/98 SE, Windows Me, Windows 2000 Professionnel, Windows XP pro ou iMac, Mac OS 8.6 à 9.2.2, Mac OS X (10.1.2 à 10.2.2) et modèles qui supportent le standard USB
- h Compatible avec les cartes **xD-Picture Card** 16 Mo à 512 Mo, et les cartes SmartMedia 3,3 V, 4 Mo à 128 Mo

# **• Adaptateur de carte PC DPC-AD**

Avec l'adaptateur de carte PC DPC-AD, vous pouvez adapter les cartes **xD-Picture Card** et SmartMedia™ (i.e., cartes vendues séparément) pour les rendre compatibles avec les cartes PC (Type II) conformes aux normes ATA.

h DPC-AD : Compatible avec les cartes **xD-Picture Card** 16 Mo à 512 Mo, et les cartes SmartMedia 3,3 V, 2 Mo à 128 Mo

# **● Adaptateur de carte CompactFlash™ DPC-CF**

Le chargement d'une carte **xD-Picture Card** dans cet adaptateur vous permet d'utiliser la carte comme une carte CompactFlash (Type I).

- h Windows 95/98/98 SE/Me/2000 Professionnel/XP
- $\bullet$  Mac OS 8.6 à 9.2/X (10.1.2 à 10.1.5)

# **● Lecteur USB de carte xD-Picture Card™ DPC-UD1**

Un lecteur de carte compact pour les cartes **xD-Picture Card**. Vous n'avez qu'à brancher le lecteur dans le port USB pour pouvoir lire et écrire les données sur une carte **xD-Picture Card** (l'installation d'un pilote n'est pas requise, sauf pour Windows 98/98 SE).

- h Compatible avec les cartes **xD-Picture Card** 16 Mo à 512 Mo
- h Windows 98/98 SE/Me/2000 Professionnel/XP
- Mac OS 9.0 à 9.2.2/X (10.0.4 à 10.2.6)

# **Waterproof Case WP-FXF10**

106

Ce caisson étanche à l'eau protège votre FinePix F10 des dégâts provoqués par l'eau tout en vous permettant d'effectuer les réglages de l'appareil photo et d'utiliser le flash. Vous pourrez plonger jusqu'à 40 mètres sous l'eau avec votre appareil photo numérique FinePix F10.

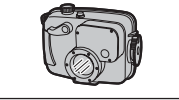

# **Utilisation correcte de l'appareil photo**

e Veuillez lire ces informations ainsi que "Notes pour la sécurité" (➡P.118) pour vous assurer d'utiliser correctement l'appareil photo.

### ■ **Endroits à éviter**

Ne rangez pas ou n'utilisez pas l'appareil photo dans les endroits suivants :

- · Sous la pluie ou dans des endroits très humides, sales ou poussiéreux
- h Directement au soleil ou dans des endroits soumis à des augmentations de températures extrêmes, tels que dans une voiture fermée l'été
- · Endroits extrêmement froids
- **Endroits soumis à de fortes vibrations**
- h Endroits affectés par la fumée ou la vapeur
- h Endroits soumis à des champs magnétiques forts (comme des endroits près de moteurs, transformateurs ou aimants)
- En contact pendant de longs moments avec des produits chimiques, tels que des pesticides
- h En contact avec des produits en caoutchouc ou en vinyle

### ■ **Endommagé par l'eau ou le sable**

Le FinePix F10 est sensible à l'eau et au sable. Lorsque vous êtes à la plage ou à proximité d'un plan d'eau, assurez-vous de ne pas exposer l'appareil photo à l'eau ni au sable. Veillez également à ne pas poser l'appareil photo sur une surface mouillée.

### ■ **Endommagé par la condensation**

Si vous déplacez subitement votre appareil photo d'un endroit froid à un endroit chaud, des gouttes d'eau (condensation) peuvent se former à l'intérieur de l'appareil photo ou sur l'objectif. Dans ce cas, mettez l'appareil photo hors tension et attendez une heure

# **Notes sur l'alimentation**

# **Notes sur la batterie (NP-120)**

Cet appareil photo utilise une batterie d'alimentation ion-lithium rechargeable NP-120. Faites attention à ce qui suit lors de l'utilisation de la NP-120 rechargeable. Lisez attentivement les Notes pour la sécurité afin de vous assurer que vous utilisez la NP-120 correctement. ✽ Lors de son départ d'usine, la NP-120 n'est pas complètement chargée. Chargez toujours la NP-120

- avant de l'utiliser. **• Lorsque vous transportez**
- la NP-120, installez-la dans votre appareil photo numérique ou conservez-la dans l'étui souple.

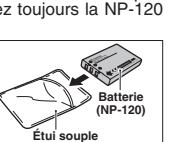

h Pour ranger la NP-120, placez-la dans l'étui souple spécial fourni.

### ■ Caractéristiques de la batterie

- La NP-120 se décharge progressivement, même lorsqu'elle n'est pas utilisée. Pour prendre des vues, employez une NP-120 qui a été rechargée récemment (la veille ou l'avant-veille).
- · Dans les régions froides, le nombre de vues que vous pouvez prendre peut diminuer. Emportez une NP-120 de rechange complètement chargée.
- Le nombre de vues disponibles sera plus bas dans des endroits froids ou à basses températures.

Vous pouvez aussi augmenter la puissance produite (quand la température est basse) en mettant la NP-120 dans votre poche ou autre endroit chaud et en la mettant en place dans l'appareil juste avant de prendre une image. Si vous utilisez des pochettes chauffantes, ne placez pas la NP-120 directement dessus. L'appareil photo risque de ne pas fonctionner si vous utilisez une NP-120 épuisée par temps froid.

avant de l'utiliser. La condensation peut aussi se former sur la carte **xD-Picture Card**. Dans ce cas, retirez la carte **xD-Picture Card** et attendez un moment.

### ■ **Lorsque l'appareil photo n'est pas utilisé pendant une longue période**

Si vous avez l'intention de ne pas utiliser cet appareil photo pendant une longue période, retirez la batterie et la carte **xD-Picture Card**.

### ■ **Nettoyage de votre appareil photo**

- Utilisez une brosse soufflante pour éliminer la poussière sur l'objectif ou l'écran LCD et essuyez ensuite doucement l'appareil photo avec un chiffon doux et sec. S'il reste de la poussière, appliquez une petite quantité de détergent liquide pour objectif sur un morceau de papier de nettoyage des objectifs FUJIFILM et essuyez doucement.
- h Ne grattez pas l'objectif ou l'écran LCD.
- h Nettoyez le boîtier de l'appareil photo avec un chiffon sec qui ne peluche pas. N'utilisez pas de substances volatiles tels que des dissolvants, de la benzine ou de l'insecticide, car ils peuvent réagir au contact du boîtier de l'appareil photo et le déformer ou endommager sa finition.

### ■ **Pendant un voyage à l'étranger**

Ne mettez pas l'appareil photo avec vos bagages à enregistrer. Les bagages sont parfois manipulés brutalement dans les aéroports et si votre appareil photo recevait un choc violent, il pourrait être endommagé intérieurement sans qu'aucun dégât ne soit visible.

### ■ **Recharge de la batterie**

- Vous pouvez recharger la batterie à l'aide de l'appareil photo et de l'adaptateur secteur (fourni).
- La NP-120 peut être rechargée à des températures ambiantes comprises entre 0°C et +40°C. A une température ambiante de +23°C, il faut compter environ 4 heures pour recharger une NP-120 entièrement déchargée.
- i Vous devrez recharger la NP-120 à une température ambiante comprise entre +10°C et +35°C. Si vous chargez la NP-120 à une température en dehors de cette plage, la recharge dure plus longtemps car les performances de la NP-120 sont diminuées.
- · Vous ne pouvez pas charger la NP-120 à des températures de 0°C ou moins.
- h Vous pouvez également utiliser le chargeur de batterie en option BC-65 pour charger la NP-120. Lors du chargement, utilisez l'adaptateur de batterie NP-120 fourni avec la BC-65. (Reportez-vous au Mode d'emploi pour les détails).
- La NP-120 peut être rechargée avec le chargeur de batterie BC-65 à des températures comprises entre 0°C et +40°C. A une température ambiante de +23°C, il faut compter environ 225 minutes pour recharger une NP-120 entièrement déchargée.
- i Vous devrez recharger la NP-120 à une température ambiante comprise entre +10°C et +35°C. Si vous chargez la NP-120 à une température en dehors de cette plage, la recharge dure plus longtemps car les performances de la NP-120 sont diminuées.
- Il n'est pas nécessaire que la NP-120 soit complètement déchargée ou épuisée avant d'être rechargée.

- · Une fois rechargée ou immédiatement après utilisation, la NP-120 peut être chaude. C'est parfaitement normal.
- $\bullet$  Ne rechargez pas une NP-120 complètement chargée.

### ■ **Longévité de la NP-120**

Vous pouvez utiliser la NP-120 au moins 300 fois quand la température est normale. Si la durée pendant laquelle la NP-120 fournit de l'énergie se réduit considérablement, cela signifie que la NP-120 a atteint sa limite de longévité et doit être remplacée.

## **Notes sur le stockage**

La NP-120 batterie aux ions de lithium est à la fois compacte et capable d'accumuler une grande puissance. Cependant, si vous la stockez trop longtemps pendant qu'elle est chargée, sa performance peut se dégrader.

- h Avant de ranger une batterie que vous désirez ne pas utiliser pendant une certaine période, déchargez-la.
- $\bullet$  Si vous n'avez pas l'intention d'utiliser l'appareil photo pendant une période prolongée, retirez la batterie de l'appareil photo.
- h Placez la batterie dans l'étui souple et rangez-la dans un endroit frais.
- ✽ Rangez la batterie dans un endroit sec à une température ambiante comprise entre +15°C et  $+25^\circ$ C.
- ✽ Ne laissez pas la batterie dans un endroit chaud ou excessivement froids.

### ■ Manipulation de la batterie

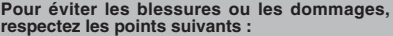

## **Adaptateur secteur**

Utilisez toujours l'adaptateur secteur AC-5VW avec l'appareil photo. L'utilisation d'un autre adaptateur secteur que le AC-5VW risque d'endommager votre appareil photo numérique.

- $\bullet$  Cet adaptateur secteur est uniquement prévu pour être utilisé à l'intérieur.
- h Bien enficher le cordon d'alimentation dans la borne d'entrée C.C. de l'appareil photo numérique FUJIFILM.
- h Coupez l'alimentation à l'appareil photo numérique FUJIFILM avant de débrancher la borne d'entrée C.C. de l'appareil photo numérique FUJIFILM. Pour le débrancher, saisir la fiche et le sortir de la prise. Ne pas le débrancher en tirant sur le cordon.
- $\bullet$  Ne pas utiliser l'adaptateur secteur avec tout autre appareil photo que l'appareil spécifié.
- L'adaptateur secteur deviendra chaud au toucher lors de son utilisation. Ceci est normal.
- h Ne pas démonter l'adaptateur secteur. Ceci risque d'être dangereux.
- $\bullet$  Ne pas utiliser l'adaptateur secteur dans un endroit où il règne une température et une humidité élevées.
- $\bullet$  Ne pas faire tomber l'adaptateur secteur ni le soumettre à des chocs importants.
- Il est possible que l'adaptateur secteur émette un bruit de ronronnement. Ceci est normal.
- h Si l'adaptateur secteur est utilisé à proximité d'une radio, il risque de provoquer de l'électricité statique, de sorte qu'il est recommandé de faire marcher la radio à distance.
- ✽ Trés occasionnellement, la sortie C.C. est invalidée
- 108 par le fonctionnement du circuit de protection
- $\bullet$  Ne transportez pas et ne rangez pas la batterie avec des objets métalliques comme des colliers ou des épingles.
- $\bullet$  Ne chauffez pas la batterie et ne la jetez pas dans un feu.
- $\bullet$  Ne tentez pas de démonter ou modifier la batterie.
- $\bullet$  Ne pas recharger la batterie avec des chargeurs autres que ceux spécifiés.
- h Mettre rapidement au rebut la batterie utilisée.

**Pour éviter d'endommager ou d'abréger la longévité de la batterie, veuillez noter les points suivants :**

### $\bullet$  Ne faites pas tomber la batterie ou ne lui faites pas subir de chocs violents. h N'exposez pas la batterie à l'eau. **Observez les points suivants pour obtenir les**

# **meilleures performances de votre batterie**

- **Gardez les bornes toujours propres.**
- h Ne rangez pas la batterie dans des endroits très chauds ou humides. Ranger la batterie dans un endroit chaud raccourcit sa longévité. **Quand vous utilisez la batterie pendant un long**

**moment, le boîtier de l'appareil photo et la batterie elle-même chauffent. C'est normal. Utilisez l'adaptateur secteur fourni avec l'appareil photo lorsque vous prenez des vues ou visualisez des images pendant un long moment.**

### ■ **Spécifications de la NP-120 fournie**

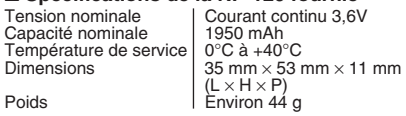

interne. Dans ce cas, débranchez pendant quelques minutes l'adaptateur secteur AC-5VW à la prise murale, puis rebranchez-le, la sortie C.C. sera

**Utilisation d'une carte xD-Picture Card™**

■ **Carte mémoire**<br>● Cette carte mémoire est un nouveau support d'enregistrement d'image (carte **xD-Picture Card**) développé pour les appareils photos numériques. La carte mémoire comprend une mémoire à semiconducteurs (mémoire flash de type NAND) qui enregistre les données d'images numériques.

Le procédé d'enregistrement est effectué électriquement et permet d'effacer les données d'images existantes et de réenregistrer de nouvelles données.

h Lorsque vous utilisez une carte mémoire neuve, ou une carte mémoire qui a été initialisée sur un ordinateur, n'oubliez pas d'initialiser cette carte (formatage/initialisation) sur votre appareil photo numérique avant de l'utiliser.

### ■ Protection des données

- Les données risquent d'être perdues ou détruites dans les situations suivantes. Notez que FUJIFILM ne pourra en aucun cas être tenu pour responsable en cas de perte ou de destruction des données.
- 1. Si la carte est retirée ou l'appareil photo mis hors tension pendant l'accès à la carte (pendant l'enregistrement, l'effacement, l'initialisation et la lecture).
- 2. Si l'utilisateur ou un tiers n'utilise pas la carte correctement.
- h Pour votre sécurité, faites un double des données importantes sur un autre support (disque magnétooptique, CD-R, disque dur ou autre).

- **Manipulation des cartes xD-Picture Card**<br>● Conservez les cartes xD-Picture Card hors de la portée des petits enfants. Pour le rangement des cartes **xD-Picture Card**, assurez-vous de les mettre dans un endroit hors de la portée des petits enfants pour éviter qu'une carte soit avalée accidentellement. Une carte **xD-Picture Card** peut provoquer une suffocation si elle est avalée accidentellement. Si un enfant avale une carte **xD-Picture Card**, consultez immédiatement un médecin.
- h Lorsque vous introduisez la carte **xD-Picture Card** dans l'appareil photo, maintenez-le bien droit pour l'enfoncer à l'intérieur.
- h Ne pas plier la carte **xD-Picture Card** ou la soumettre à des chocs violents.
- h Ne pas utiliser la carte **xD-Picture Card** dans un endroit où il règne une température et une humidité élevées.
- h Nettoyez la carte **xD-Picture Card** avec un chiffon sec si elle est sale.
- h Lorsqu'elles sont rangées ou transportées les cartes **xD-Picture Card** risquent d'être endommagées : conservez les dans leur étui spécial ou leur étui de transport
- h Les cartes **xD-Picture Card** peuvent être utilisées pendant une période prolongée mais peuvent éventuellement perdre leurs capacités de sauvegarde et de lecture des données. Dans ce cas, utilisez une carte **xD-Picture Card** neuve.
- h Ne retirez jamais la carte **xD-Picture Card** et ne mettez pas l'appareil photo hors tension pendant l'enregistrement ou l'effacement de données (formatage de la carte **xD-Picture Card**) car ceci risque d'endommager la carte **xD-Picture Card**.

**Utilisez toujours des cartes xD-Picture Card** avec le FinePix F10.

La qualité de l'appareil photo ne peut pas être garantie lorsque d'autres cartes que celles fabriquées par FUJIFILM sont utilisées.

- $\bullet$  La carte xD-Picture Card peut être chaude lorsqu'elle est retirée de l'appareil photo après des séances prolongées de prises de vues ou de lecture d'images. Ceci est normal.
- h Ne fixez pas d'étiquettes sur la carte **xD-Picture Card**.

L'étiquette risque de se décoller et de provoquer une erreur de fonctionnement lorsque la carte est introduite ou retirée.

# ■ Utilisation d'une carte **xD-Picture Card**<br>avec un ordinateur

- **avec un ordinateur**<br>• Si vous voulez prendre des images en employant une carte **xD-Picture Card** qui a été utilisée dans un ordinateur, formater la carte **xD-Picture Card** dans votre appareil photo.
- *A* Lorsque vous formatez une carte **xD-Picture Card**, un répertoire (dossier) est créé. Les données d'images sont alors enregistrées dans ce répertoire.
- Ne pas modifier ou supprimer les noms des répertoires (dossiers) ou des fichiers de la carte **xD-Picture Card** à partir de l'ordinateur car vous risquez de rendre impossible l'utilisation de la carte **xD-Picture Card** avec l'appareil photo.
- · Utilisez toujours l'appareil photo pour effacer les données d'images sur une carte **xD-Picture Card**.
- h Pour monter les images, copiez les données sur le disque dur de l'ordinateur et puis montez les données copiées.

### ■ **Fiche technique**

Type de produit | Carte mémoire pour appareils photo numérique (carte **xD-Picture Card**) Mémoire Mémoire flash type NAND<br>Conditions de Température comprise ent Température comprise entre<br> $0^{\circ}$ C à +40 $^{\circ}$ C : fonctionnement Humidité 80% maxi. (sans condensation) Dimensions  $\frac{25 \text{ mm} \times 20 \text{ mm} \times 2.2 \text{ mm}}{25 \text{ mm}}$  $(I \times H \times P)$ 

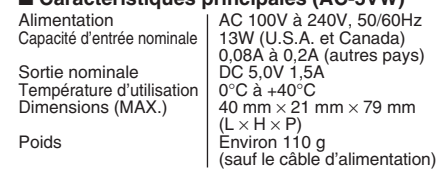

■ **Caractéristiques principales (AC-5VW)**

### ■ **AVERTISSEMENTS**

restaurée.

Pour réduire le risque d'incendie ou d'électrocution, n'exposez pas l'adaptateur secteur à la pluie ou à l'humidité.

L'adaptateur secteur ne devra pas être exposé à des écoulements ou des projections d'eau et des objets contenant des liquides, comme des vases par exemple, ne devront pas être placés sur l'adaptateur secteur.

Ecrans d'avertissements<br>
qui apparaissent sur l'écran LCD.

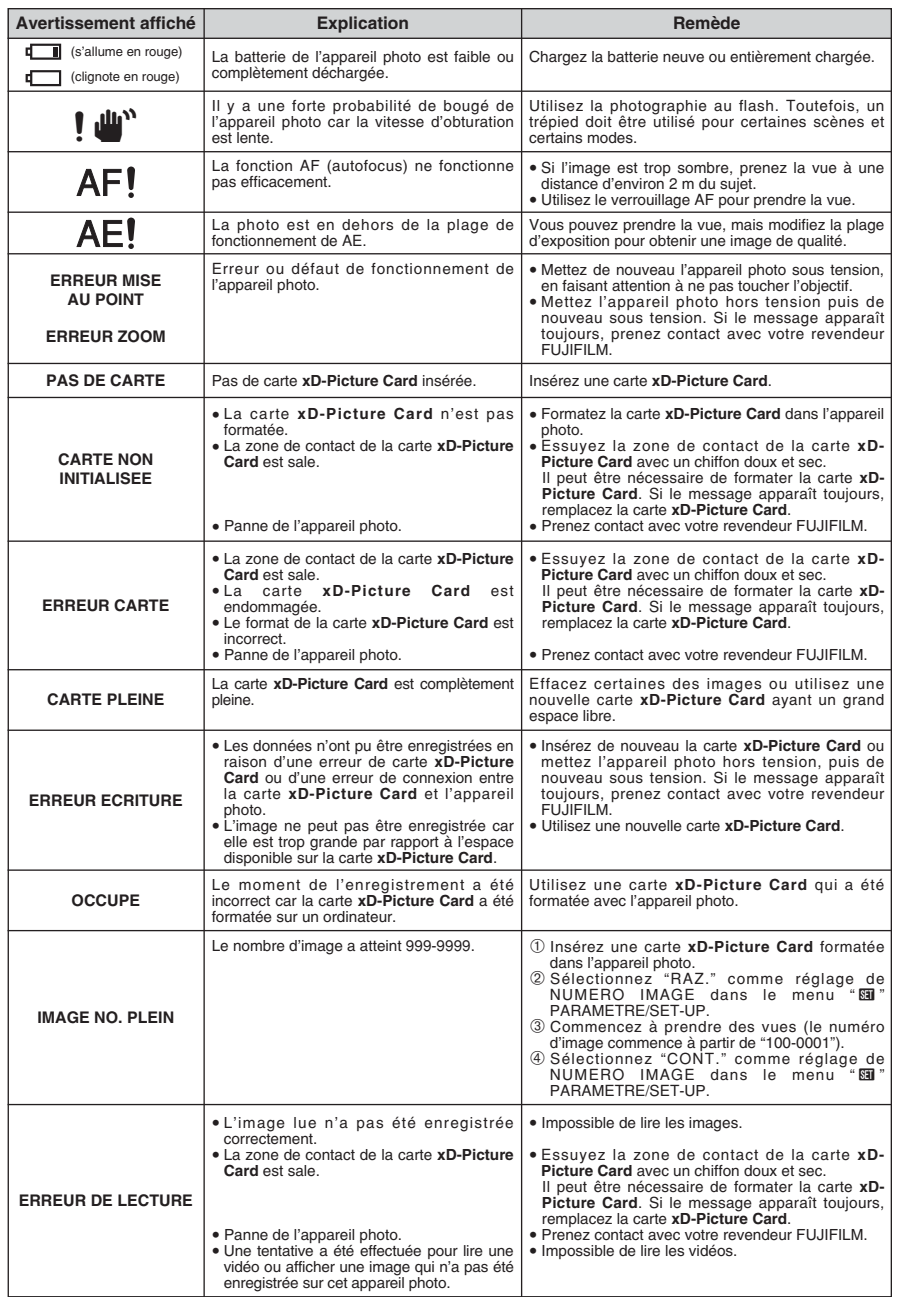

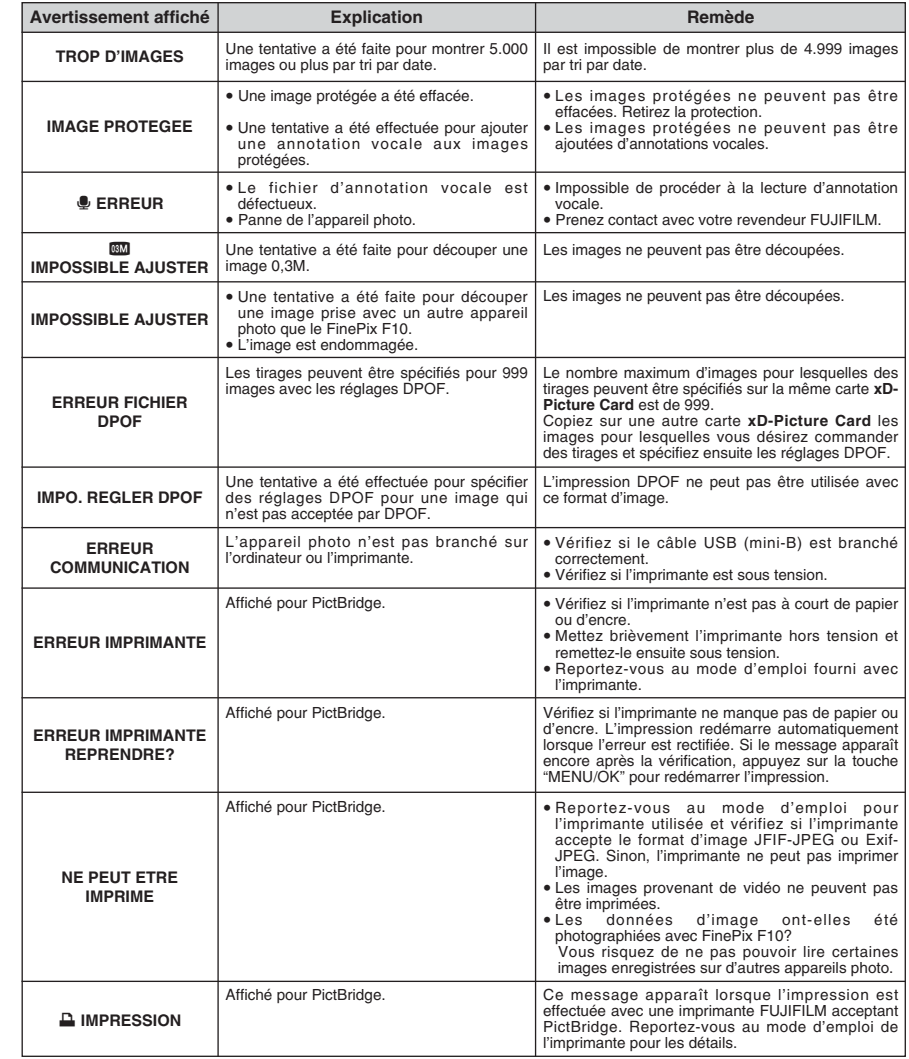

Guide de dépannage<br>
vérifiez de nouveau les points suivants.

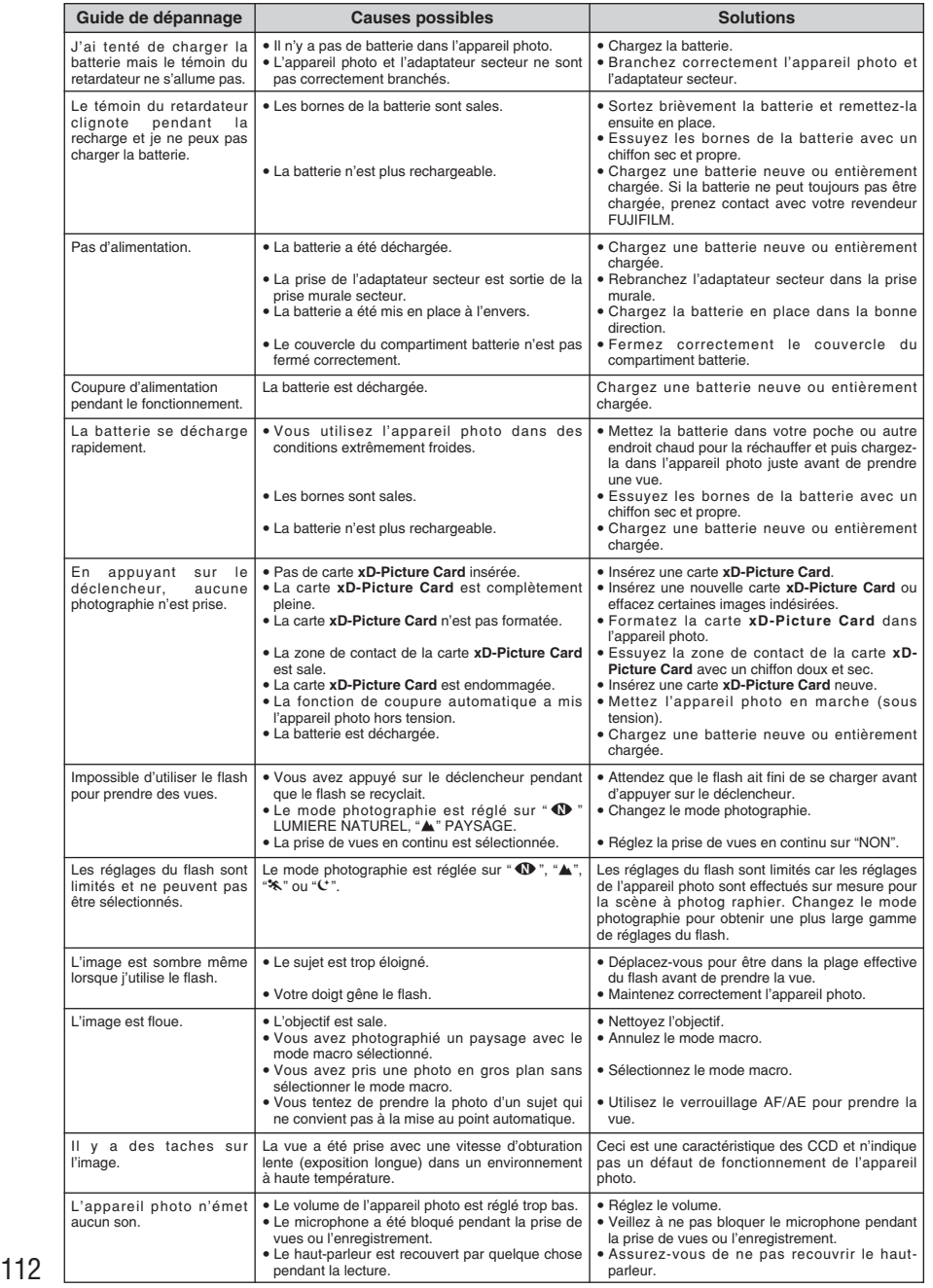

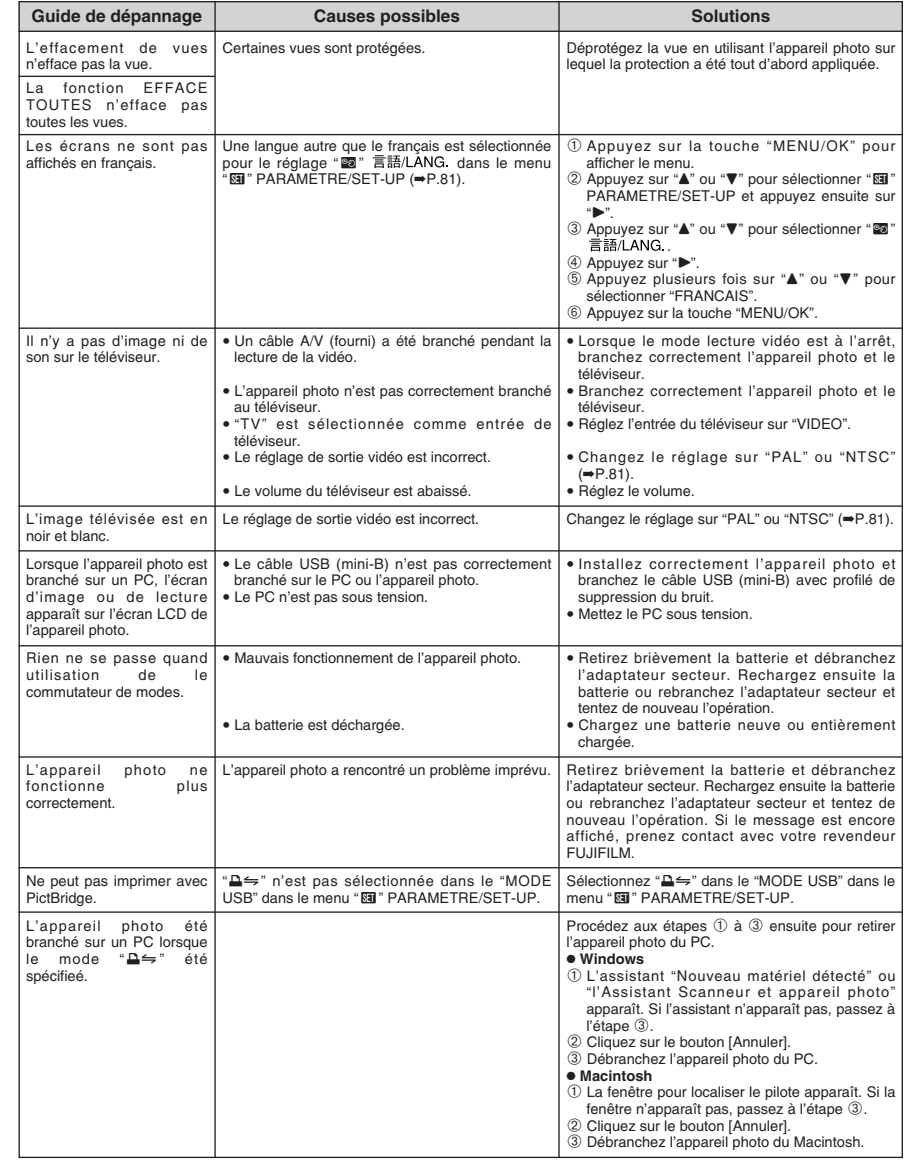

# **Fiche technique**

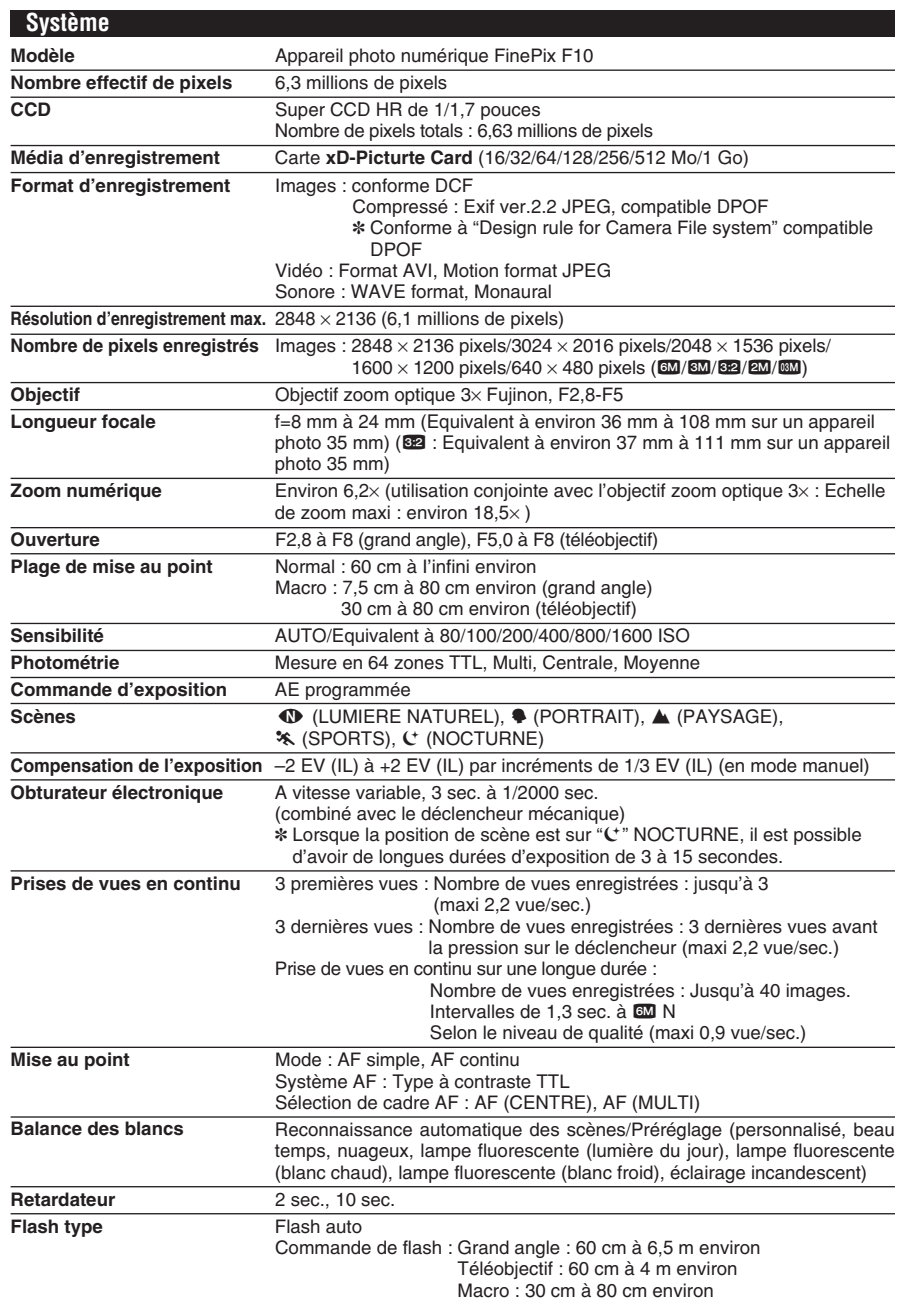

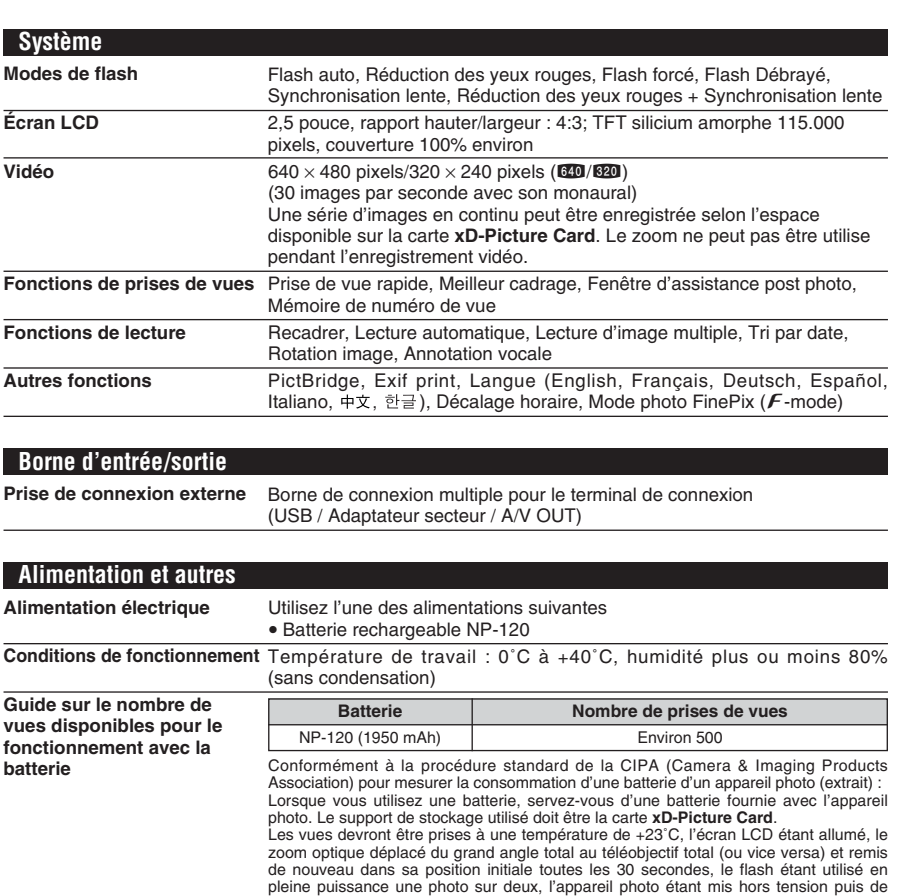

**Dimensions hors tout (L/H/P)** 92,0 mm  $\times$  58,2 mm  $\times$  27,3 mm (sans les accessoires et les pièces) nouveau sous tension une fois toutes les 10 prises de vues. i Remarque : Le nombre de prises de vues disponibles varie selon le niveau de charge de la batterie, et les chiffres indiqués ici en tant que nombre de prises de vues disponibles en utilisant la batterie ne sont pas garantis. Le nombre de prises de vues disponibles diminue également à basse température.

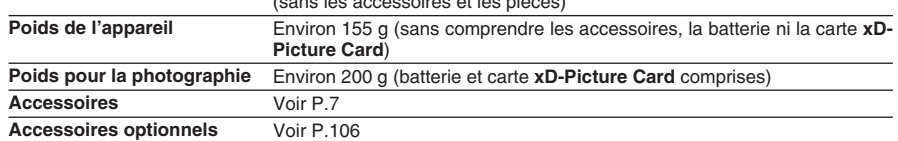

# **Fiche technique**

■ **Nombre standard de prises de vues disponibles/Durée d'enregistrement par une carte xD-Picture Card**

Le nombre de vues disponibles, la durée d'enregistrement ou le format de fichier varie légèrement selon les sujets photographiés. Notez également que la différence entre le nombre de vues standard et le nombre réel de vues est plus importante avec les cartes **xD-Picture Card** de plus grandes capacités.

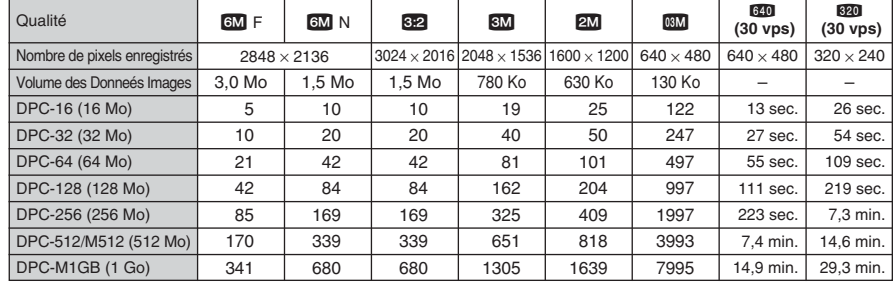

Si vous prenez des photos avec la carte **xD Picture Card** DPC-M512/M1GB, la durée d'enregistrement vidéo peut être raccourcie si vous enregistrez et effacez fréquemment (effacement d'une image) des fichiers d'image. Dans ce cas, effacez toutes les images ou formatez la carte avant de l'utiliser. Avant d'initialiser, copiez les images sur votre disque dur.

✽ Sous réserve de modifications sans préavis. FUJIFILM n'acceptera aucune responsabilité à la suite de dégâts éventuels provenant d'erreurs dans ce MODE D'EMPLOI.

- ✽ L'écran LCD de votre appareil photo numérique est fabriqué à partir d'une technologie de pointe de haute précision. Malgré tout, des petits points brillants et des couleurs anormales (notamment autour des textes) peuvent apparaître sur l'écran. Ce sont des caractéristiques d'affichage normales et non pas l'indication d'un défaut de l'écran. Ces imperfections n'apparaissent pas sur l'image enregistrée.
- ✽ L'erreur de fonctionnement peut être due à de fortes interférences radio (comme par exemple des champs électriques, de l'électricité statique, du bruit en ligne, etc.) dans l'appareil photo numérique.
- ✽ En raison de la nature des objectifs, le bords des images peuvent apparaître déformés. Ceci est normal.

# **Explication des termes**

### **Balance des blancs**

Quel que soit le type de lumière, l'oeil humain s'adapte de façon à ce qu'un objet blanc soit toujours blanc. D'autre part, les appareils tels que les appareils photos numériques considèrent un sujet blanc comme étant blanc en ajustant tout d'abord la balance qui convient à la couleur de la lumière ambiante environnant le sujet. Ce réglage s'appelle faire concorder la balance des blancs.

## **EV (IL)**

Un chiffre pour indiquer l'exposition. EV (IL) est déterminé par la luminosité du sujet et la sensibilité (vitesse) du film ou CCD. Le chiffre est plus important pour les sujets bien éclairés et plus petit pour les sujets sombres. Lorsque la luminosité du sujet change, l'appareil photo numérique maintient à un niveau constant la quantité de lumière atteignant le CCD en réglant l'ouverture et la vitesse d'obturation.

### **Format JPEG**

Joint Photographic Experts Group (Groupe d'experts photographiques joints)

Un format de fichier utilisé pour la compression et la sauvegarde des images en couleur. Plus le taux de compression est élevé, plus la perte de qualité de l'image décompressée (récupérée) est importante.

### **Marbrures**

Phénomène spécifique aux CCD dans lequel des rayures blanches apparaissent sur l'image lorsqu'une source lumineuse intense, comme le soleil ou une réflexion de la lumière solaire, se trouve dans l'écran.

### **Motion format JPEG**

Un type de format de fichier AVI (Sonore Vidéo Interleave : Sonore-vidéo entrelacé) qui traite les images et le son comme fichier unique. Les images dans le fichier sont enregistrées dans le format JPEG. La notion JPEG peut être lue par QuickTime 3.0 ou plus.

### **Taux d'images (vps)**

Le taux d'images fait référence au nombre d'images (vues) qui sont photographiées ou lues par seconde. Lorsque 10 vues sont photographiées en continu avec des intervalles d'une seconde par exemple, le taux d'images est exprimé par 10 vps.

A titre indicatif, les images télévisées sont affichées à 30 vps (NTSC).

## **WAVE**

Format standard utilisé sur les systèmes Windows pour conserver les données audio. Les fichiers WAVE ont ".WAV" pour extension de fichier et les données peuvent être conservées en format comprimé ou non comprimé. Cet appareil photo utilise l'enregistrement PCM.

Les fichiers WAVE peuvent être lus sur un ordinateur personnel à l'aide des logiciels suivants :

Windows : MediaPlayer

Macintosh : QuickTime Player

✽ QuickTime 3.0 ou version ultérieure

# **Fxif Print**

Le format Exif Print est un nouveau format révisé pour appareils photo numérique, contenant une grande variété d'informations de tournage afin de procurer une impression optimale.

# **Notes pour la sécurité**

- **Pour garantir une utilisation correcte de votre** appareil photo FinePix F10 correctement veuillez tout d'abord lire attentivement ces notes pour la sécurité et votre mode d'emploi.
- h Après avoir lu ces notes pour la sécurité, rangez-les dans un endroit sûr.

## **A propos des icônes**

Les icônes illustrées, ci-dessous, sont utilisées dans ce document pour indiquer le degré de gravité des blessures ou dommages qui peuvent se produire si vous n'observez pas les informations indiquées par l'icône et si, en conséquence, vous utilisez ce produit de manière incorrecte.

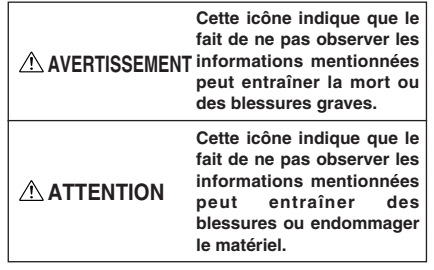

Les icônes illustrées, ci-dessous, sont utilisées pour indiquer la nature des informations que vous devez observer.

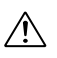

Les icônes triangulaires vous indiquent que ces informations nécessitent votre attention ("Important").

Les icônes circulaires barrées en diagonale vous informent que l'action indiquée est interdite ("Interdite").

Les cercles pleins vous informent que

l'action doit être réalisée ("Requis").

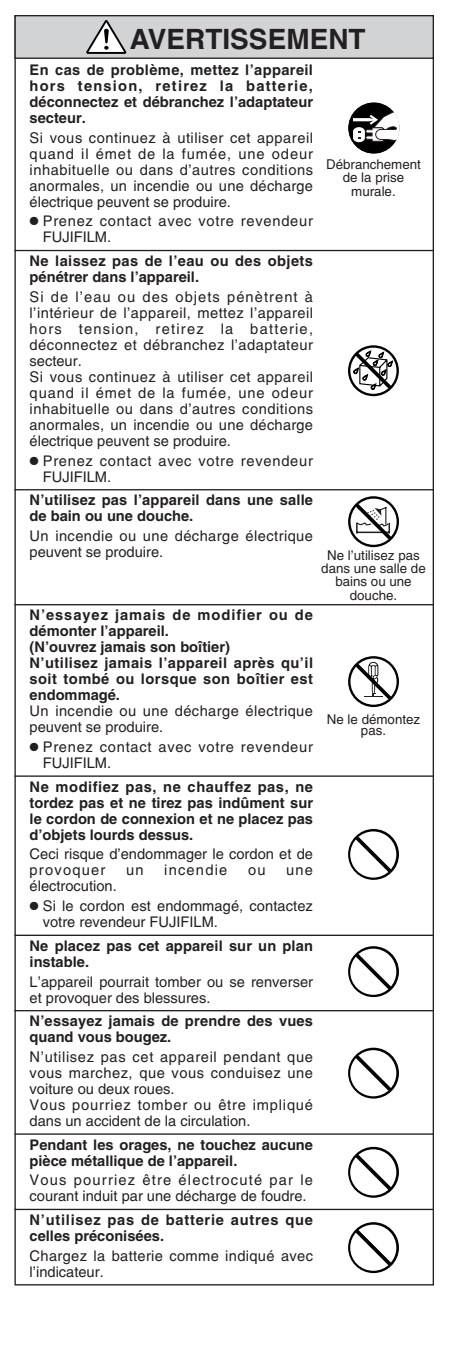

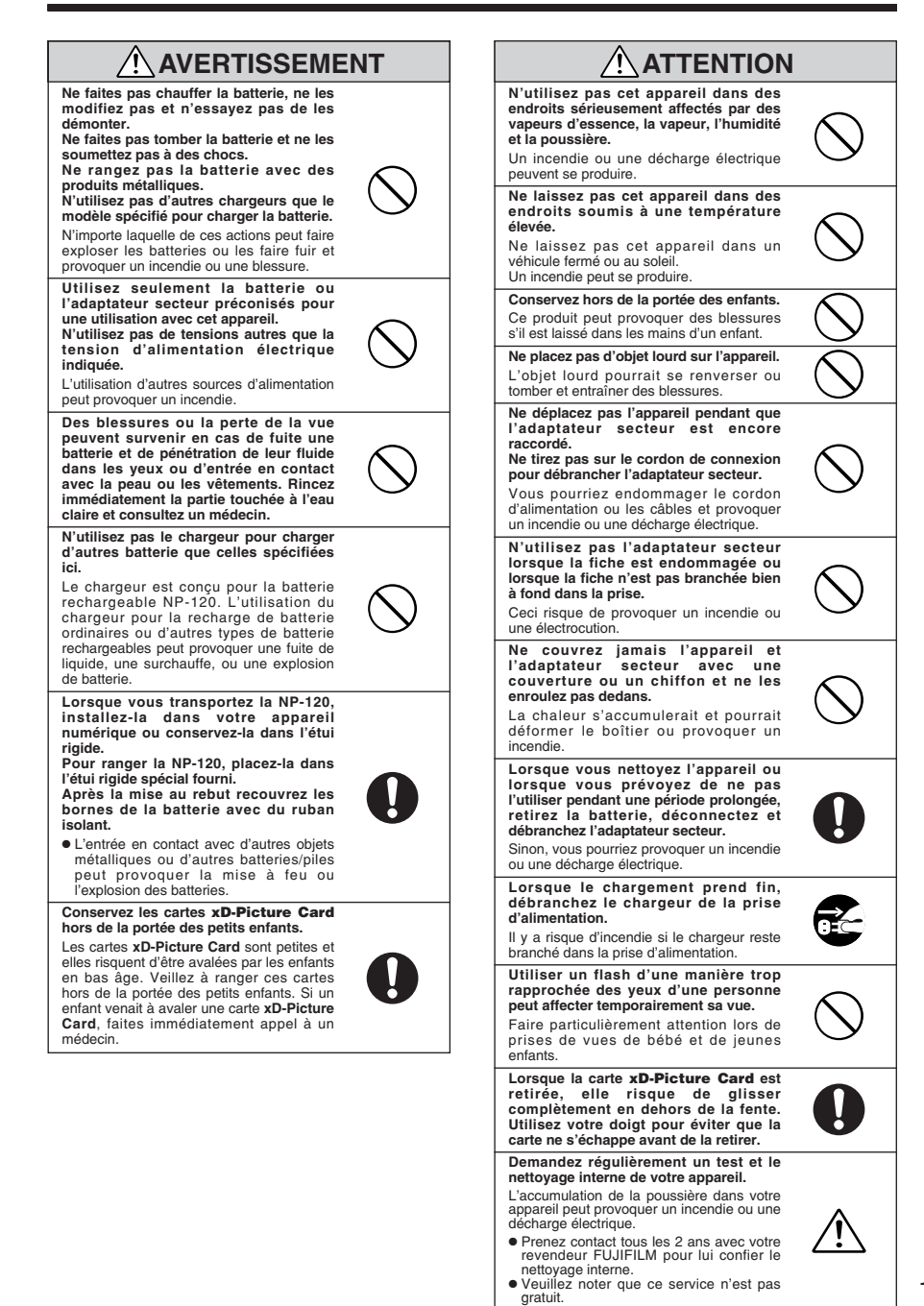

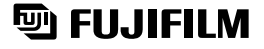

# FUJI PHOTO FILM CO., LTD.

26-30, Nishiazabu 2-chome, Minato-ku, Tokyo 106-8620, Japan http://home.fujifilm.com/products/digital/

Imprimé sur papier recyclé.

Printed in Japan FGS-507102-FG